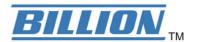

# BiPAC 7402NX(L)

802.11n 3G/ADSL2+ (VPN) Firewall Router

**User's Manual** 

## **Table of Contents**

| CHAPTER 1: INTRODUCTION                  |    |
|------------------------------------------|----|
| INTRODUCTION TO YOUR ROUTER              | 3  |
| FEATURES                                 |    |
| CHAPTER 2: INSTALLING THE ROUTER         | 6  |
| IMPORTANT NOTE FOR USING THIS ROUTER     |    |
| PACKAGE CONTENTSPACKAGE CONTENTS         |    |
| THE FRONT LEDS                           |    |
| THE PRONT LEDS                           |    |
| CABLING                                  |    |
| CHAPTER 3: BASIC INSTALLATION            |    |
| CONNECTING YOUR ROUTER                   |    |
| FACTORY DEFAULT SETTINGS                 |    |
| Web Interface (Username and Password)    |    |
| Device LAN IP settings                   |    |
| ISP setting in WAN site                  |    |
| DHCP server                              |    |
| LAN and WAN Port Addresses               |    |
| INFORMATION FROM YOUR ISP                |    |
| CONFIGURING WITH YOUR WEB BROWSER        |    |
| CHAPTER 4: CONFIGURATION                 |    |
| STATUS                                   |    |
| ADSL Status                              |    |
| 3G Status.                               |    |
| ARP Table                                |    |
| DHCP Table                               |    |
| Routing Table                            |    |
| NAT Sessions                             |    |
| <i>UPnP Portmap</i>                      |    |
| PPTP Status                              |    |
| IPSec Status                             | 24 |
| L2TP Status                              | 24 |
| Email Status                             |    |
| Event Log                                |    |
| Error Log                                |    |
| Diagnostic                               |    |
| QUICK START                              |    |
| CONFIGURATION                            |    |
| LAN - Local Area Network                 |    |
| Bridge Interface                         |    |
| Ethernet                                 |    |
| IP Alias                                 |    |
| Ethernet Client Filter                   |    |
| Wireless Sequrity (Wireless Pouter only) |    |
| Wireless Security (Wireless Router only) |    |
| WPS                                      |    |
| Port Setting                             |    |
| 1 of ooming                              |    |

| DHCP Server                                       | 39  |
|---------------------------------------------------|-----|
| WAN - Wide Area Network                           | 40  |
| WAN Interface                                     | 40  |
| WAN Profile                                       | 42  |
| ADSL Mode                                         | 48  |
| <i>System</i>                                     | 49  |
| Time Zone                                         | 49  |
| Remote Access                                     | 50  |
| Firmware Upgrade                                  | 50  |
| Backup / Restore                                  | 51  |
| Restart Router                                    | 52  |
| User Management                                   | 53  |
| Firewall and Access Control                       | 54  |
| General Settings                                  | 55  |
| (Changed the format only.)                        | 56  |
| Packet Filter                                     | 57  |
| Intrusion Detection                               | 64  |
| URL Filter                                        | 67  |
| IM / P2P Blocking                                 | 69  |
| Firewall Log                                      | 70  |
| VPN - Virtual Private Networks                    |     |
| PPTP (Point-to-Point Tunneling Protocol)          | 71  |
| IPSec (IP Security Protocol)                      | 79  |
| L2TP (Layer Two Tunneling Protocol)               | 88  |
| QoS - Quality of Service                          | 100 |
| Prioritization                                    | 100 |
| Outbound IP Throttling (LAN to WAN)               | 102 |
| Inbound IP Throttling (WAN to LAN)                |     |
| Virtual Server (known as Port Forwarding)         |     |
| Add Virtual Server                                |     |
| Edit DMZ Host                                     |     |
| Edit DMZ Host                                     |     |
| Edit One-to-One NAT (Network Address Translation) |     |
| Time Schedule                                     |     |
| Configuration of Time Schedule                    |     |
| Advanced                                          |     |
| Static Route                                      |     |
| Dynamic DNS                                       |     |
| Check Email                                       |     |
| Device Management                                 |     |
| IGMP                                              |     |
| VLAN Bridge                                       |     |
| OGOUT                                             | 125 |
| APTER 5: TROUBLESHOOTING                          | 126 |
| PROBLEMS STARTING UP THE ROUTER                   | 126 |
| PROBLEMS WITH THE WAN INTERFACE                   | 126 |
| ROBLEMS WITH THE LAN INTERFACE                    | 126 |
| PENDIX A: PRODUCT SUPPORT AND CONTACT INFORMATION | 127 |

## **Chapter 1: Introduction**

#### **Introduction to your Router**

Welcome to the BiPAC 7402NX(L) 802.11n 3G/ ADSL2+ (VPN) Firewall Router. The router is an "all-in-one" ADSL router, combining an ADSL modem, ADSL router and Ethernet network switch functionalities, providing everything you need to get the machines on your network connected to the Internet over your ADSL broadband connection. With features such as an ADSL Quick-Start wizard and DHCP Server, you can be online in no time at all and with a minimum of fuss and configuration, catering for first-time users to the guru requiring advanced features and control over their Internet connection and network.

#### **Features**

Express Internet Access

This router complies with worldwide ADSL standards. It supports downstream rates of up to 12/24 Mbps with ADSL2/2+, 8 Mbps with ADSL, and upstream rates of up to 1 Mbps. With this technology, users enjoy not only high-speed ADSL service but also broadband multimedia applications such as interactive gaming, video streaming and real-time audio much more quickly and easily than ever. In particular, by doubling the upstream data rate, the Annex M standard included in the BiPAC 7402NX model supports the latest ADSL2/2+ for higher upload speeds.

- Virtual Private Network (VPN) (BiPAC 7402NX only)
  - It allows user to make a tunnel with a remote site directly to secure the data transmission among the connection. User can use embedded PPTP and L2TP client/server, IKE and IPSec which are supported by this router to make a VPN connection or users can run the PPTP client in PC and the router already provides IPSec and PPTP pass through function to establish a VPN connection if the user likes to run the PPTP client in his local computer.
- 802.11n Wireless AP with WPA Support

With an integrated 802.11n Wireless Access Point in the router, the device delivers up to 6 times faster speeds and 3 times farther range than an 802.11b/g wireless network. It offers a quick yet easily accessible and mobile to the users among wired network, wireless network, broadband connection (ADSL). In addition to having a 300Mbps. data rate, it is also backward compatible with existing 802.11b/11g equipments. The supported features of Wireless Protected Access (WPA-PSK/ WPA2-PSK) and Wireless Encryption Protocol (WEP) enhance the security level of data protection and access control via Wireless LAN.

- Fast Ethernet Switch
  - A 4-port 10/100/1000Mbps fast Ethernet switch is built in with automatic switching between MDI and MDI-X for 10Base-T, 100Base-TX and 1000Base-TX ports. An Ethernet straight or crossover cable can be used directly for auto detection.
- Multi-Protocol to Establish a Connection
  It supports PPPoA (RFC 2364 PPP over ATM Adaptation Layer 5), RFC 1483 encapsulation over ATM (bridged or routed), PPP over Ethernet (RFC 2516), and IPoA (RFC1577) to establish a connection with the ISP. The product also supports VC-based and LLC-based multiplexing.
- Quick Installation Wizard
  It supports a WEB GUI page to install this device quickly. With this wizard, end users can enter the information easily which they get from their ISP, then surf the Internet immediately.
- Universal Plug and Play (UPnP) and UPnP NAT Traversal

This protocol is used to enable simple and robust connectivity among stand-alone devices and PCs from many different vendors. It makes network simple and affordable for users. UPnP architecture leverages TCP/IP and the Web to enable seamless proximity networking in addition to control and data transfer among networked devices. With this feature enabled, users can now connect to Net meeting or MSN Messenger seamlessly.

#### Network Address Translation (NAT)

Allows multi-users to access outside resources such as the Internet simultaneously with one IP address/one Internet access account. Many application layer gateway (ALG) are supported such as web browser, ICQ, FTP, Telnet, E-mail, News, Net2phone, Ping, NetMeeting, IP phone and others.

#### SOHO Firewall Security with DoS and SPI

Along with the built-in NAT natural firewall feature, the router also provides advanced hacker pattern-filtering protection. It can automatically detect and block Denial of Service (DoS) attacks. The router is built with Stateful Packet Inspection (SPI) to determine if a data packet is allowed through the firewall to the private LAN.

#### Domain Name System (DNS) Relay

It provides an easy way to map the domain name (a friendly name for users such as www.yahoo.com) and IP address. When a local machine sets its DNS server with this router's IP address, every DNS conversion request packet from the PC to this router will be forwarded to the real DNS in the outside network.

#### Dynamic Domain Name System (DDNS)

The Dynamic DNS service allows you to alias a dynamic IP address to a static hostname. This dynamic IP address is the WAN IP address. For example, to use the service, you must first apply for an account from a DDNS service like http://www.dyndns.org/. More than 5 DDNS servers are supported.

### Quality of Service (QoS)

QoS gives you full control over which types of outgoing data traffic should be given priority by the router, ensuring important data like gaming packets, customer information, or management information move through the router ay lightning speed, even under heavy load. The QoS features are configurable by source IP address, destination IP address, protocol, and port. You can throttle the speed at which different types of outgoing data pass through the router, to ensure P2P users don't saturate upload bandwidth, or office browsing doesn't bring client web serving to a halt. In addition, or alternatively, you can simply change the priority of different types of upload data and let the router sort out the actual speeds.

#### Virtual Server ("port forwarding")

Users can specify some services to be visible from outside users. The router can detect incoming service requests and forward either a single port or a range of ports to the specific local computer to handle it. For example, a user can assign a PC in the LAN acting as a WEB server inside and expose it to the outside network. Outside users can browse inside web servers directly while it is protected by NAT. A DMZ host setting is also provided to a local computer exposed to the outside network, Internet.

#### Rich Packet Filtering

Not only filters the packet based on IP address, but also based on Port numbers. It will filter packets from and to the Internet, and also provides a higher level of security control.

#### Dynamic Host Configuration Protocol (DHCP) Client and Server

In the WAN site, the DHCP client can get an IP address from the Internet Service Provider (ISP) automatically. In the LAN site, the DHCP server can allocate a range of client IP addresses and distribute them including IP address, subnet mask as well as DNS IP address to local computers. It provides an easy way to manage the local IP network.

Static and RIP1/2 Routing

It has routing capability and supports easy static routing table or RIP1/2 routing protocol.

Simple Network Management Protocol (SNMP)

It is an easy way to remotely manage the router via SNMP.

Web based GUI

It supports web based GUI for configuration and management. It is user-friendly and comes with on-line help. It also supports remote management capability for remote users to configure and manage this product.

Firmware Upgradeable

Device can be upgraded to the latest firmware through the WEB based GUI.

Rich Management Interfaces

It supports flexible management interfaces with local console port, LAN port, and WAN port. Users can use terminal applications through the console port to configure and manage the device, or Telnet, WEB GUI, and SNMP through LAN or WAN ports to configure and manage the device.

## **Chapter 2: Installing the Router**

## Important note for using this router

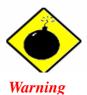

- ✓ Do not use this router under high humidity or high temperatures.
- ✓ Do not use the same power source for this router as other equipment.
- ✓ Do not open or repair the case by yourself. If this router is too hot, turn off the power immediately and have it repaired at a qualified service center.
- ✓ Avoid using this product and all accessories outdoors.

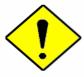

Attention

- ✓ Place this router on a stable surface.
- ✓ Only use the power adapter that comes with the package. Using a different voltage rating power adaptor may damage this router.

## **Package Contents**

- BiPAC 7402NX(L) 802.11n 3G/ ADSL2+ (VPN) Firewall Router
- CD containing the on-line manual
- RJ-11 ADSL/ telephone cable
- Ethernet (CAT-5 LAN) cable
- Three 2dbi detachable antennas
- AC-DC power adapter (15V DC, 1.6A)
- PS2-RS 232 console cable
- Quick Start Guide
- Splitter/ Micro-filter (Optional)

## **The Front LEDs**

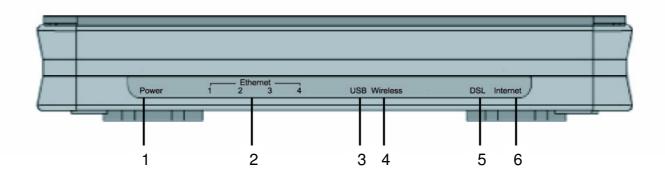

|   | LED                                      | Meaning                                                                                                    |
|---|------------------------------------------|----------------------------------------------------------------------------------------------------|
| 1 | Power                                    | Lit when power turns ON. Lit in red means the system is failed. To restart the device or connect Billion for searching support.                                                                                                    |
| 2 | LAN Port<br>1X — 4X<br>(RJ-45 connector) | Lit when one of LAN ports connected to an Ethernet device.  If the speed of transmission hits 1000Mbps light will appear Green; If the speed of transmission hits 100Mbps light will appear Orange. If the speed of transmission hits 10Mbps, light will not shine.  Blinking when data is Transmitted / Received. |
| 3 | USB                                      | Lit when the device connected to a USB device. Flash when the device is sending/receiving data.                                                                                                    |
| 4 | Wireless                                 | Lit green when the wireless connection is established.<br>Flashes when the device is sending/receiving data.                                                                                                    |
| 5 | DSL                                      | Lit Green when the device is successfully connected to an ADSL DSLAM.("line synch").                                                                                                    |
| 6 | Internet                                 | Lit red when WAN port fails to get IP address.<br>Lit green when WAN port gets IP address successfully.                                                                                                    |

## **The Rear Ports**

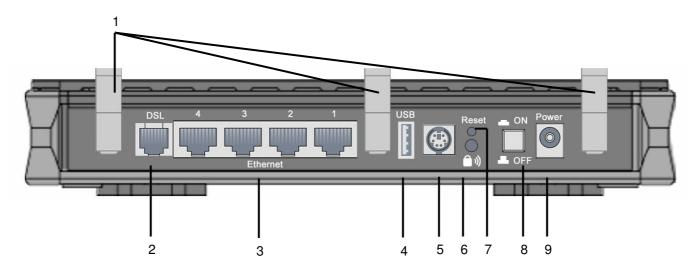

| Port |                               | Meaning                                                                                                    |  |
|------|-------------------------------|----------------------------------------------------------------------------------------------------|--|
| 1    | Antenna                       | Connect the detachable antenna to this port.                                                                                                    |  |
| 2    | DSL                           | Connect the supplied RJ-11 ("telephone") cable on this port when connecting to the ADSL/telephone network.                                                                                                    |  |
| 3    | LAN 1X — 4X (RJ-45 connector) | Connect a UTP Ethernet cable (Cat-5 or Cat-5e) to one of the LAN ports when connecting to a PC or an office/home network of 10Mbps, 100Mbps or 1000Mbps.                                                                                                    |  |
| 4    | USB                           | Connect the USB cable on this port.                                                                                                    |  |
| 5    | Console                       | Console port.                                                                                                    |  |
| 6    | WPS                           | Push WPS button to trigger Wi-Fi Protected Setup function.                                                                                                    |  |
| 7    | RESET                         | To be sure the device is being turned on → press RESET button for:  1-3 seconds: quick reset the device.  6 seconds above, and power off, power on the device: restore to factory default settings. (Cannot login to the router or forgot your Username/Password. Press the button for more than 6 seconds).  Caution: After pressing the RESET button for more than 6 seconds, to be sure you power cycle the device again. |  |
| 8    | Power                         | Power ON/OFF switch                                                                                                    |  |
| 9    | Power Switch                  | Connect the supplied power adapter to this jack.                                                                                                    |  |

#### **Cabling**

One of the most common causes of problems is the bad cabling or ADSL line(s). Make sure that all connected devices are turned on. On the front of the product is a bank of LEDs. Verify that the LAN Link and ADSL line LEDs are lit. If they are not, verify that you are using the proper cables.

Ensure that all other devices connected to the same telephone line as your router (e.g. telephones, fax machines, analogue modems) have a line filter connected between them and the wall socket (unless you are using a Central Splitter or Central Filter installed by a qualified and licensed electrician), and ensure that all line filters are correctly installed and the right way around. Missing line filters or line filters installed the wrong way around can cause problems with your ADSL connection, including causing frequent disconnections.

## **Chapter 3: Basic Installation**

The router can be configured with your web browser. A web browser is included as a standard application in the following operating systems: Linux, Mac OS, Windows 98/NT/2000/XP/Me, etc. The product provides an easy and user-friendly interface for configuration.

Please check your PC's network components. The TCP/IP protocol stack and Ethernet network adapter must be installed. If not, please refer to your Windows-related or other operating system manuals.

There are ways to connect with the router, either through an external repeater hub to the router or directly connecting with PCs. However, to be sure PCs have an Ethernet interface installed properly prior to connecting to the router device. You ought to configure your PCs to obtain an IP address through a DHCP server or a fixed IP address that must be in the same subnet as the router. The default IP address of the router is **192.168.1.254** and the subnet mask is **255.255.255.0** (i.e. any attached PC must be in the same subnet, and have an IP address in the range of 192.168.1.1 to 192.168.1.253). The best and easiest way is to configure the PC to get an IP address automatically from the router using DHCP. If you encounter any problem accessing the router's web interface it may also be advisable to **uninstall** any kind of software firewall on your PCs, as they can cause problems accessing the 192.168.1.254 IP address of the router. Users should make their own decisions on how to best protect their network.

Please follow the steps below for your PC's network environment installation.

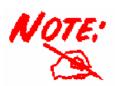

Any TCP/IP capable workstation can be used to communicate with or through the router. To configure other types of workstations, please consult the manufacturer's documentation.

## **Connecting Your Router**

- 1. Connect this router to a **LAN** (Local Area Network) and the ADSL/telephone (**ADSL**) network.
- 2. Power on the device.
- 3. Make sure the **Power** is lit steadily and that the **LAN** LED is lit.
- 4. Connect RJ-11 cable to LINE Port when connecting to the telephone wall jack.
- 5. Connect USB 2.0 cable.

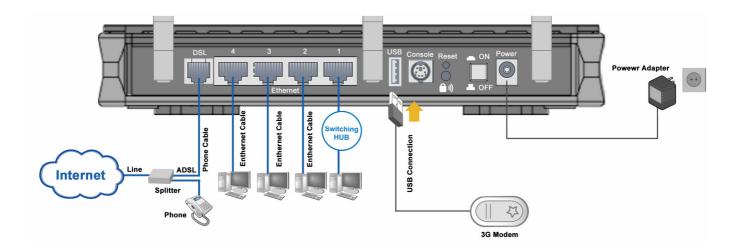

### **Configuring PCs in Windows in Window XP**

- 1. Go to **Start / Control Panel** (in Classic View). In the Control Panel, double-click **Network Connections**.
- 2. Double-click Local Area Connection. (See Figure 3.1)

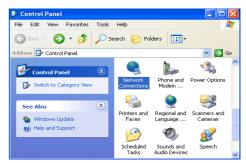

Figure 3.1: LAN Area Connection

3. In the LAN Area Connection Status window, click Properties. (See Figure 3.2)

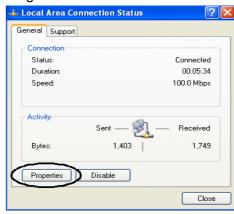

Figure 3.2: LAN Connection Status

4. Select Internet Protocol (TCP/IP) and click Properties. (See Figure 3.3)

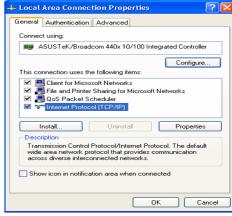

Figure 3.3: TCP / IP

5. Select the Obtain an IP address automatically and Obtain DNS server address automatically radio buttons. (See Figure 3.4)
6. Click OK to finish the configuration.

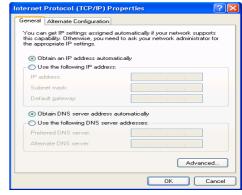

Figure 3.4: IP Address & DNS Configuration

### **Configuring PCs in Windows 2000**

- Go to Start / Settings / Control Panel. In the Control Panel, double-click Network and Dial-up Connections.
- 2. Double-click Local Area ("LAN") Connection. (See Figure 3.5)

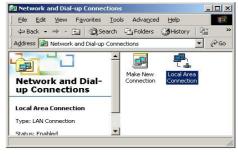

Figure 3.5: LAN Area Connection

3. In the LAN Area Connection Status window, click Properties. (See Figure 3.6)

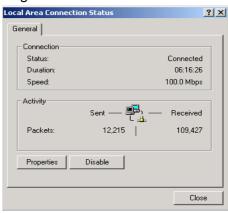

Figure 3.6: LAN Connection Status

 Select Internet Protocol (TCP/IP) and click Properties. (See Figure 3.7)

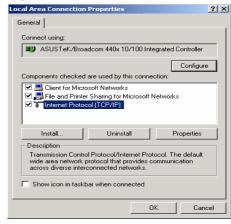

Figure 3.7: TCP / IP

- 5. Select the Obtain an IP address automatically and Obtain DNS server address automatically radio buttons. (See Figure 3.8)
- **6.** Click **OK** to finish the configuration.

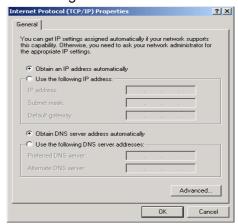

Figure 3.8: IP Address & DNS Configuration

#### Configuring PC in Windows 95/98/ME

- Go to Start / Settings / Control Panel. In the Control Panel, double-click Network and choose the Configuration tab.
- 2. Select TCP / IP -> NE2000 Compatible, or the name of any Network Interface Card (NIC) in your PC. (See Figure 3.9)
- 3. Click Properties.

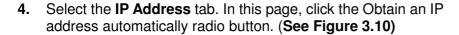

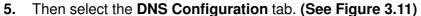

**6.** Select the **Disable DNS** radio button and click **OK** to finish the configuration.

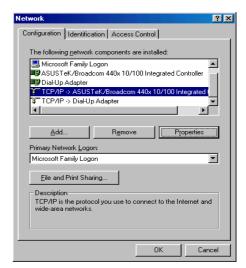

Figure 3.9: TCP / IP

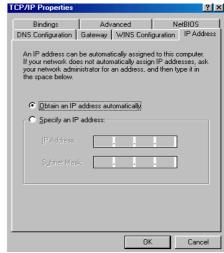

Figure 3.10: IP Address

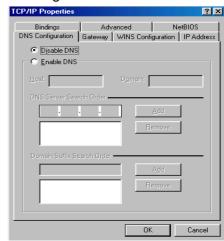

Figure 3.11: DNS Configuration

## **Configuring PC in Windows NT4.0**

- **1.** Go to **Start** / **Settings** / **Control Panel**. In the Control Panel, double-click **Network** and choose the **Protocols** tab.
- 2. Select TCP/IP Protocol and click Properties. (See Figure 3.12)

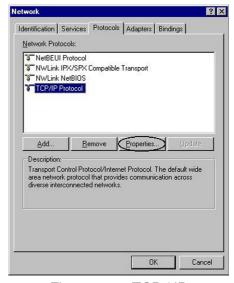

Figure 3.12: TCP / IP

3. Select the Obtain an IP address from a DHCP server radio button and click OK. (See Figure 3.13)

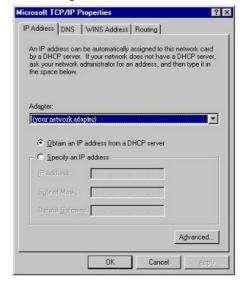

Figure 3.13: IP Address

## **Factory Default Settings**

Before configuring your, you need to know the following default settings.

#### **Web Interface (Username and Password)**

Username: adminPassword: admin

The default username and password are "admin" and "admin" respectively.

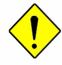

Attention

If you ever forget the username/password to login to the router, you may press the RESET button up to 6 seconds to restore the factory default settings.

**Caution**: After pressing the RESET button for more than 6 seconds, to be sure you power cycle the device again.

#### **Device LAN IP settings**

IP Address: 192.168.1.254Subnet Mask: 255.255.255.0

#### **ISP setting in WAN site**

▶ PPPoE

#### **DHCP** server

DHCP server is enabled.

▶ Start IP Address: 192.168.1.100

▶ IP pool counts: 100

#### **LAN and WAN Port Addresses**

The parameters of LAN and WAN ports are pre-set in the factory. The default values are shown below.

| LAN Port                             |                                                                      | WAN Port                                                      |  |
|--------------------------------------|----------------------------------------------------------------------|---------------------------------------------------------------|--|
| IP address                           | 192.168.1.254                                                        |                                                               |  |
| Subnet Mask                          | 255.255.255.0                                                        | The PPPoE function is <i>enabled</i>                          |  |
| DHCP server function Enabled         |                                                                      | to automatically get the WAN port configuration from the ISP. |  |
| IP addresses for distribution to PCs | 100 IP addresses continuing from 192.168.1.100 through 192.168.1.199 |                                                               |  |

## Information from your ISP

Before configuring this device, you have to check with your ISP (Internet Service Provider) to find out what kind of service is provided such as DHCP (Obtain an IP Address Automatically, Static IP (Fixed IP Address) and PPPoE.

Gather the information as illustrated in the following table and keep it for reference.

| PPPoE(RFC2516)            | VPI/VCI, VC / LLC-based multiplexing, Username, Password, Service Name, and Domain Name System (DNS) IP address (it can be automatically assigned by your ISP when you connect or be set manually). |
|---------------------------|----------------------------------------------------------------------------------------------------|
| PPPoA(RFC2684)            | VPI/VCI, VC / LLC-based multiplexing, Username, Password and Domain Name System (DNS) IP address (it can be automatically assigned by your ISP when you connect or be set manually).                |
| MPoA(RFC1483/RF<br>C2684) | VPI/VCI, VC / LLC-based multiplexing, IP address, Subnet mask, Gateway address, and Domain Name System (DNS) IP address (it is a fixed IP address).                                                 |
| IPoA(RFC1577)             | VPI/VCI, VC / LLC-based multiplexing, IP address, Subnet mask, Gateway address, and Domain Name System (DNS) IP address (it is a fixed IP address).                                                 |
| Pure Bridge               | VPI/VCI, VC / LLC-based multiplexing to use Bridged Mode.                                                                                                    |

## **Configuring with your Web Browser**

Open your web browser, enter the IP address of your router, which by default is **192.168.1.254**, and click "**Go**", a user name and password window prompt will appear. **The default username and password are "admin" respectively. (See Figure 3.14)** 

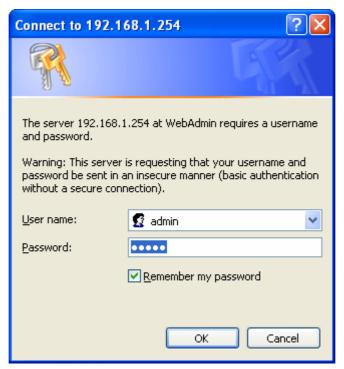

Figure 3.14: User name & Password Prompt Window

Congratulations! You are now successfully logon to the Router!

## **Chapter 4: Configuration**

At the configuration homepage, the left navigation pane where bookmarks are provided links you directly to the desired setup page, including:

#### Status

- ADSL Status
- 3G Status
- ARP Table
- DHCP Table
- Routing Table
- NAT Sessions
- <u>UPnP Portmap</u>
- PPTP Status
- IPSec Status
- L2TP Status
- Email Status
- Event Log
- Error Log
- Diagnostic

#### Quick Start

#### Configuration

- LAN
- WAN
- System
- Firewall
- VPN
- QoS
- Virtual Server
- Time Schedule
- Advanced
- Language (provides user interface in English and French languages)

#### **Status**

#### **ADSL Status**

This section displays the ADSL overall status, which shows a number of helpful information such as DSP firmware version.

| ADSL Status                  |              |
|------------------------------|--------------|
| Parameters                   |              |
| DSP Firmware Version         | E.25.41.32 A |
| Connected                    | false        |
| Operational Mode             | Inactive     |
| Annex Type                   | AnnexA       |
| Upstream                     | 0            |
| Downstream                   | 0            |
| SNR Margin(Upstream)         |              |
| SNR Margin(Downstream)       |              |
| Line Attenuation(Upstream)   |              |
| Line Attenuation(Downstream) |              |
| CRC Errors(Upstream)         | 0            |
| CRC Errors(Downstream)       | 0            |
| Latency(Upstream)            |              |
| Latency(Downstream)          |              |

#### **3G Status**

This section displays the 3G Card's overall status, which shows you a number of helpful information such as the current signal strength and statistics on current and total bytes transferred and received (Note: 3G card/modem does not come with the router).

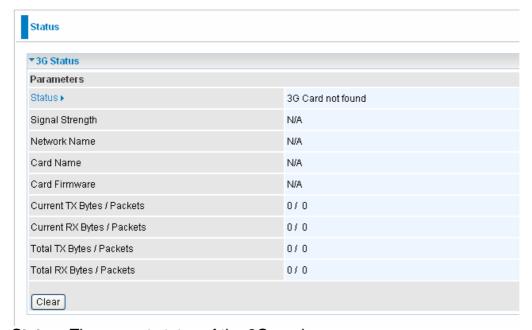

Status: The current status of the 3G card.

**Signal Strength:** The signal strength bar indicates current 3G signal strength.

**Network Name:** The network name that the device is connected to.

Card Name: The name of the 3G card.

**Card Firmware**: The current firmware for the 3G card.

**Current TX Bytes** / **Packets:** The statistics of transmission, count for this call. **Current RX Bytes** / **Packets:** The statistics of receive, count for this call.

**Total TX Bytes / Packets:** The statistics of transmission, count from system ready **Total RX Bytes / Packets:** The statistics of receive, count from system ready

#### **ARP Table**

This section displays the router's ARP (Address Resolution Protocol) Table, which shows the mapping of Internet (IP) addresses to Ethernet (MAC) addresses. This is useful as a quick way of determining the MAC address of the network interface of your PCs to use with the router's **Firewall – MAC Address Filter** function. See the Firewall section of this manual for more information on this feature.

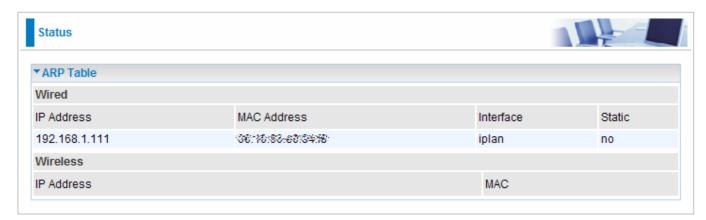

IP Address: A list of IP addresses of devices on your LAN (Local Area Network).

MAC Address: The MAC (Media Access Control) addresses for each device on your LAN.

**Interface:** The interface name (on the router) that this IP Address connects to.

Static: Static status of the ARP table entry:

- "no" for dynamically-generated ARP table entries.
- "yes" for static ARP table entries added by the user.

#### **DHCP Table**

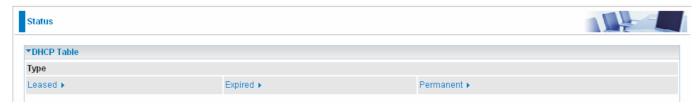

**Leased:** The DHCP assigned IP addresses information.

**Expired:** The expired IP addresses information. **Permanent:** The fixed host mapping information

#### Leased Table

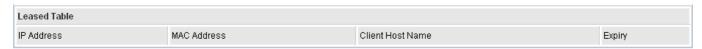

**IP Address:** The IP address that assigned to client.

MAC Address: The MAC address of client.

Client Host Name: The Host Name (Computer Name) of client.

**Expiry:** The current lease time of client.

#### **Routing Table**

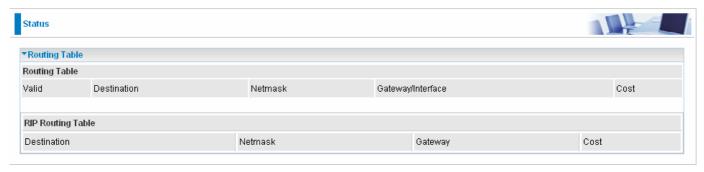

#### **Routing Table**

Valid: It indicates a successful routing status.

**Destination:** The IP address of the destination network.

**Netmask:** The destination Netmask address.

Gateway/Interface: The IP address of the gateway or existing interface that this route will use.

**Cost:** The number of hops counted as the cost of the route.

#### **RIP Routing Table**

**Destination:** The IP address of the destination network.

**Netmask:** The destination Netmask address.

**Gateway:** The IP address of the gateway that this route will use.

**Cost:** The number of hops counted as the cost of the route.

#### **NAT Sessions**

This section lists all current NAT sessions between interface of types external (WAN) and internal (LAN).

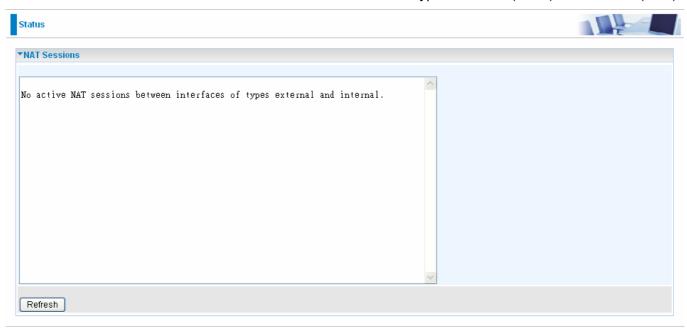

#### **UPnP Portmap**

The section lists all port-mapping established using UPnP (Universal Plug and Play. See **Advanced** section of this manual for more details on UPnP and the router's UPnP configuration options.

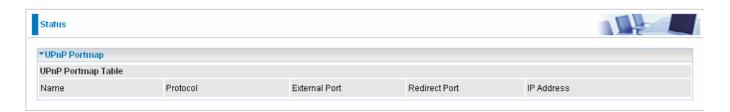

#### **PPTP Status**

This shows details of your configured PPTP VPN Connections.

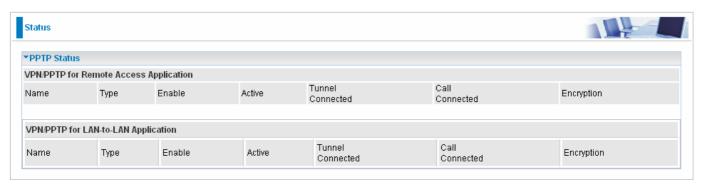

Name: The name you assigned to the particular PPTP connection in your VPN configuration.

**Type:** The type of connection (dial-in/dial-out).

**Enable:** Whether the connection is currently enabled.

**Active:** Whether the connection is currently active.

**Tunnel Connected:** Whether the VPN Tunnel is currently connected. **Call Connected:** If the Call for this VPN entry is currently connected.

**Encryption:** The encryption type used for this VPN connection.

#### **IPSec Status**

This shows details of your configured IPSec VPN Connections.

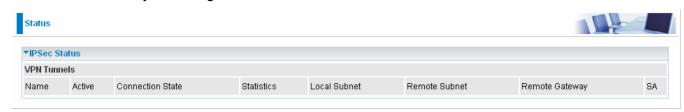

**Name:** The name you assigned to the particular VPN entry. **Active:** Whether the VPN Connection is currently Active.

Connection State: Whether the VPN is Connected or Disconnected.

Statistics: Statistics for this VPN Connection.

**Local Subnet:** The local IP Address or Subnet used.

Remote Subnet: The Subnet of the remote site.

Remote Gateway: The Remote Gateway IP address.

**SA:** The Security Association for this VPN entry.

#### **L2TP Status**

This shows details of your configured L2TP VPN Connections.

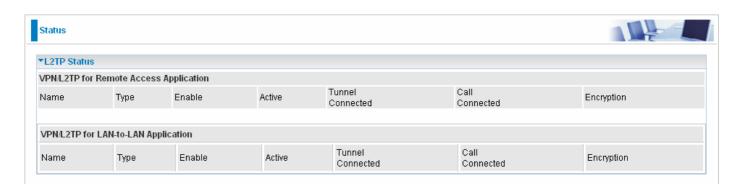

Name: The name you assigned to the particular L2TP connection in your VPN configuration.

**Type:** The type of connection (dial-in/dial-out).

**Enable:** Whether the connection is currently enabled.

**Active:** Whether the connection is currently active.

**Tunnel Connected:** Whether the VPN Tunnel is currently connected. **Call Connected:** If the Call for this VPN entry is currently connected.

**Encryption:** The encryption type used for this VPN connection.

#### **Email Status**

Details and status for the Email Account you have configured the router to check. Please see the **Advanced** section of this manual for details on this function.

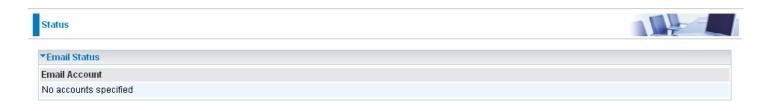

#### **Event Log**

This page displays the router's Event Log entries. Major events are logged to this window, such as when the router's ADSL connection is disconnected, as well as Firewall events when you have enabled Intrusion or Blocking Logging in the **Configuration – Firewall** section of the interface. Please see the **Firewall** section of this manual for more details on how to enable Firewall logging.

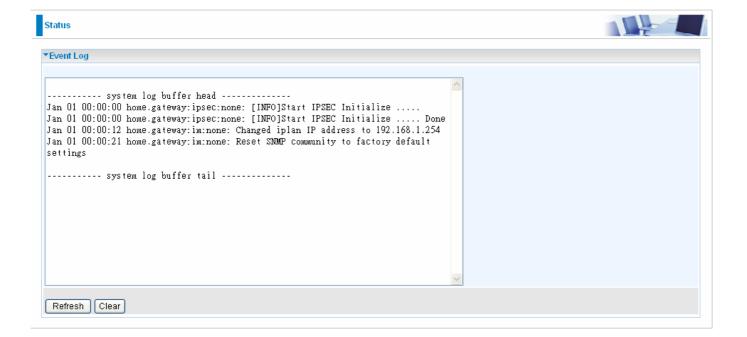

#### **Error Log**

Any errors encountered by the router (e.g. invalid names given to entries) are logged to this window.

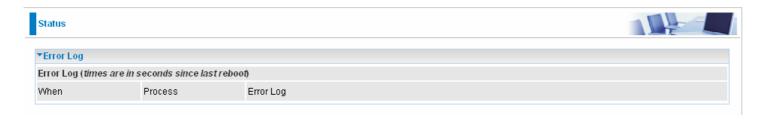

#### **Diagnostic**

It tests the connection to computer(s) which is connected to LAN ports and also the WAN Internet connection. If **PING** <u>www.google.com</u> is shown <u>FAIL</u> and the rest is PASS, you ought to check your PC's DNS settings is set correctly.

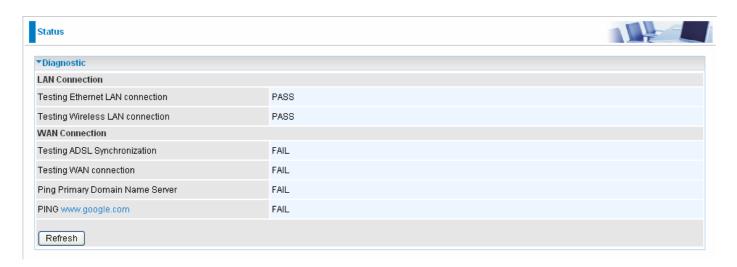

#### **Quick Start**

1. Click Quick Start. Select the connect mode you want. There are two options you can choose, **ADSL** and **3G**. Select **ADSL** from Connect Mode drop-down menu, and click **Continue**.

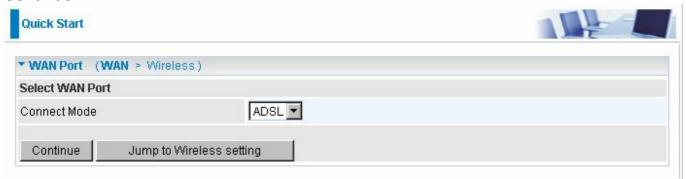

2. If your ADSL line is not ready, you need to check your ADSL line has been set or not.

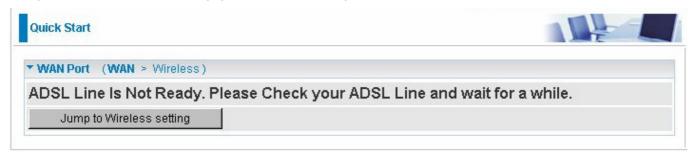

3. If your ADSL line is ready, the screen appears ADSL Line is Ready. Choose **Auto** radio button and click **Apply**. It will automatically scan the recommended mode for you. Manually mode makes you to set the ADSL line by manual. (If you choose **Manually**, you will directly go to step 5.)

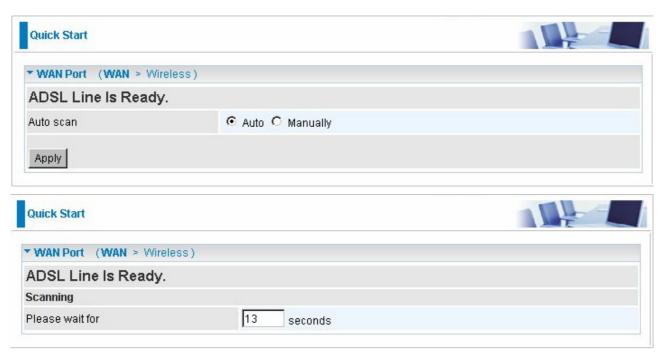

4. The list below has different mode applied for your choice. Choose **0/33/PPPoE(Recommended)** and click **Apply**.

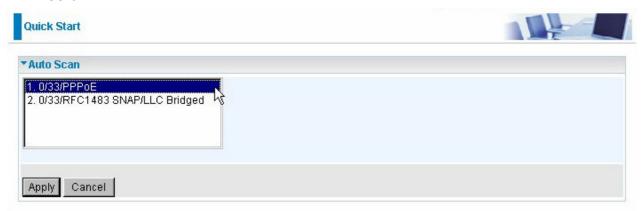

5. Please enter "Username" and "Password" as supplied by your ISP(Internet Service Provider) and click Apply to continue.

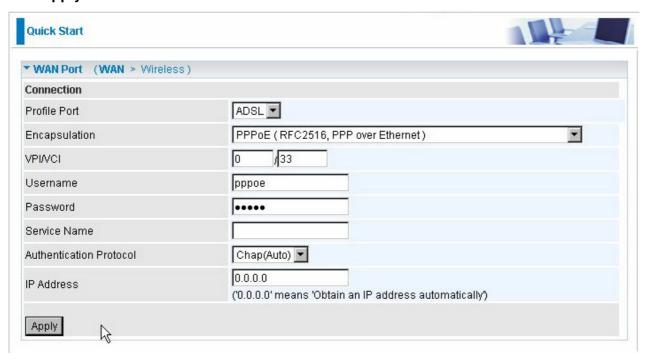

Profile Port: Select the connection mode. There are ADSL and 3G.

**Encapsulation**: Select the encapsulation mode. The default mode is PPPoE.

VPI/VCI: Enter the VPI and VCI information provided by your ISP.

Username: Enter the username provided by your ISP.

Password: Enter the password provided by your ISP.

**Service Name**: This item is for identification purposes. If it is required, your ISP provides you the information.

**Authentication Protocol**: Default is **Auto**. Your ISP advises on using **Chap** or **Pap**.

**IP Address:** Your WAN IP address. Leave this at 0.0.0.0 to obtain automatically an IP address from your ISP.

6. Configure the Wireless LAN setting.

| Quick Start               |                          |  |
|---------------------------|--------------------------|--|
| ▼ Wireless (WAN > Wireles | ss)                      |  |
| Parameters                |                          |  |
| WLAN Service              |                          |  |
| ESSID                     | wlan-ap                  |  |
| ESSID Broadcast           |                          |  |
| Regulation Domain         | N.America 🔻              |  |
| Channel ID                | Channel 1 (2.412 GHz)    |  |
| Security Parameters       |                          |  |
| Security Mode             | Disable                  |  |
| Apply Cancel              | <i>\( \frac{1}{2} \)</i> |  |

**WLAN Service:** Default setting is set to **Enable**. If you want to use wireless, 802.11n, 802.11g and 802.11b device in your network, you can select **Enable**.

**ESSID:** The ESSID is the unique name of a wireless access point (AP) to be distinguished from another. For security propose, change to a unique ID name to the AP which is already built-in to the router's wireless interface. It is case sensitive and must not excess 32 characters. Make sure your wireless clients have exactly the ESSID as the device, in order to get connected to your network.

**ESSID Broadcast**: It is function in which transmits its ESSID to the air so that when wireless client searches for a network, router can then be discovered and recognized. Default setting is **Enable.** 

- Enable: When Enable is selected, you can allow anybody with a wireless client to be able to locate the Access Point (AP) of your router.
- **Disable:** Select Disable if you do not want broadcast your ESSID. When select Disable, no one will be able to locate the Access Point (AP) of your router.

Channel ID: Select the ID channel that you would like to use.

**Security Mode:** You can disable or enable with WPA or WEP for protecting wireless network. The default mode of wireless security is **Disable**.

7. Wait for the configuration.

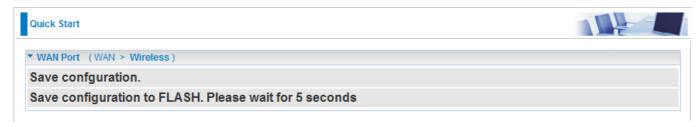

8. If connection is successful the following image will be shown.

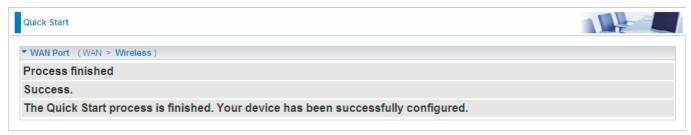

## Configuration

When you click this item, you get following sub-items to configure the ADSL router.

- LAN, WAN, System, Firewall, VPN, QoS, Virtual Server, Time Schedule and Advanced

These functions are described below in the following sections.

#### **LAN - Local Area Network**

Here are the items within the LAN section: Bridge Interface, Ethernet, IP Alias, Ethernet Client Filter, Wireless, Wireless Security, Wireless Client Filter, WPS, Port Setting and DHCP Server.

**Bridge Interface** 

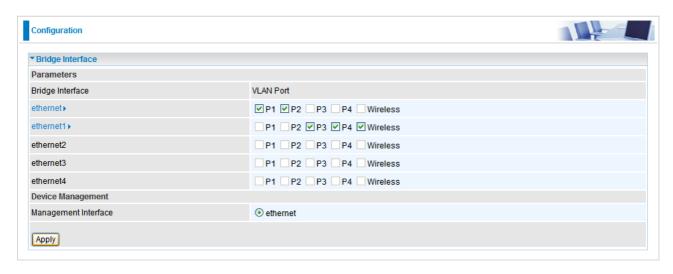

You can setup member ports for each VLAN group under Bridge Interface section. From the example, two VLAN groups need to be created.

Ethernet: P1 and P2 (Port 1, 2).

Ethernet1: P3, P4 and Wireless (Port 3, 4, Wireless). Uncheck P3, P4 and Wireless from Ethernet VLAN port first.

Note: You should setup each VLAN group with caution. Each Bridge Interface is arranged in this order.

| Bridge Interface | VLAN Port (Always starts with) |
|------------------|--------------------------------|
| ethernet         | P1 / P2 / P3 / P4 / Wireless   |
| ethernet1        | P2 / P3 / P4 / Wireless        |
| ethernet2        | P3 / P4 / Wireless             |
| ethernet3        | P4 / Wireless                  |
| ethernet4        | Wireless                       |

**Management Interface:** To specify which VLAN group has possibility to do device management, like doing web management.

Note: NAT/NAPT can be applied to management interface only

**Ethernet** 

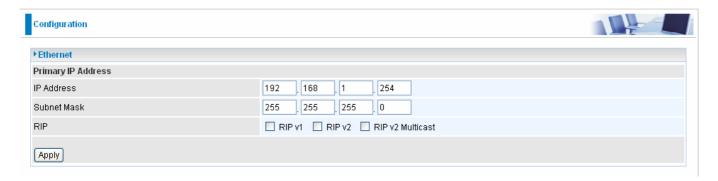

#### **Primary IP Address**

IP Address: The default IP on this router.

Subnet Mask: The default subnet mask on this router.

RIP: RIP v1, RIP v2, and RIP v2 Multicast. Check to enable RIP function.

#### **IP Alias**

This function creates multiple virtual IP interfaces on this router. It helps to connect two or more local networks to the ISP or remote node. In this case, an internal router is not required.

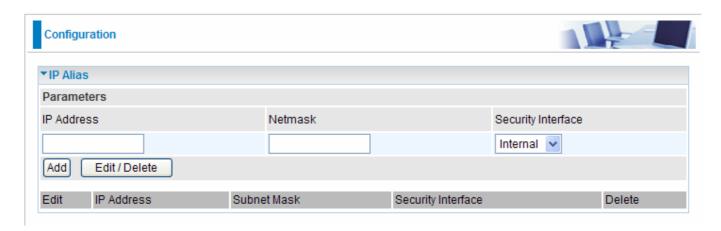

IP Address: Specify an IP address on this virtual interface.

**SubNetmask:** Specify a subnet mask on this virtual interface.

**Security Interface:** Specify the firewall setting on this virtual interface.

**Internal:** The network is behind NAT. All traffic will do network address translation when sending out to Internet if NAT is enabled.

**External:** There is no NAT on this IP interface and connected to the Internet directly. Mostly it will be used when providing multiple public IP addresses by ISP. In this case, you can use public IP address in local network which gateway IP address point to the IP address on this interface.

**DMZ:** Specify this network to DMZ area. There is no NAT on this interface.

#### **Ethernet Client Filter**

The Ethernet Client Filter supports up to 16 Ethernet network machines that helps you to manage your network control to accept traffic from specific authorized machines or can restrict unwanted machine(s) to access your LAN.

There are no pre-define Ethernet MAC address filter rules; you can add the filter rules to meet your requirements.

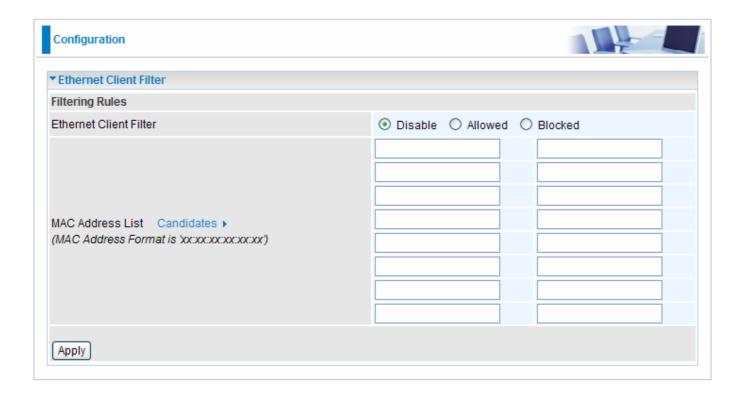

#### Ethernet Client Filter: Default setting is set Disable.

- Allowed: check to authorize specific device accessing your LAN by insert the MAC Address in the space provided or click Candidates ▶. Make sure your PC's MAC is listed.
- **Blocked:** check to prevent unwanted device accessing your LAN by insert the MAC Address in the space provided or click Candidates ▶. Make sure your PC's MAC is not listed.

The maximum client is 16. The MAC addresses are 6 bytes long; they are presented only in hexadecimal characters. The number **0** - **9** and letters **a** - **f** are acceptable.

Note: Follow the MAC Address Format xx:xx:xx:xx:xx. Semicolon ( : ) must be included.

Candidates: automatically detects devices connected to the router through the Ethernet. .

Candidates ► → Active PC in LAN

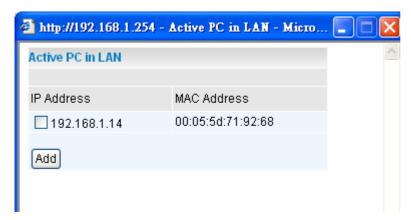

Active PC in LAN displays a list of individual Ethernet device's IP Address & MAC Address which connecting to the router.

You can easily by checking the box next to the IP address to be blocked or allowed. Then, **Add** to insert to the Ethernet Client Filter table. The maximum Ethernet client is 16.

#### **Wireless**

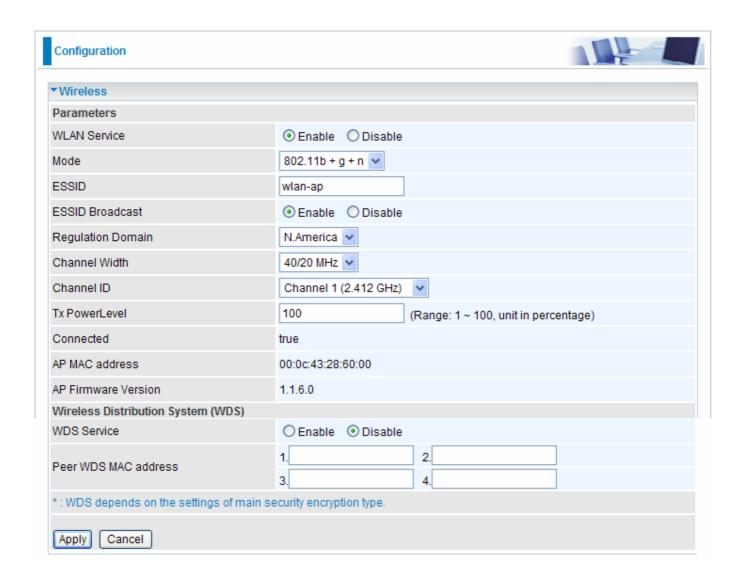

#### **Parameters**

**WLAN Service:** Default setting is set to **Enable**. If you do not have any wireless, 802.11n, 802.11g and 802.11b, device in your network, select **Disable**.

**Mode:** The default setting is 802.11b+g+n (Mixed mode). If you do not know or have both 11g and 11n devices in your network, then keep the default in mixed mode. From the drop-down manual, you can select 802.11g if you have only 11g card. If you have only 11b card, then select 802.11b. If you have only 11n card, then select 802.11n.

**ESSID:** The ESSID is the unique name of a wireless access point (AP) to be distinguished from another. For security purpose, change the default **wlan-ap** to a unique ID name to the AP which is already built-in to the router's wireless interface. It is case sensitive and must not excess 32 characters. Make sure your wireless clients have exactly the ESSID as the device, in order to get connected to your network.

Note: It is case sensitive and must not excess 32 characters.

**ESSID Broadcast:** It is function in which transmits its ESSID to the air so that when wireless client searches for a network, router can then be discovered and recognized. Default setting is **Enabled.** 

- **Disable:** If you do not want broadcast your ESSID. Any client uses "any" wireless setting cannot discover the Access Point (AP) of your router.
- **© Enable:** Any client that using the "any" setting can discover the Access Point (AP) in

**Regulation Domain:** There are seven Regulation Domains for you to choose from, including North America (N.America), Europe, France, etc. The Channel ID will be different based on this setting.

**Channel Wdith:** Select either **20 MHz** or **20/40 MHz** for the channel bandwidth. The higher the bandwidth the better the performance will be.

Channel ID: Select the wireless connection ID channel that you would like to use.

Note: Wireless performance may degrade if select ID channel is already being occupied by other AP(s).

**TX PowerLevel:** It is a function that enhances the wireless transmitting signal strength. User may adjust this power level from minimum 1 up to maximum 100.

**Note:** The Power Level maybe different in each access network user premises environment and choose the most suitable level for your network.

**Connected:** Representing in **true** or **false**. That it is the connection status between the system and the build-in wireless card.

AP MAC Address: It is a unique hardware address of the Access Point.

**AP Firmware Version:** The Access Point firmware version.

#### Wireless Distribution System (WDS)

It is a wireless access point mode that enables wireless link and communication with other access point. It is easy to be installed simply to define peer's MAC address of the connected AP. WDS takes advantages of cost saving and flexibility which no extra wireless client device is required to bridge between two access points and extending an existing wired or wireless infrastructure network to create a larger network. It can connect up to 4 wireless APs for extending cover range at the same time.

In addition, WDS enhances its link connection security in WEP mode, WEP key encryption must be the same for both access points.

WDS Service: The default setting is Disabled. Check Enable radio button to activate this function.

- **1. Peer WDS MAC Address:** It is the associated AP's MAC Address. It is important that your peer's AP must include your MAC address in order to acknowledge and communicate with each other.
- 2. Peer WDS MAC Address: It is the second associated AP's MAC Address.
- 3. Peer WDS MAC Address: It is the third associated AP's MAC Address.
- 4. Peer WDS MAC Address: It is the fourth associated AP's MAC Address.

Note: For MAC Address, Semicolon (:) must be included.

#### **Wireless Security (Wireless Router only)**

You can disable or enable with WPA or WEP for protecting wireless network.

The default mode of wireless security is **disabled**.

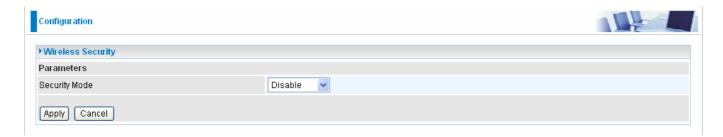

#### WPA-PSK / WPA2-PSK

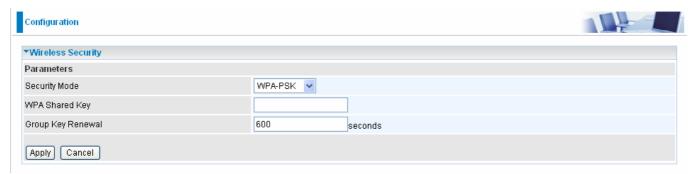

**Security Mode:** You can disable or enable with WPA or WEP for protecting wireless network. The default mode of wireless security is **Disable**.

**WPA Algorithms:** There are two types of the WPA-PSK, and WPA2-PSK. The WPA-PSK adapts the TKIP (Temporal Key Integrity Protocol) encrypted algorithms, which incorporates Message Integrity Code (MIC) to provide protection against hackers. The WPA2-PSK adapts CCMP (Cipher Block Chaining Message Authentication Code Protocol) of the AES (Advanced Encryption Security) algorithms.

**WPA Shared Key:** The key for network authentication. The input format is in character style and key size should be in the range between 8 and 63 characters.

**Group Key Renewal:** The period of renewal time for changing the security key automatically between wireless client and Access Point (AP). Default value is **600** seconds.

#### **WEP**

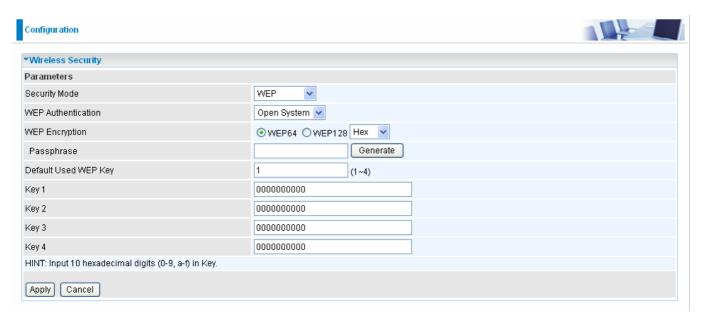

**WEP Authentication:** To prevent unauthorized wireless stations from accessing data transmitted over the network, the router offers secure data encryption, known as WEP. If you require high security for transmissions, there are two options to select from: **Open System, Share key**.

**WEP Encryption:** To prevent unauthorized wireless stations from accessing data transmitted over the network, the router offers highly secure data encryption, known as WEP. If you require high security for transmissions, there are two alternatives to select from: **WEP 64 and WEP 128.** WEP 128 will offer increased security over WEP 64. The encryption can either be HEX or ASCII.

**Passphrase:** This is used to generate WEP keys automatically based upon the input string and a pre-defined algorithm in WEP64 or WEP128. You can input the same string in both the AP and Client card settings to generate the same WEP keys. Please note that you do not have to enter **Key (1-4)** as below when the **Passphrase** is enabled. Passphrase will convert an inputted string into the HEX format which will automatically fill the input space for Key 1 to Key 4.

**Default Used WEP Key:** Select the encryption key ID. There are 4 keys to choose from so that you will not have to re-create a key every time you decide to have it as something different. You can just have 4 sets of keys to rotate instead of jus having 1 key. Please refer to **Key (1~4)** below.

**Key (1-4):** Enter the key to encrypt wireless data this can be in ASCII or HEX depending on the WEP Encryption that you have selected above. To allow encrypted data transmission, the WEP Encryption Key values on all wireless stations must be the same as the router. There are four keys for your selection. The input format is in HEX (10 and 26 HEX codes) or ASCII style (5 and 13 ASCII codes) are required for WEP64 and WEP128 respectively-no any separator is included.

#### Wireless Client / MAC Address Filter

The MAC Address supports up to 16 wireless network machines and helps you manage your network control to accept traffic from specific authorized machines or to restrict unwanted machine(s) to access your LAN.

There are no pre-define MAC Address filter rules; you can add the filter rules to meet your requirements.

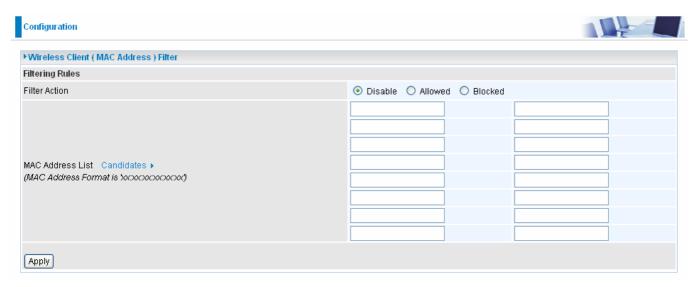

Wireless Client Filter: Default setting is set to Disable.

- **Allowed:** To authorize specific device accessing your LAN by insert the MAC Address in the space provided or click Candidates ▶. Make sure your PC's MAC is listed.
- **Blocked:** To prevent unwanted device accessing the LAN by insert the MAC Address in the space provided or click Candidates ▶. Make sure your PC's MAC is not listed.

The maximum client is 16. The MAC addresses are 6 bytes long; they are presented only in hexadecimal characters. The number **0** - **9** and letters **a** - **f** are acceptable.

**Note:** Follow the MAC Address Format xx:xx:xx:xx:xx. Semicolon ( : ) must be included.

Candidates: it automatically detects devices connected to the router through the Wireless. .

Candidates ► → Associated Wireless Clients

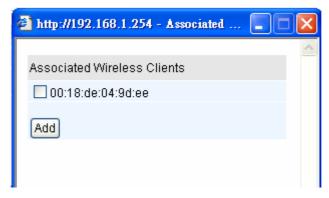

Associate Wireless Client displays a list of individual wireless device's MAC Address that currently connects to the router.

You can easily by checking the box next to the MAC address to be blocked or allowed. Then, **Add** to insert to the Wireless Client (MAC Address) Filter table. The maximum Wireless client is 16.

#### **WPS**

WPS feature is follow Wi-Fi Alliance WPS standard and it easily set up security-enabled Wi-Fi networks in the home and small office environment. It reduces half the user steps to configure a network and supports two methods that are familiar to most consumers to configure a network and enable security.

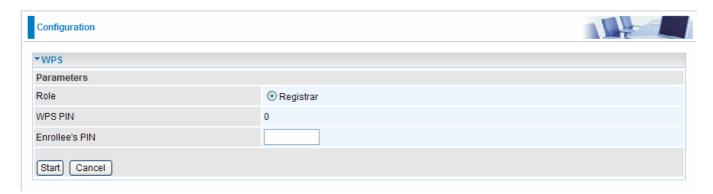

# **Port Setting**

This section allows you to configure the settings for the router's Ethernet ports to solve some of the compatibility problems that may be encountered while connecting to the Internet, as well allowing users to tweak the performance of their network.

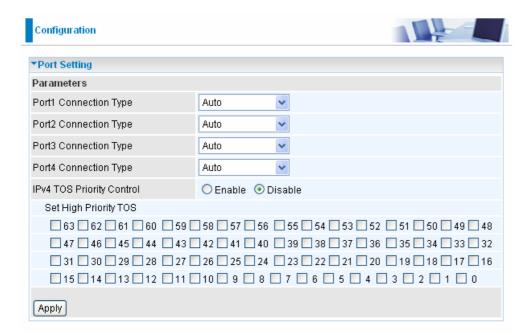

**Port # Connection Type:** There are Six options to choose from: Auto, 10M half-duplex, 10M full-duplex, 100M half-duplex, 100M full-duplex and Disable. Sometimes, there are Ethernet compatibility problems with legacy Ethernet devices, and you can configure different types to solve compatibility issues. The default is **Auto**, which users should keep unless there are specific problems with PCs not being able to access your LAN.

**IPv4 TOS priority Control (Advanced users):** TOS, Type of Services, is the 2<sup>nd</sup> octet of an IP packet. Bits 6-7 of this octet are reserved and bit 0-5 are used to specify the priority of the packet.

This feature uses bits 0-5 to classify the packet's priority. If the packet is high priority, it will flow first and will not be constrained by the Rate Limit. Therefore, when this feature is enabled, the router's Ethernet switch will check the 2<sup>nd</sup> octet of each IP packet. If the value in the TOS field matches the checked values in the table (0 to 63), this packet will be treated as high priority.

#### **DHCP Server**

You can disable or enable the DHCP (Dynamic Host Configuration Protocol) server or enable the router's DHCP relay functions. The DHCP protocol allows your router to dynamically assign IP addresses to PCs on your network if they are configured to obtain IP addresses automatically.

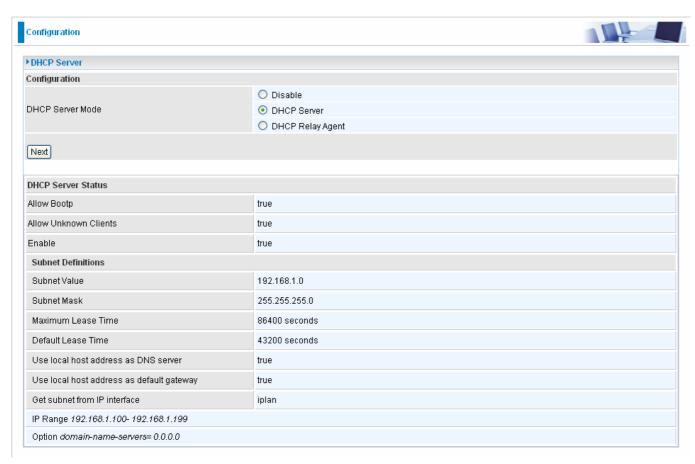

To disable the router's DHCP Server, check **Disabled** and click **Next**, then click **Apply**. When the DHCP Server is disabled you will need to manually assign a fixed IP address to each PCs on your network, and set the default gateway for each PCs to the IP address of the router (by default this is 192.168.1.254).

To configure the router's DHCP Server, check **DHCP Server** and click **Next**. You can then configure parameters of the DHCP Server including the IP pool (starting IP address and ending IP address to be allocated to PCs on your network), lease time for each assigned IP address (the period of time the IP address assigned will be valid), DNS IP address and the gateway IP address. These details are sent to the DHCP client (i.e. your PC) when it requests an IP address from the DHCP server. Click **Apply** to enable this function. If you check "**Use Router as a DNS Server**", the ADSL Router will perform the domain name lookup, find the IP address from the outside network automatically and forward it back to the requesting PC in the LAN (your Local Area Network).

If you check **DHCP Relay Agent** and click **Next**, then you will have to enter the IP address of the DHCP server which will assign an IP address back to the DHCP client in the LAN. Use this function only if advised to do so by your network administrator or ISP.

Click **Apply** to enable this function.

### **WAN - Wide Area Network**

WAN refers to your Wide Area Network connection, i.e. your router's connection to your ISP and the Internet. Here are the items within the **WAN** section: **WAN Interface**, **WAN Profile** and **ADSL Mode**.

#### **WAN Interface**

The factory default has the Connection Mode as ADSL and the Protocol as PPPoE.

### **WAN Connection-ADSL Mode**

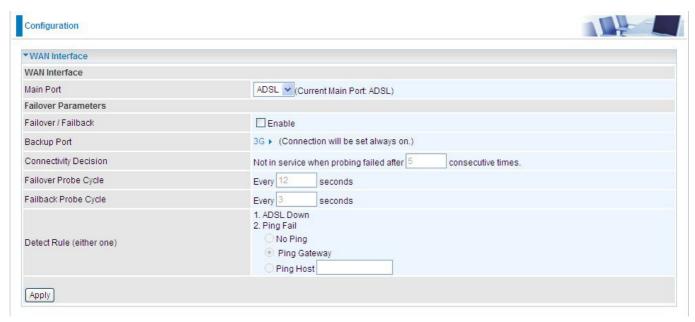

Main Port: User can select either "ADSL" or "3G" mode.

Failover / Failback: Set Enable to trigger ADSL / 3G failover / failback function ready.

Note: If 3G is set for main port, then there can be no option for failover/failback.

**Backup Port:** It links to backup port configuration page. It is necessary to configure it when Failover/Failback be set.

**Connectivity Decision:** Set how many times of probing failed to switch backup port.

**Failover Probe Cycle:** Set the time duration for the **Failover Probe Cycle** to determine when the router will switch to the backup connection (backup port) once the main connection (main port) fails.

**Note**: The time set is for each probe cycle, but the decision to change to the backup port is determined by **Probe Cycle duration** multiplied by **connection Decision amount** (e.g. From the image above it will be 12 seconds multiplied by 5 consecutive fails).

**Failback Probe Cycle:** Set the time duration for the **Failback Probe Cycle** to determine when the router will switch back to the main connection (main port) from the backup connection (backup port) once the main connection is communicating again.

**Note**: The time set is for each probe cycle, but the decision to change to the backup port is determined by **Probe Cycle duration** multiplied by **Connection Decision amount** (e.g. From the image above it will be 3 seconds multiplied by 5 consecutive fails).

**Detect Rule:** 

Rule 1. ADSL Down

Rule 2. Ping Fail

- **O No Ping:** It will not send any ping packet to determine the connection. It means to disable the ping fail detection.
- **O Ping Gateway:** It will send ping packet to gateway and wait response from gateway in every "Probe Cycle".
- Ping Host: It will send ping packet to specific host and wait response in every "Probe

Cycle". The host must be an IP address.

# **WAN Connection-3G Mode**

In the ADSL mode, as the ADSL is not available(failover/failback), it will turn to 3G mode for supporting WAN Connection. However, in the 3G Mode, the ADSL can not support WAN Connection when 3G Mode is unavailable (Note: 3G card/modem does not come with the router).

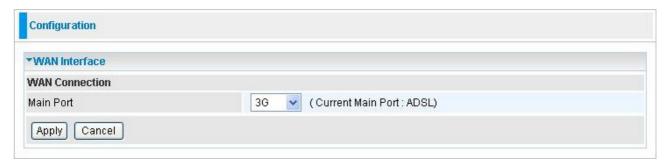

#### **WAN Profile**

## **PPPoE Connection**

PPPoE (PPP over Ethernet) provides access control in a manner which is similar to dial-up services using PPP.

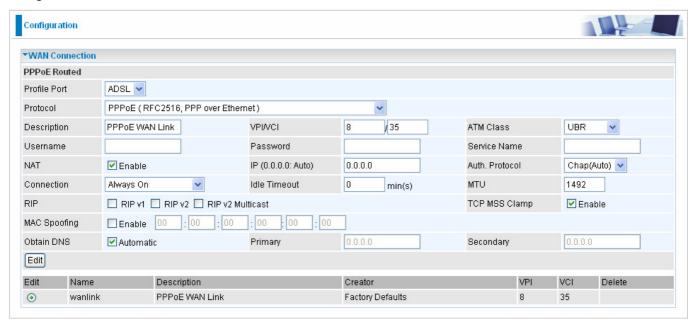

Profile Port: Select the profile port either ADSL or 3G.

**Protocol:** The ATM protocol will be used in the device.

**Description:** A given name for the connection.

**VPI/VCI:** Enter the information provided by your ISP.

ATM Class: The Quality of Service for ATM layer.

**Username:** Enter the username provided by your ISP. You can input up to **128** alphanumeric characters (case sensitive). This is in the format of "username@ispname" instead of simply "username".

**Password:** Enter the password provided by your ISP. You can input up to **128** alphanumeric characters (case sensitive).

**Service Name:** This item is for identification purposes. If it is required, your ISP provides you the information. Maximum input is **15** alphanumeric characters.

**NAT:** The NAT (Network Address Translation) feature allows multiple users to access the Internet through a single IP account, sharing the single IP address. If users on your LAN have public IP addresses and can access the Internet directly, the NAT function can be disabled.

**IP** (0.0.0.0:Auto): Your WAN IP address. Leave this at 0.0.0.0 to obtain automatically an IP address from your ISP.

**Auth. Protocol:** Default is **Auto**. Your ISP should advises you on whether to use **Chap** or **Pap. Connection:** 

- Always on: If you want the router to establish a PPP session when starting up and to automatically re-establish the PPP session when disconnected by the ISP.
- **O** Connect on Demand: If you want to establish a PPP session only when there is a packet requesting access to the Internet (i.e. when a program on your computer attempts to access the Internet).

**Idle Timeout:** Auto-disconnect the broadband firewall gateway when there is no activity on the line for a predetermined period of time.

**Detail:** You can define the destination port and packet type (TCP/UDP) without checking by timer. It allows you to set which outgoing traffic will not trigger and reset the idle timer.

**MTU:** Maximum Transmission Unit. The size of the largest datagram (excluding media-specific headers) that IP will attempt to send through the interface.

RIP: RIP v1, RIP v2, and RIP v2 Multicast. Check to enable RIP function.

**TCP MSS Clamp:** This option helps to discover the optimal MTU size automatically. Default is enabled.

**MAC Spoofing:** This option is required by some service providers. You must fill in the MAC address that specify by service provider when it is required. Default is disabled.

**Obtain DNS:** A Domain Name System (DNS) contains a mapping table for domain name and IP addresses. DNS helps to find the IP address for the specific domain name. Check the checkbox to obtain DNS automatically.

Primary DNS: Enter the primary DNS.

**Secondary DNS:** Enter the secondary DNS

## **PPPoA Connection**

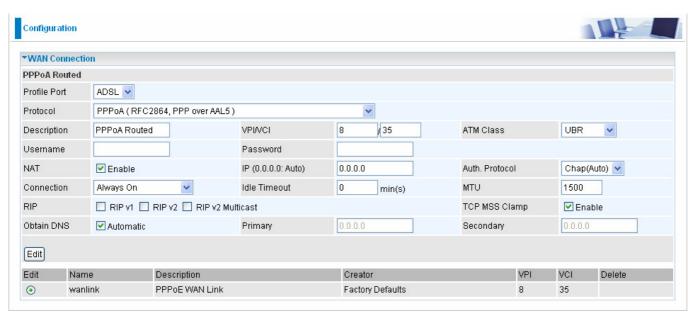

**Profile Port**: Select the profile port either ADSL or 3G.

**Protocol:** The ATM protocol will be used in the device..

**Description:** A given name for the connection.

**VPI/VCI:** Enter the information provided by your ISP.

ATM Class: The Quality of Service for ATM layer.

**Username:** Enter the username provided by your ISP. You can input up to **128** alphanumeric characters (case sensitive). This is in the format of "username@ispname" instead of simply "username".

**Password:** Enter the password provided by your ISP. You can input up to **128** alphanumeric characters (case sensitive).

**Service Name:** This item is for identification purposes. If it is required, your ISP provides you the information. Maximum input is **15** alphanumeric characters.

**NAT:** The NAT (Network Address Translation) feature allows multiple users to access the Internet through a single IP account, sharing the single IP address. If users on your LAN have public IP addresses and can access the Internet directly, the NAT function can be disabled.

**IP** (0.0.0.0:Auto): Your WAN IP address. Leave this at 0.0.0.0 to obtain automatically an IP address from your ISP.

**Auth. Protocol:** Default is **Auto**. Your ISP should advises you on whether to use **Chap** or **Pap.** Connection:

- Always on: If you want the router to establish a PPP session when starting up and to automatically re-establish the PPP session when disconnected by the ISP.
- Connect on Demand: If you want to establish a PPP session only when there is a packet requesting access to the Internet (i.e. when a program on your computer attempts to access the Internet).

**Idle Timeout:** Auto-disconnect the broadband firewall gateway when there is no activity on the line for a predetermined period of time.

**Detail:** You can define the destination port and packet type (TCP/UDP) without checking by timer. It allows you to set which outgoing traffic will not trigger and reset the idle timer.

**MTU:** Maximum Transmission Unit. The size of the largest datagram (excluding media-specific headers) that IP will attempt to send through the interface.

RIP: RIP v1, RIP v2, and RIP v2 Multicast. Check to enable RIP function.

**TCP MSS Clamp:** This option helps to discover the optimal MTU size automatically. Default is enabled.

**Obtain DNS:** A Domain Name System (DNS) contains a mapping table for domain name and IP addresses. DNS helps to find the IP address for the specific domain name. Check the checkbox to obtain DNS automatically.

**Primary DNS:** Enter the primary DNS.

## **MPoA Connection**

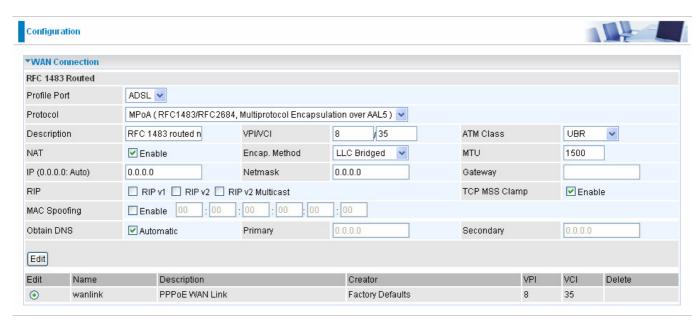

Profile Port: Select the profile port either ADSL or 3G.

**Protocol:** The ATM protocol will be used in the device.

**Description:** A given name for the connection.

VPI/VCI: Enter the information provided by your ISP.

**ATM Class:** The Quality of Service for ATM layer.

**NAT:** The NAT (Network Address Translation) feature allows multiple users to access the Internet through a single IP account, sharing a single IP address. If users on your LAN have public IP addresses and can access the Internet directly, the NAT function can be disabled.

**Encap. mode:** Choose whether you want the packets in WAN interface as bridged packet or routed packet.

**MTU:** Maximum Transmission Unit. The size of the largest datagram (excluding media-specific headers) that IP will attempt to send through the interface.

**IP** (0.0.0.0:Auto): Your WAN IP address. Leave this at 0.0.0.0 to obtain automatically an IP address from your ISP.

**Netmask:** The default is 0.0.0.0. User can change it to other such as 255.255.255.128. Type the subnet mask assigned to you by your ISP (if given).

**Gateway**: Enter the IP address of the default gateway (if given).

RIP: RIP v1, RIP v2, and RIP v2 Multicast. Check to enable RIP function.

**TCP MSS Clamp:** This option helps to discover the optimal MTU size automatically. Default is enabled.

**MAC Spoofing:** This option is required by some service providers. You must fill in the MAC address that specify by service provider when it is required. Default is disabled.

**Obtain DNS:** A Domain Name System (DNS) contains a mapping table for domain name and IP addresses. DNS helps to find the IP address for the specific domain name. Check the checkbox to obtain DNS automatically.

**Primary DNS:** Enter the primary DNS.

# **IPoA Routed Connection**

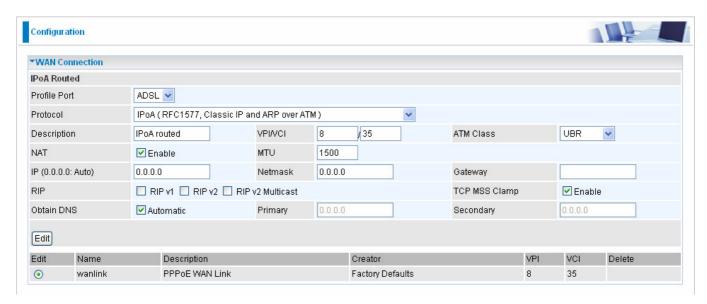

Profile Port: Select the profile port either ADSL or 3G.

**Protocol:** The ATM protocol will be used in the device.

**Description:** A given name for the connection.

**VPI/VCI:** Enter the information provided by your ISP.

ATM Class: The Quality of Service for ATM layer.

**NAT:** The NAT (Network Address Translation) feature allows multiple users to access the Internet through a single IP account, sharing a single IP address. If users on your LAN have public IP addresses and can access the Internet directly, the NAT function can be disabled.

**MTU:** Maximum Transmission Unit. The size of the largest datagram (excluding media-specific headers) that IP will attempt to send through the interface.

**IP** (0.0.0.0:Auto): Your WAN IP address. Leave this at 0.0.0.0 to obtain automatically an IP address from your ISP.

**Netmask:** The default is 0.0.0.0. User can change it to other such as 255.255.128. Type the subnet mask assigned to you by your ISP (if given).

**Gateway**: Enter the IP address of the default gateway (if given).

RIP: RIP v1, RIP v2, and RIP v2 Multicast. Check to enable RIP function.

TCP MSS Clamp: This option helps to discover the optimal MTU size automatically. Default is enabled.

**Obtain DNS:** A Domain Name System (DNS) contains a mapping table for domain name and IP addresses. DNS helps to find the IP address for the specific domain name. Check the checkbox to obtain DNS automatically.

**Primary DNS:** Enter the primary DNS.

# **Pure Bridge**

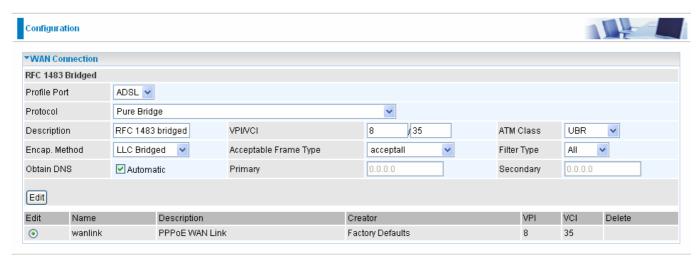

Profile Port: Select the profile port either ADSL or 3G.

**Protocol:** The ATM protocol will be used in the device.

**Description:** A given name for this connection.

**VPI/VCI:** Enter the information provided by your ISP.

ATM Class: The Quality of Service for ATM layer.

Encap. mode: Choose whether you want the packets in WAN interface as LLC bridged packet

or VcMux bridged packet..

**Acceptable Frame Type:** Specify which kind of traffic goes through this connection, all traffic or only VLAN tagged.

**Filter Type:** Specify the type of ethernet filtering performed by the named bridge interface.

| All                                                               | Allows all types of ethernet packets through the port.        |  |  |  |  |  |
|-------------------------------------------------------------------|---------------------------------------------------------------|--|--|--|--|--|
| Ip Allows only IP/ARP types of ethernet packets through the port. |                                                               |  |  |  |  |  |
| Pppoe                                                             | Allows only PPPoE types of ethernet packets through the port. |  |  |  |  |  |

**Obtain DNS:** A Domain Name System (DNS) contains a mapping table for domain name and IP addresses. DNS helps to find the IP address for the specific domain name. Check the checkbox to obtain DNS automatically.

**Primary DNS:** Enter the primary DNS.

#### **ADSL Mode**

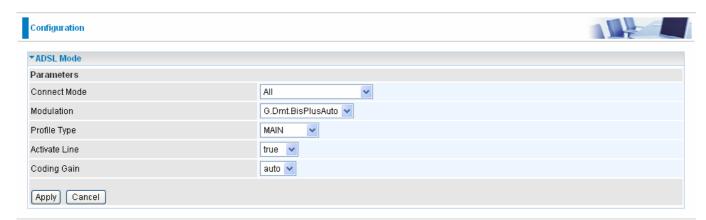

Connect Mode: This mode will automatically detect your ADSL line code, ADSL2+, ADSL2, AnnexM2 and AnnexM2+, ADSL, All. Please keep the factory setting unless ADSL is detected as the symptom of synchronization problem.

**Modulation:** It will automatically detect capability of your ADSL line mode. Please keep the factory setting unless ADSL is detected as the symptom of synchronization problem.

**Profile Type:** Please keep the factory settings unless ADSL is detected as the symptom of low link rate or unstable problems. You may need to change the profile setting to reach the best ADSL line rate, it depends on the different DSLAM and location.

**Activate Line:** Aborting (false) your ADSL line and making it active (true) again for taking effect with setting of **Connect Mode**.

**Coding Gain:** It reduces router's transmit power which will effect to router's downstream performance. Higher the gain will increase the downstream rate but it sometimes causes unstable ADSL line. The configurable ADSL coding gain is from 0 dB to 7dB, or automatic.

## **System**

Here are the items within the **System** section: **Time Zone**, **Remote Access**, **Firmware Upgrade**, **Backup/Restore**, **Restart** and **User Management**.

#### **Time Zone**

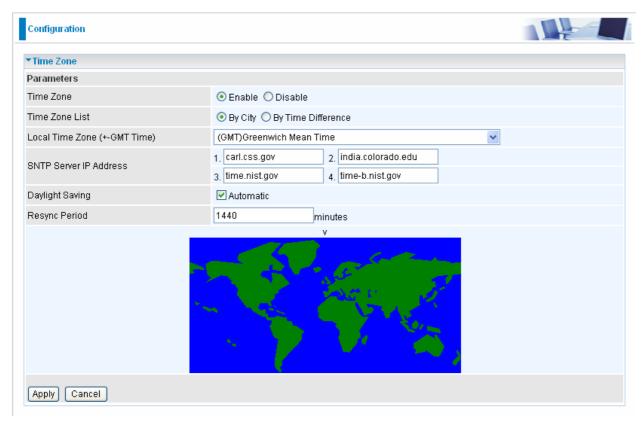

The router does not have a real time clock on board; instead, it uses the Simple Network Time Protocol (SNTP) to get the current time from an SNTP server outside your network. Choose your local time zone, click **Enable** and click the **Apply** button. After a successful connection to the Internet, the router will retrieve the correct local time from the SNTP server you have specified. If you prefer to specify an SNTP server other than those in the list, simply enter its IP address as shown above. Your ISP may provide an SNTP server for you to use.

**Daylight Saving** is also known as **Summer Time Period**. Many places in the world adapt it during summer time to move one hour of daylight from morning to the evening in local standard time. Check **Automatic** box to auto set your local time.

**Resync Period** (in minutes) is the periodic interval the router will wait before it re-synchronizes the router's time with that of the specified SNTP server. In order to avoid unnecessarily increasing the load on your specified SNTP server you should keep the poll interval as high as possible – at the absolute minimum every few hours or even days.

#### **Remote Access**

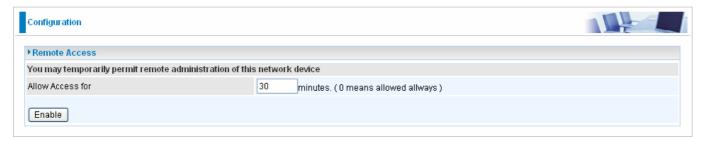

To temporarily permit remote administration of the router (i.e. from outside your LAN), select a time period the router will permit remote access for and click **Enable**. You may change other configuration options for the web administration interface using **Device Management** options in the **Advanced** section of the GUI.

If you wish to permanently enable remote access, choose a time period of  $\underline{\mathbf{0}}$  minute.

## **Firmware Upgrade**

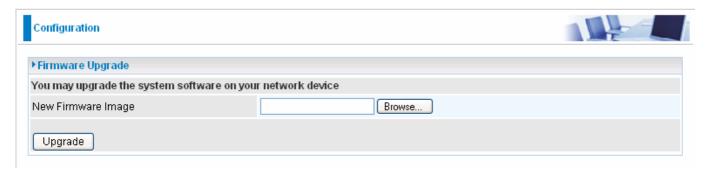

Your router's "firmware" is the software that allows it to operate and provides all its functionality. Think of your router as a dedicated computer, and the firmware as the software it runs. Over time this software may be improved and revised, and your router allows you to upgrade the software it runs to take advantage of these changes.

Clicking on **Browse** will allow you to select the new firmware image file you have downloaded to your PC. Once the correct file is selected, click Upgrade to update the firmware in your router.

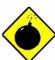

DO <u>NOT</u> power down the router or interrupt the firmware upgrading while it is still in process. Improper operation could damage the router.

# **Backup / Restore**

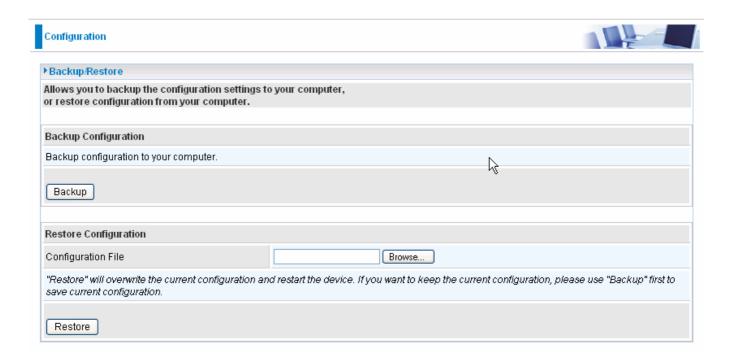

These functions allow you to save and backup your router's current settings to a file on your PC, or to restore a previously saved backup. This is useful if you wish to experiment with different settings, knowing that you have a backup handy in the case of any mistakes. It is advisable to backup your router's settings before making any significant changes to your router's configuration.

Press **Backup** to select where on your local PC to save the settings file. You may also change the name of the file when saving if you wish to keep multiple backups.

Press **Browse** to select a file from your PC to restore. You should only restore settings files that have been generated by the Backup function, and that were created when using the **current version** of the router's firmware. **Settings files saved to your PC should not be manually edited in any way.** 

After selecting the settings file you wish to use, pressing **Restore** will load those settings into the router.

#### **Restart Router**

Click **Restart** with option **Current Settings** to reboot your router (and restore your last saved configuration).

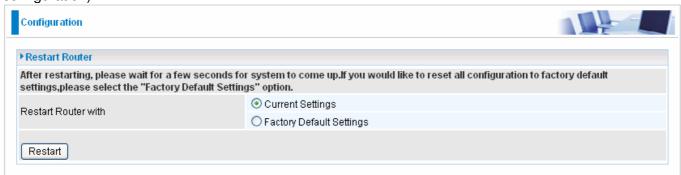

If you wish to restart the router using the factory default settings (for example, after a firmware upgrade or if you have saved an incorrect configuration), select *Factory Default Settings* to reset to factory default settings.

You may also reset your router to factory settings by holding the small Reset pinhole button more than 6 seconds on the back of your router.

Caution: After pressing the RESET button for more than 6 seconds, to be sure you power cycle the device again.

## **User Management**

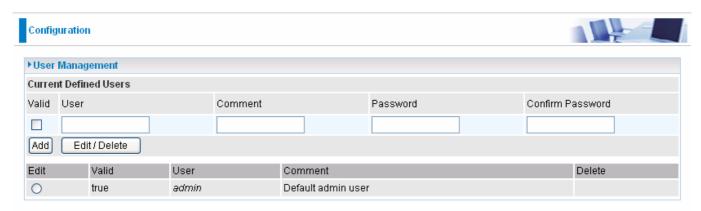

In order to prevent unauthorized access to your router's configuration interface, it requires all users to login with a password. You can set up multiple user accounts, each with their own password.

You are able to **Edit** existing users and **Add** new users who are able to access the device's configuration interface. Once you have clicked on **Edit**, you are shown the following options:

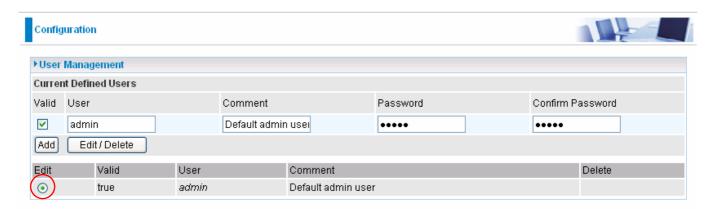

You can change the user's **password**, whether their account is active and **valid**, as well as add a comment to each user account. Click Edit/Delete button to save your revise. You cannot delete the default admin account, if you do you will be log out. However, you can delete any other created accounts by clicking **Delete** when editing the user. You are strongly advised to change the password on the default "**admin**" account when you receive your router, and any time you reset your configuration to Factory Defaults.

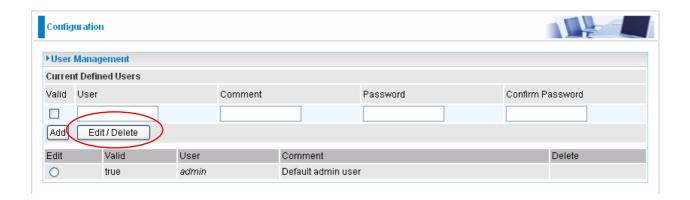

When you create a user account, you check Valid to fill in the blank with User, Comment, Password and Confirm Password. Later, click **Add** button to add your new user account.

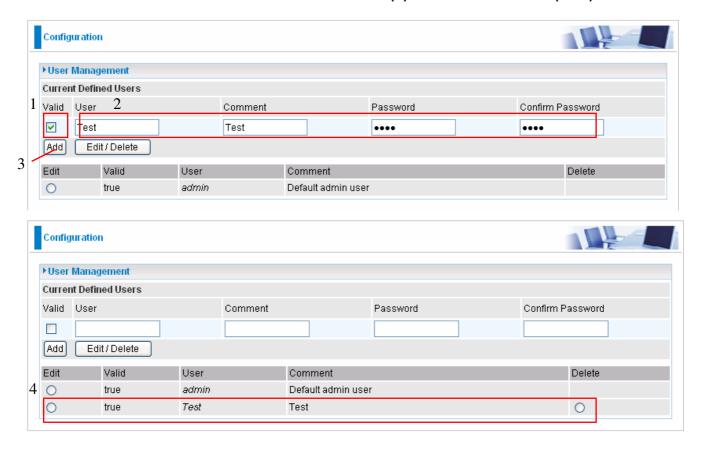

For deleting the user account, you choose Delete option. In the end, you click **Edit/Delete** button to delete the chosen user account.

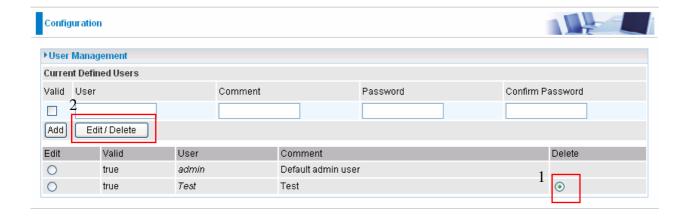

### **Firewall and Access Control**

Your router includes a full SPI (Stateful Packet Inspection) firewall for controlling Internet access from your LAN, as well as helping to prevent attacks from hackers. Besides, when using NAT, the router acts as a "natural" Internet firewall, as all PCs on your LAN will use private IP addresses that cannot be directly accessed from the Internet.

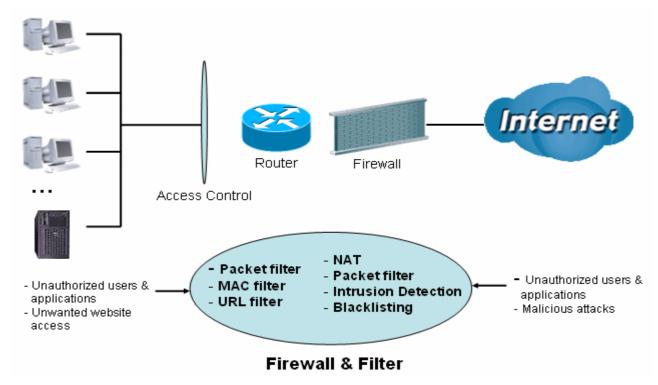

**Firewall**: Prevents access from outside your network. The router provides three levels of security support:

**NAT natural firewall**: This masks LAN users' IP addresses which is invisible to outside users on the Internet, making it much more difficult for a hacker to target a machine on your network. This natural firewall is on when NAT function is enabled.

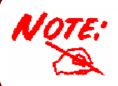

When using Virtual Servers your PCs will be exposed to the degree specified in your Virtual Server settings provided the ports specified are opened in your firewall packet filter settings.

**Firewall Security and Policy (General Settings)**: Inbound direction of Packet Filter rules to prevent unauthorized computers or applications accessing your local network from the Internet.

Intrusion Detection: Enable Intrusion Detection to detect, prevent and log malicious attacks.

**Access Control**: Prevents access from PCs on your local network:

**Firewall Security and Policy (General Settings)**: Outbound direction of Packet Filter rules to prevent unauthorized computers or applications accessing the Internet.

**URL Filter**: To block PCs on your local network from unwanted websites.

Here are the items within the **Firewall** section: **General Settings**, **Packet Filter**, **Intrusion Detection**, **URL Filter**, **IM/P2P Blocking** and **Firewall Log**.

# **General Settings**

You can choose not to enable Firewall and still able to access to URL Filter and IM/P2P Blocking or enable the Firewall using preset filter rules and modify the port filter rules as required. The Packet Filter is used to filter packets based-on Applications (Port) or IP addresses.

There are four options when you enable the Firewall, they are:

• All blocked/User-defined: no pre-defined port or address filter rules by default, meaning that all inbound (Internet to LAN) and outbound (LAN to Internet) packets will be blocked. Users have to

add their own filter rules for further access to the Internet.

**O High/Medium/Low security level:** the predefined port filter rules for High, Medium and Low security are displayed in Port Filters of Packet Filter.

Select either **High, Medium** or **Low security level** to enable the Firewall. The only difference between these three security levels is the preset port filter rules in the Packet Filter. Firewall functionality is the same for all levels; it is only the list of preset port filters that changes between each setting. For more detailed on level of preset port filter information, refer to **Table 1: Predefined Port Filter**.

If you choose of the preset security levels and add custom filters, this level of filter rules will be saved even and do not need to re-configure the rules again if you disable or switch to other firewall level.

The "**Block WAN Request**" is a stand-alone function and not relate to whether security enable or disable. Mostly it is for preventing any scan tools from WAN site by hacker.

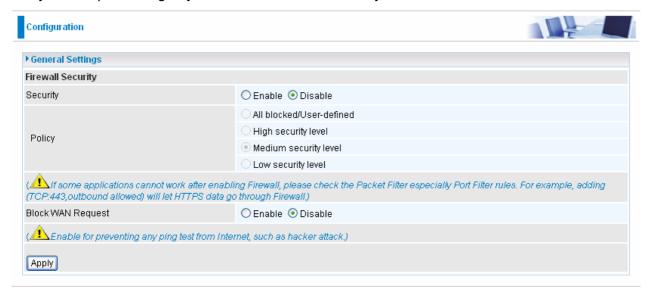

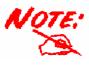

Any remote user who is attempting to perform this action may result in blocking all the accesses to configure and manage of the device from the Internet.

#### **Packet Filter**

This function is only available when the Firewall is enabled and one of these four security levels is chosen (All blocked, High, Medium and Low). The preset port filter rules in the Packet Filter must modify accordingly to the level of Firewall, which is selected. See **Table1: Predefined Port Filter** for more detail information.

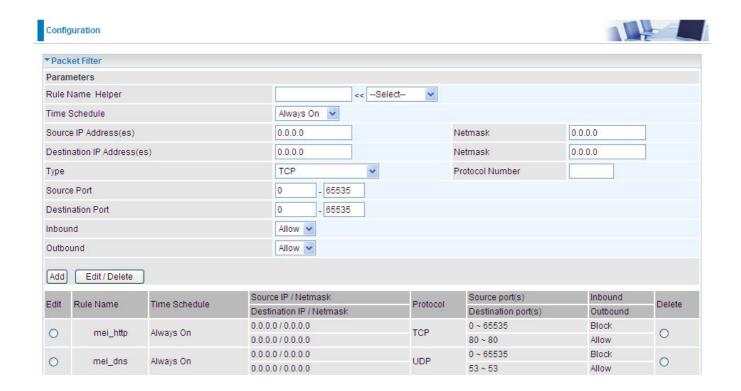

# Example: Predefined Port Filters Rules

The predefined port filter rules for High, Medium and Low security levels are listed. See Table 1.

**Note:** Firewall – All Blocked/User-defined, you must define and create the port filter rules yourself. No predefined rule is being preconfigured.

**Table 1: Predefined Port Filter** 

| Application                                       | Protocol | Port Number |      | Firewall - Low |          | Firewall - Medium |          | Firewall – High |          |
|---------------------------------------------------|----------|-------------|------|----------------|----------|-------------------|----------|-----------------|----------|
| Application                                       | FIOLOCOI | Start       | End  | Inbound        | Outbound | Inbound           | Outbound | Inbound         | Outbound |
| HTTP(80)                                          | TCP(6)   | 80          | 80   | NO             | YES      | NO                | YES      | NO              | YES      |
| DNS (53)                                          | UDP(17)  | 53          | 53   | NO             | YES      | NO                | YES      | NO              | YES      |
| DNS (53)                                          | TCP(6)   | 53          | 53   | NO             | YES      | NO                | YES      | NO              | YES      |
| FTP(21)                                           | TCP(6)   | 21          | 21   | NO             | YES      | NO                | YES      | NO              | NO       |
| Telnet(23)                                        | TCP(6)   | 23          | 23   | NO             | YES      | NO                | YES      | NO              | NO       |
| SMTP(25)                                          | TCP(6)   | 25          | 25   | NO             | YES      | NO                | YES      | NO              | YES      |
| POP3(110)                                         | TCP(6)   | 110         | 110  | NO             | YES      | NO                | YES      | NO              | YES      |
| NEWS(NNTP)<br>(Network News<br>Transfer Protocol) | TCP(6)   | 119         | 119  | NO             | YES      | NO                | YES      | NO              | NO       |
| RealAudio/<br>RealVideo<br>(7070)                 | UDP(17)  | 7070        | 7070 | YES            | YES      | YES               | YES      | NO              | NO       |
| PING                                              | ICMP(1)  | N/A         | N/A  | NO             | YES      | NO                | YES      | NO              | YES      |
| H.323(1720)                                       | TCP(6)   | 1720        | 1720 | YES            | YES      | NO                | YES      | NO              | NO       |
| T.120(1503)                                       | TCP(6)   | 1503        | 1503 | YES            | YES      | NO                | YES      | NO              | NO       |
| SSH(22)                                           | TCP(6)   | 22          | 22   | NO             | YES      | NO                | YES      | NO              | NO       |
| NTP /SNTP                                         | UDP(17)  | 123         | 123  | NO             | YES      | NO                | YES      | NO              | YES      |
| HTTP/HTTP<br>Proxy<br>(8080)                      | TCP(6)   | 8080        | 8080 | NO             | YES      | NO                | NO       | NO              | NO       |
| HTTPS(443)                                        | TCP(6)   | 443         | 443  | NO             | YES      | NO                | YES      | N/A             | N/A      |
| ICQ (5190)                                        | TCP(6)   | 5190        | 5190 | YES            | YES      | N/A               | N/A      | N/A             | N/A      |
| MSN (1863)                                        | TCP(6)   | 1863        | 1863 | YES            | YES      | N/A               | N/A      | N/A             | N/A      |

| MSN (7001)          | UDP(17) | 7001 | 7001 | YES | YES | N/A | N/A | N/A | N/A |
|---------------------|---------|------|------|-----|-----|-----|-----|-----|-----|
| MSN VEDIO<br>(9000) | TCP(6)  | 9000 | 9000 | NO  | YES | N/A | N/A | N/A | N/A |

**Inbound:** Internet to LAN; **Outbound:** LAN to Internet. **YES:** Allowed; **NO:** Blocked; **N/A:** Not Applicable

#### Packet Filter - Add TCP/UDP Filter

| Configuration              |                                                   |                 |         |
|----------------------------|---------------------------------------------------|-----------------|---------|
| ▶ Packet Filter            |                                                   |                 |         |
| Parameters                 |                                                   |                 |         |
| Rule Name Helper           | < <select th="" ▼<=""><th></th><th></th></select> |                 |         |
| Time Schedule              | Always On 💌                                       |                 |         |
| Source IP Address(es)      | 0.0.0.0                                           | Netmask         | 0.0.0.0 |
| Destination IP Address(es) | 0.0.0.0                                           | Netmask         | 0.0.0.0 |
| Туре                       | TCP/UDP 💌                                         | Protocol Number |         |
| Source Port                | 0 - 65535                                         |                 |         |
| Destination Port           | 0 - 65535                                         |                 |         |
| Inbound                    | Allow 🕶                                           |                 |         |
| Outbound                   | Allow 🕶                                           |                 |         |
| Add Edit / Delete          |                                                   |                 |         |

**Rule Name:** Users-define description to identify this entry or click "**Select**" drop-down menu to select existing predefined rules. The maximum name length is 32 characters.

**Time Schedule:** It is self-defined time period. You may specify a time schedule for your prioritization policy. For setup and detail, refer to **Time Schedule** section

**Source IP Address(es)** / **Destination IP Address(es)**: This is the Address-Filter used to allow or block traffic to/from particular IP address(es). Selecting the **Subnet Mask** of the IP address range you wish to allow/block the traffic to or form; set IP address and Subnet Mask to **0.0.0.0** to inactive the Address-Filter rule.

*Tip:* To block access, to/from a single IP address, enter that IP address as the **Host IP Address** and use a **Host Subnet Mask** of "255.255.255.255".

**Source Port:** This Port or Port Ranges defines the port allowed to be used by the Remote/WAN to connect to the application. Default is set from range  $0 \sim 65535$ . It is recommended that this option be configured by an advanced user.

**Destination Port:** This is the Port or Port Ranges that defines the application.

**Type:** It is the packet protocol type used by the application, select **TCP**, **UDP** or both **TCP/UDP**. **Protocol Number:** Insert the port number.

**Inbound / Outbound:** Select **Allow** or **Block** the access to the Internet ("**Outbound**") or from the Internet ("**Inbound**").

Click **Add** button to apply your changes.

# Packet Filter - Add Raw IP Filter

Go to "Type" drop-down menu, select "Use Protocol Number".

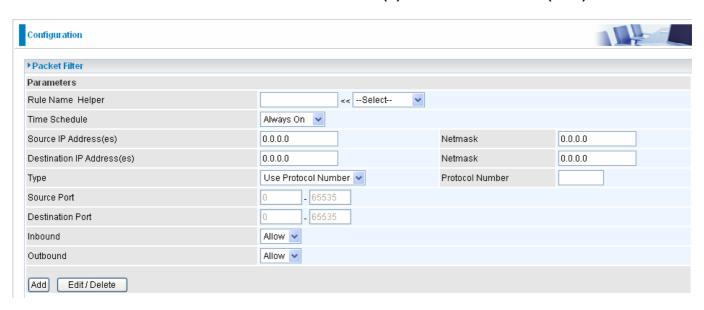

**Rule Name Helper:** Users-define description to identify this entry or choosing "Select" drop-down menu to select existing predefined rules.

**Time Schedule:** It is self-defined time period. You may specify a time schedule for your prioritization policy. For setup and detail, refer to **Time Schedule** section

**Protocol Number:** Insert the port number, i.e. GRE 47.

**Inbound / Outbound:** Select **Allow** or **Block** the access to the Internet ("**Outbound**") or from the Internet ("**Inbound**").

Click **Add** button to apply your changes.

## Example: Configuring your firewall to allow a publicly accessible web server on your LAN

The predefined port filter rule for HTTP (TCP port 80) is the same no matter whether the firewall is set to a high, medium or low security level. To setup a web server located on the local network when the firewall is enabled, you have to configure the Port Filters setting for HTTP.

As you can see from the diagram below, when the firewall is enabled with one of the three presets (Low/Medium/High), inbound HTTP access is not allowed which means remote access through HTTP to your router is not allowed.

Note: Inbound indicates accessing from Internet to LAN and Outbound is from LAN to the Internet.

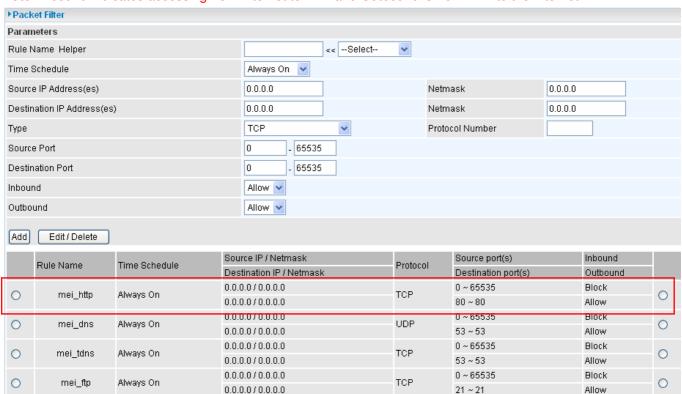

# **Configuring Packet Filter:**

1. Click **Packet Filters**. You will then be presented with the predefined port filter rules screen (in this case for the low security level), shown below:

**Note:** You may click Edit the predefined rule instead of Delete it. This is an example to show to how you add a filter on your own.

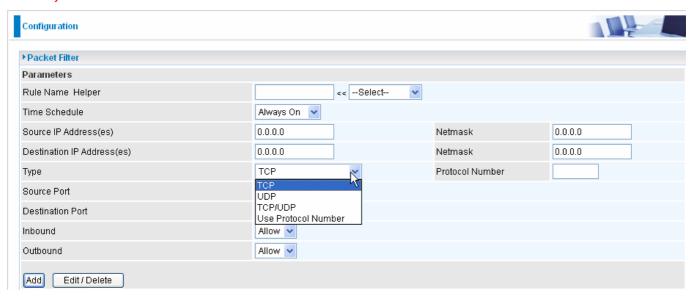

2. Choose the radio button you want to delete the existing HTTP rule. Click **Edit/Delete** button to delete the existing HTTP rule.

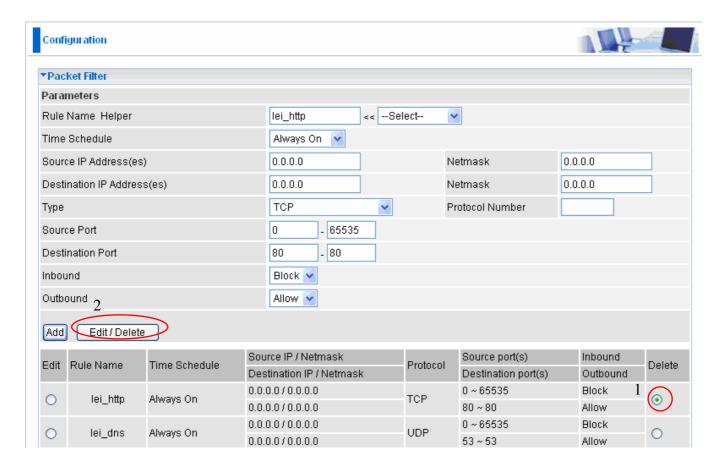

3. Input the Rule Name, Time Schedule, Source/Destination IP, Type, Source/Destination Port,

Inbound and Outbound.

# Example:

Application: Cindy\_HTTP
Time Schedule: Always On

Source / Destination IP Address(es): 0.0.0.0 (I do not wish to active the address-filter, instead I

use the port-filter)

Type: TCP (Please refer to Table1: Predefined Port Filter)

Source Port: 0-65535 (I allow all ports to connect with the application))

Redirect Port: 80-80 (This is Port defined for HTTP)

Inbound / Outbound: Allow

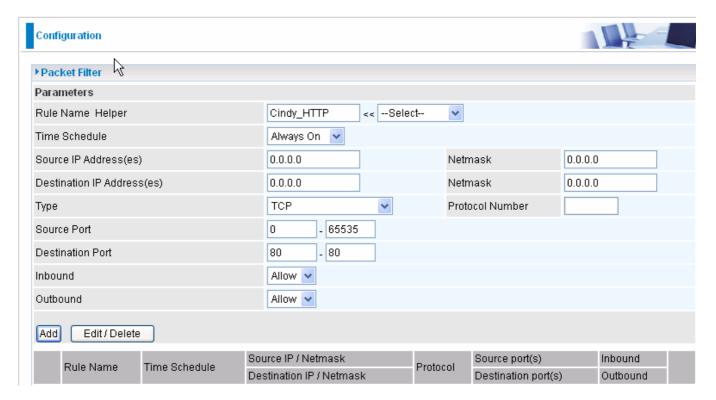

4. The new port filter rule for HTTP is shown below:

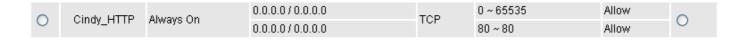

5. Configure your Virtual Server ("port forwarding") settings so that incoming HTTP requests on port 80 will be forwarded to the PC running your web server:

**Note:** For how to configure the HTTP in Virtual Server, go to Add Virtual Server in Virtual Server section for more details.

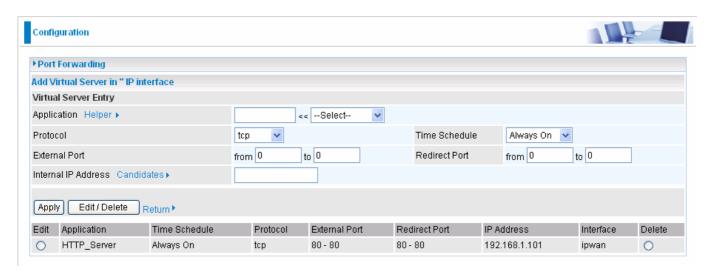

### **Intrusion Detection**

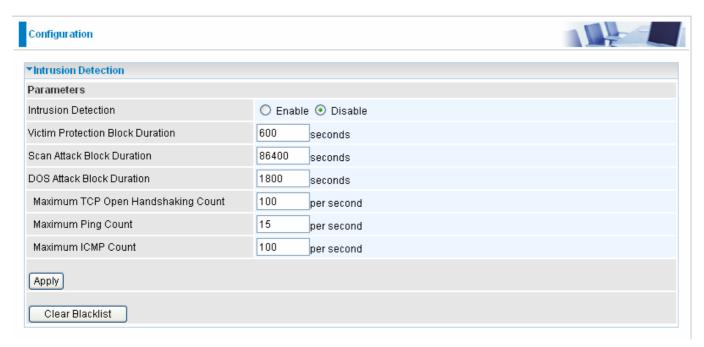

The router's *Intrusion Detection System* (IDS) is used to detect hacker attacks and intrusion attempts from the Internet. If the IDS function of the firewall is enabled, inbound packets are filtered and blocked depending on whether they are detected as possible hacker attacks, intrusion attempts or other connections that the router determines to be suspicious.

**Blacklist**: If the router detects a possible attack, the source IP or destination IP address will be added to the Blacklist. Any further attempts using this IP address will be blocked for the time period specified as the **Block Duration**. The default setting for this function is false (disabled). Some attack types are denied immediately without using the Blacklist function, such as *Land attack* and *Echo/CharGen scan*.

Intrusion Detection: If enabled, IDS will block Smurf attack attempts. Default is false.

## **Block Duration:**

- Victim Protection Block Duration: This is the duration for blocking *Smurf* attacks. Default value is 600 seconds.
- Scan Attack Block Duration: This is the duration for blocking hosts that attempt a possible Scan attack. Scan attack types include X'mas scan, IMAP SYN/FIN scan and similar attempts.

Default value is 86400 seconds.

**O DoS Attack Block Duration**: This is the duration for blocking hosts that attempt a possible Denial of Service (DoS) attack. Possible DoS attacks this attempts to block include *Ascend Kill* and *WinNuke*. Default value is 1800 seconds.

**Max TCP Open Handshaking Count**: This is a threshold value to decide whether a *SYN Flood* attempt is occurring or not. Default value is 100 TCP SYN per seconds.

**Max PING Count**: This is a threshold value to decide whether an *ICMP Echo Storm* is occurring or not. Default value is 15 ICMP Echo Requests (PING) per second.

**Max ICMP Count**: This is a threshold to decide whether an *ICMP flood* is occurring or not. Default value is 100 ICMP packets per seconds except ICMP Echo Requests (PING).

For SYN Flood, ICMP Echo Storm and ICMP flood, IDS will just warn the user in the Event Log. It cannot protect against such attacks.

Table 2: Hacker attack types recognized by the IDS

| Intrusion Name          | Detect Parameter                                                 | Blacklist | Type of Block<br>Duration | Drop Packet | Show Log |
|-------------------------|------------------------------------------------------------------|-----------|---------------------------|-------------|----------|
| Ascend Kill             | Ascend Kill data                                                 | Src IP    | DoS                       | Yes         | Yes      |
| WinNuke                 | TCP<br>Port 135, 137~139,<br>Flag: URG                           | Src IP    | DoS                       | Yes         | Yes      |
| Smurf                   | ICMP type 8<br>Des IP is broadcast                               | Dst IP    | Victim<br>Protection      | Yes         | Yes      |
| Land attack             | SrcIP = DstIP                                                    |           |                           | Yes         | Yes      |
| Echo/CharGen Scan       | UDP Echo Port and<br>CharGen Port                                |           |                           | Yes         | Yes      |
| Echo Scan               | UDP Dst Port =<br>Echo(7)                                        | Src IP    | Scan                      | Yes         | Yes      |
| CharGen Scan            | UDP Dst Port =<br>CharGen(19)                                    | Src IP    | Scan                      | Yes         | Yes      |
| X'mas Tree Scan         | TCP Flag: X'mas                                                  | Src IP    | Scan                      | Yes         | Yes      |
| IMAP<br>SYN/FIN Scan    | TCP Flag: SYN/FIN<br>DstPort: IMAP(143)<br>SrcPort: 0 or 65535   | Src IP    | Scan                      | Yes         | Yes      |
| SYN/FIN/RST/ACK<br>Scan | TCP,<br>No Existing session<br>And Scan Hosts<br>more than five. | Src IP    | Scan                      | Yes         | Yes      |
| Net Bus Scan            | TCP No Existing session DstPort = Net Bus 12345,12346, 3456      |           | Scan                      | Yes         | Yes      |
| Back Orifice Scan       | UDP, DstPort =<br>Orifice Port (31337)                           | SrcIP     | Scan                      | Yes         | Yes      |
| SYN Flood               | Max TCP Open<br>Handshaking Count<br>(Default 100 c/sec)         |           |                           |             | Yes      |
| ICMP Flood              | Max ICMP Count<br>(Default 100 c/sec)                            |           |                           |             | Yes      |
| ICMP Echo               | Max PING Count<br>(Default 15 c/sec)                             |           |                           |             | Yes      |

Src IP: Source IPSrc Port: Source PortDst Port: Destination PortDst IP: Destination IP

#### **URL Filter**

URL (Uniform Resource Locator – e.g. an address in the form of <a href="http://www.abcde.com">http://www.abcde.com</a> or <a href="http://www.example.com">http://www.abcde.com</a> or <a href="http://www.example.com">http://www.abcde.com</a> or <a href="http://www.example.com">http://www.abcde.com</a> or <a href="http://www.abcde.com">http://www.abcde.com</a> or <a href="http://www.example.com">http://www.abcde.com</a> or <a href="http://www.abcde.com">http://www.abcde.com</a> or <a href="http://www.abcde.co

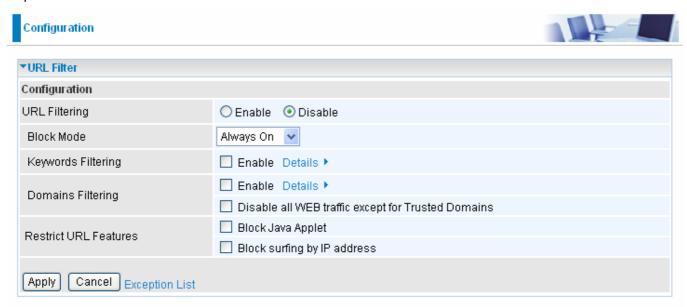

Enable/Disable: To enable or disable URL Filter feature.

**Block Mode:** A list of the modes that you can choose to check the URL filter rules. The default is set to **Always On.** 

- Disabled: No action will be performed by the Block Mode.
- Always On: Action is enabled. URL filter rules will be monitoring and checking at all hours of the day.
- TimeSlot1 ~ TimeSlot16: It is self-defined time period. You may specify the time period to check the URL filter rules, i.e. during working hours. For setup and detail, refer to Time Schedule section.

**Keywords Filtering:** Allows blocking by specific keywords within a particular URL rather than having to specify a complete URL (e.g. to block any image called "advertisement.gif"). When enabled, your specified keywords list will be checked to see if any keywords are present in URLs accessed to determine if the connection attempt should be blocked. Please note that the URL filter blocks web browser (HTTP) connection attempts using port 80 only.

*For example*, if the URL is <a href="http://www.abc.com/abcde.html">http://www.abc.com/abcde.html</a>, it will be dropped as the keyword "abcde" occurs in the URL.

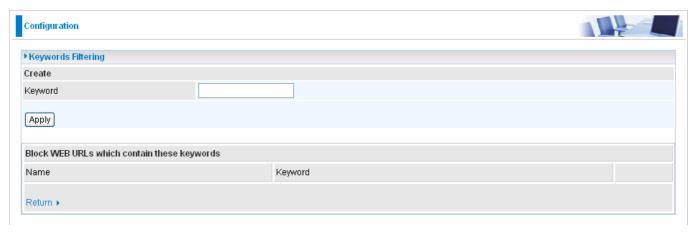

67

**Domains Filtering:** This function checks the whole URL not the IP address, in URLs accessed against your list of domains to block or allow. If it is matched, the URL request will be sent (Trusted) or dropped (Forbidden). For this function to be activated, both check-boxes must be checked. Here is the checking procedure:

- 1. Check the domain in the URL to determine if it is in the trusted list. If yes, the connection attempt is sent to the remote web server.
- 2. If not, check if it is listed in the forbidden list. If yes, then the connection attempt will be dropped.
- 3. If the packet does not match either of the above two items, it is sent to the remote web server.
- 4. Please be note that the completed URL, "www" + domain name shall be specified. For example to block traffic to <a href="www.google.com.au">www.google.com.au</a>, enter "www.google.com"

In the example below, the URL request for <a href="www.abc.com">www.abc.com</a> will be sent to the remote web server because it is listed in the trusted list, whilst the URL request for <a href="www.google">www.google</a> or <a href="www.google.com">www.google</a>.com</a> will be dropped, because <a href="www.google">www.google</a> is in the forbidden list.

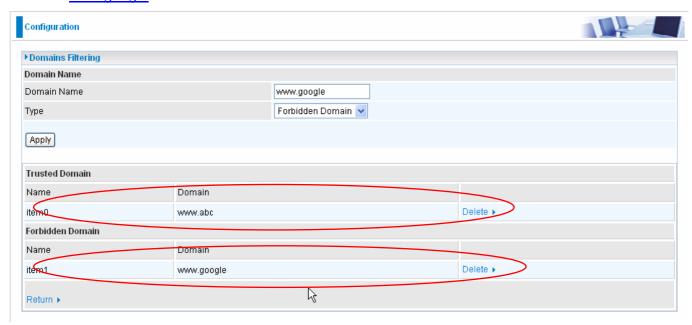

**Example:** Andy wishes to disable all WEB traffic except for ones listed in the trusted domain, which would prevent Bobby from accessing other web sites. Andy selects both functions in the *Domain Filtering* and thinks that it will stop Bobby. But Bobby knows this function, *Domain Filtering*, ONLY disables all WEB traffic except for **Trusted Domain**, BUT not its **IP address**. If this is the situation, **Block surfing by IP address** function can be handy and helpful to Andy. Now, Andy can prevent Bobby from accessing other sites.

Restrict URL Features: This function enhances the restriction to your URL rules.

- Block Java Applet: This function can block Web content that includes the Java Applet. It is to prevent someone who wants to damage your system via standard HTTP protocol.
- Block surfing by IP address: Preventing someone who uses the IP address as URL for skipping Domains Filtering function. Activates only and if Domain Filtering enabled.

## **IM / P2P Blocking**

IM, short for Instant Message, is required to use client program software that allows users to communicate, in exchanging text message, with other IM users in real time over the Internet. A P2P application, known as Peer-to-peer, is group of computer users who share file to specific groups of people across the Internet. Both Instant Message and Peer-to-peer applications make communication faster and easier but your network can become increasingly insecure at the same time. Billion's IM and P2P blocking helps users to restrict LAN PCs to access to the commonly used IM, Yahoo and MSN, and P2P, BitTorrent and eDonkey, applications over the Internet.

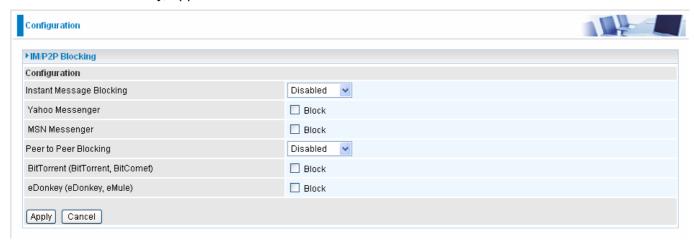

Instant Message Blocking: The default is set to Disabled.

- **O Disabled:** Instant Message blocking is not triggered. No action will be performed.
- Always On: Action is enabled.
- TimeSlot1 ~ TimeSlot16: This is the self-defined time period. You may specify the time period to trigger the blocking, i.e. during working hours. For setup and detail, refer to Time Schedule section.

**Yahoo/MSN Messenger:** Check the box to block either or both Yahoo or/and MSN Messenger. To be sure you <u>enabled</u> the *Instant Message Blocking* first.

Peer to Peer Blocking: The default is set to Disabled.

- **O Disabled:** Instant Message blocking is not triggered. No action will be performed.
- Always On: Action is enabled.
- TimeSlot1 ~ TimeSlot16: This is the self-defined time period. You may specify the time period to trigger the blocking, i.e. during working hours. For setup and detail, refer to Time Schedule section.

**BitTorrent** / **eDonkey:** Check the box to block either or both Bit Torrent or/and eDonkey. To be sure you <u>enabled</u> the *Peer to Peer Blocking* first.

# **Firewall Log**

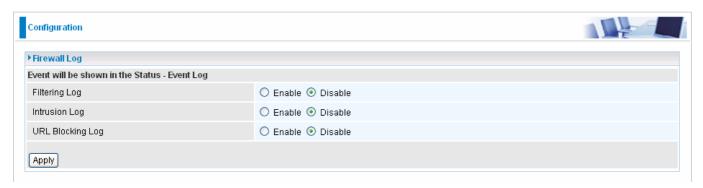

Firewall Log display log information of any unexpected action with your firewall settings.

Check the **Enable** box to activate the logs.

Log information can be seen in the Status - Event Log after enabling.

## **VPN - Virtual Private Networks (BiPAC 7402NX only)**

Virtual Private Networks is ways to establish secured communication tunnels to an organization's network via the Internet. Your router supports three main types of VPN (Virtual Private Network), PPTP, IPSec and L2TP.

## **PPTP (Point-to-Point Tunneling Protocol)**

There are two types of PPTP VPN supported; **Remote Access** and **LAN-to-LAN** (please refer below for more information.). Click Configuration/VPN/PPTP.

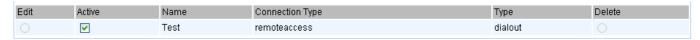

Name: A given name for the connection.

**Active:** This function activates or deactivates the PPTP connection. Check Active checkbox if you want the protocol of tunnel to be activated and vice versa.

Note: When the Active checkbox is checked, the function of Edit and Delete will not be available.

**Connection Type:** It informs your PPTP tunnel connection condition.

**Type:** This refers to your router operates as a client or a server, **Dialout** or **Dialin** respectively.

### **PPTP Connection - Remote Access**

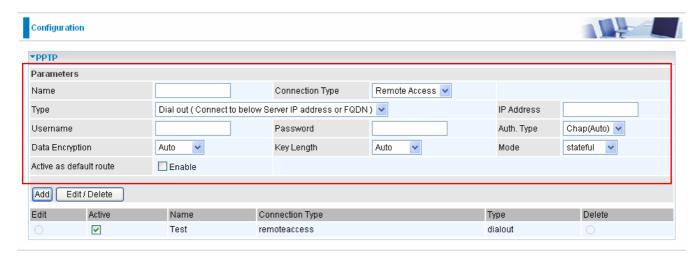

Name: A given name for the connection (e.g. "connection to office").

### Connection Type: Remote Access or LAN to LAN

**Type:** Check **Dial Out** if you want your router to operate as a client (connecting to a remote VPN server, e.g. your office server), check **Dial In** operates as a VPN server.

- When configuring your router as a Client, enter the remote Server IP Address (or Domain Name) you wish to connect to.
- When configuring your router as a server, enter the **Private IP Address Assigned to Dial in User** address.

**Username:** If you are a Dial-Out user (client), enter the username provided by your Host. If you are a Dial-In user (server), enter your own username.

**Password:** If you are a Dial-Out user (client), enter the password provided by your Host. If you are a Dial-In user (server), enter your own password.

Authentication Type: Default is Auto if you want the router to determine the authentication type to use, or else manually specify CHAP (Challenge Handshake Authentication Protocol) or PAP (Password

Authentication Protocol) if you know which type the server is using (when acting as a client), or else the authentication type you want clients connecting to you to use (when acting as a server). When using PAP, the password is sent unencrypted, whilst CHAP encrypts the password before sending, and also allows for challenges at different periods to ensure that an intruder has not replaced the client.

**Data Encryption:** Data sent over the VPN connection can be encrypted by an MPPE algorithm. Default is **Auto**, so that this setting is negotiated when establishing a connection, or else you can manually **Enable** or **Disable** encryption.

**Key Length:** The data can be encrypted by MPPE algorithm with 40 bits or 128 bits. Default is **Auto**, it is negotiated when establishing a connection. 128 bit keys provide stronger encryption than 40 bit keys.

**Mode:** You may select **Stateful** or **Stateless** mode. The key will be changed every 256 packets when you select Stateful mode. If you select Stateless mode, the key will be changed in each packet.

**Active as default route**: Commonly used by the *Dial-out* connection which all packets will route through the VPN tunnel to the Internet; therefore, active the function may degrade the Internet performance.

Click Edit/Delete button to save your changes.

# Example: Configuring a Remote Access PPTP VPN Dial-out Connection

A company's office establishes a PPTP VPN connection with a file server located at a separate location. The router is installed in the office, connected to a couple of PCs and Servers.

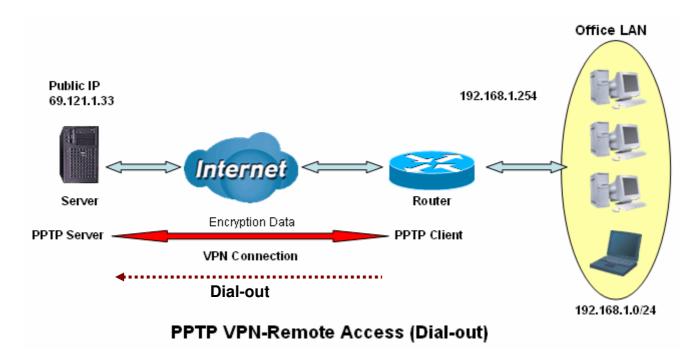

# Configuring the PPTP VPN in the Office

Click **Configuration/VPN/PPTP**. Choose **Remote Access** from **Connect Type** drop-down menu. You can either input the IP address (69.121.1.33 in this case) or hostname to reach the server.

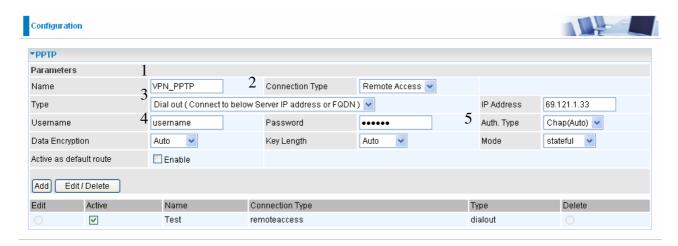

| Item | F                           | unction       | Description                                              |
|------|-----------------------------|---------------|----------------------------------------------------------|
| 1    | Name                        | VPN_PPTP      | Given name of PPTP connection                            |
| 2    | Connection Type             | Remote Access | Select Remote Access from Connection Type drop-down menu |
|      | Туре                        | Dial out      | Select Dial out from Type drop-down menu                 |
| 3    | IP Address (or Domain name) | 69.121.1.33   | An Dialed server IP                                      |
| 4    | Username                    | username      | A given username & password                              |
|      | Password                    | 123456        | A given username & password                              |
|      | Auth.Type                   | Chap(Auto)    | Keep as default value in most of the cases,              |
| 5    | Data Encryption             | Auto          | PPTP server & client will determine the value            |
|      | Key Length                  | Auto          | automatically. Refer to manual for details if            |
|      | Mode                        | stateful      | you want to change the setting.                          |

# **PPTP Connection - LAN to LAN**

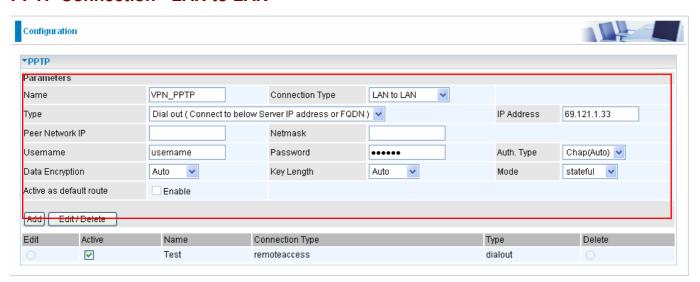

Name: A given name of the connection.

Connection Type: Remote Access or LAN to LAN.

**Type:** Check **Dial Out** if you want your router to operate as a client (connecting to a remote VPN server, e.g. your office server), check **Dial In** operates as a VPN server.

- When configuring your router as a Client, enter the remote Server IP Address (or Domain name) you wish to connect to.
- When configuring your router as a server, enter the Private IP Address Assigned to Dial in User address.

Peer Network IP: Enter Peer network IP address.

**Netmask:** Enter the subnet mask of peer network based on the Peer Network IP setting.

**Username:** If you are a Dial-Out user (client), enter the username provided by your Host. If you are a Dial-In user (server), enter your own username.

**Password:** If you are a Dial-Out user (client), enter the password provided by your Host. If you are a Dial-In user (server), enter your own password.

**Authentication Type:** Default is **Auto** if you want the router to determine the authentication type to use, or else manually specify CHAP (Challenge Handshake Authentication Protocol) or PAP (Password Authentication Protocol) if you know which type the server is using (when acting as a client), or else the authentication type you want clients connecting to you to use (when acting as a server). When using PAP, the password is sent unencrypted, whilst CHAP encrypts the password before sending, and also allows for challenges at different periods to ensure that the client has not been replaced by an intruder.

**Data Encryption:** Data sent over the VPN connection can be encrypted by an MPPE algorithm. Default is **Auto**, so that this setting is negotiated when establishing a connection, or else you can manually **Enable** or **Disable** encryption.

**Key Length:** The data can be encrypted by MPPE algorithm with 40 bits or 128 bits. Default is **Auto**, it is negotiated when establishing a connection. 128 bit keys provide stronger encryption than 40 bit keys.

**Mode:** You may select **Stateful** or **Stateless** mode. The key will be changed every 256 packets when you select Stateful mode. If you select Stateless mode, the key will be changed in each packet.

**Active as default route**: As the connection type is LAN to LAN, this function will become to disable.

Click **Edit/Delete** button to save your changes.

# Example: Configuring a PPTP LAN-to-LAN VPN Connection

The branch office establishes a PPTP VPN tunnel with head office to connect two private networks over the Internet. The routers are installed in the head office and branch offices accordingly.

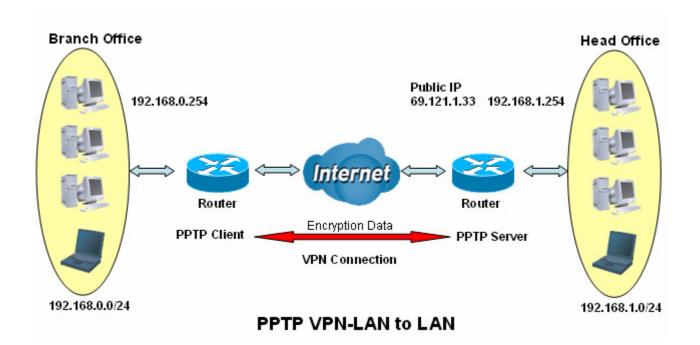

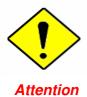

Both office LAN networks **MUST in different subnet** with LAN to LAN application.

# **Configuring PPTP VPN in the Head Office**

The IP address 192.168.1.201 will be assigned to the router located in the branch office. Please make sure this IP is not used in the head office LAN.

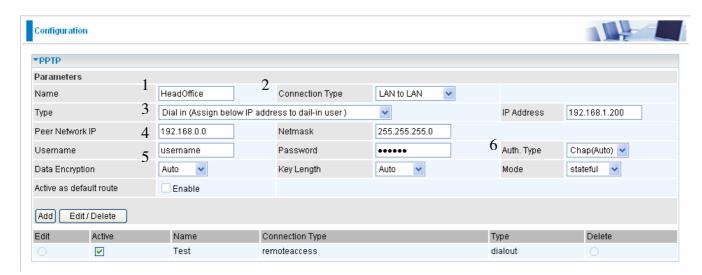

| Item                   | Function        |                                                         | Description                                           |  |
|------------------------|-----------------|---------------------------------------------------------|-------------------------------------------------------|--|
| 1                      | Name            | HeadOffice                                              | Given a name of PPTP connection                       |  |
| 2                      | Connection Type | LAN to LAN                                              | Select LAN to LAN from Connection Type drop-down menu |  |
| 3                      | Туре            | Dial in                                                 | Select Dial in from Type drop-down menu               |  |
| l "                    | IP Address      | 192.168.1.200                                           | IP address assigned to branch office network          |  |
| 4                      | Peer Network IP | 192.168.0.0                                             | Branch office network                                 |  |
|                        | Netmask         | 255.255.255.0                                           | Dianch office fietwork                                |  |
| 5                      | Username        | username                                                | Input username & password to authenticate branch      |  |
| ١                      | Password        | 123456                                                  | office network                                        |  |
|                        | Auth.Type       | Chap(Auto)                                              | Keep as default value in most of the cases, PPTP      |  |
| 6 Data Encryption Auto | Auto            | server & client will determine the value automatically. |                                                       |  |
| ľ                      | Key Length      | Auto                                                    | Refer to manual for details if you want to change the |  |
|                        | Mode            | stateful                                                | setting.                                              |  |

# **Configuring PPTP VPN in the Branch Office**

The IP address 69.121.1.33 is the **Public IP** address of the router located in head office. If you registered the DDNS (please refer to the **DDNS** section of this manual), you can also use the domain name instead of the IP address to reach the router.

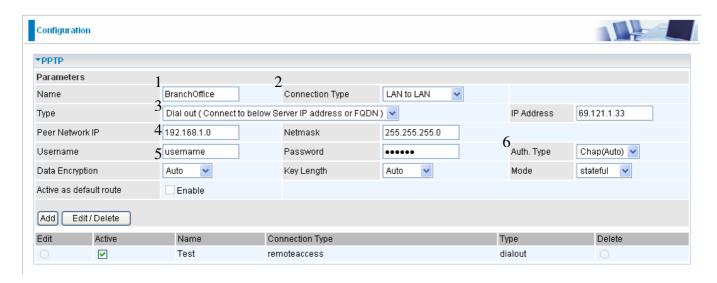

| Item                   | Function                                                |               | Description                                           |  |
|------------------------|---------------------------------------------------------|---------------|-------------------------------------------------------|--|
| 1                      | Name                                                    | BranchOffice  | Given a name of PPTP connection                       |  |
| 2                      | Connection Type                                         | LAN to LAN    | Select LAN to LAN from Connection Type drop-down menu |  |
|                        | Туре                                                    | Dial out      | Select Dial out from Type drop-down menu              |  |
| 3                      | IP Address (or<br>Domain name )                         | 69.121.1.33   | IP address of the head office router (in WAN side)    |  |
| 4                      | Peer Network IP                                         | 192.168.1.0   | Head office network                                   |  |
|                        | Netmask                                                 | 255.255.255.0 | Tread office fietwork                                 |  |
| 5                      | Username                                                | username      | Input username & password to authenticate head office |  |
|                        | Password                                                | 123456        | network                                               |  |
|                        | Auth.Type                                               | Chap(Auto)    | Keep as default value in most of the cases, PPTP      |  |
| 6 Data Encryption Auto | server & client will determine the value automatically. |               |                                                       |  |
| ľ                      | Key Length                                              | Auto          | Refer to manual for details if you want to change the |  |
|                        | Mode                                                    | stateful      | setting.                                              |  |

#### **IPSec (IP Security Protocol)**

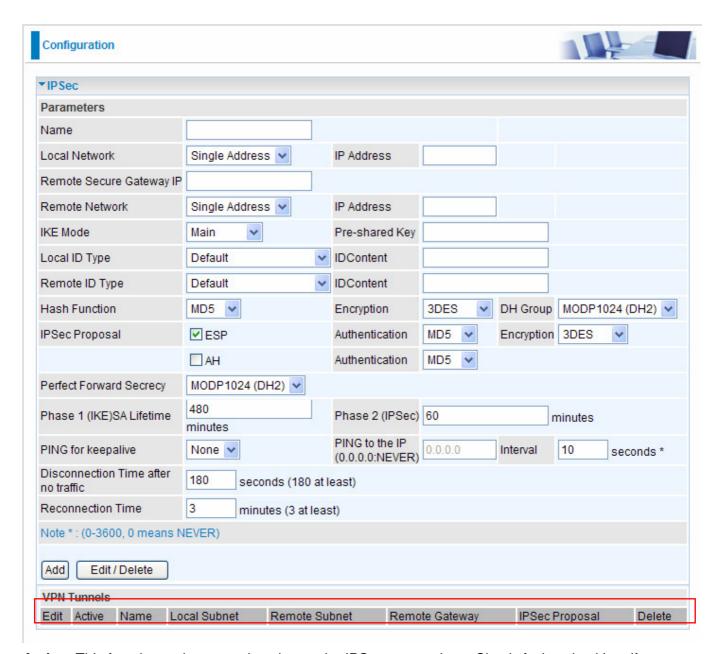

**Active:** This function activates or deactivates the IPSec connection. Check Active checkbox if you want the protocol of tunnel to be activated and vice versa.

Note: When the Active checkbox is checked, the function of Edit and Delete will not be available.

**Name:** This is a given name of the connection.

Local Subnet: Displays IP address and subnet of the local network.

**Remote Subnet:** Displays IP address and subnet of the remote network.

**Remote Gateway:** This is the IP address or Domain Name of the remote VPN device that is connected and established a VPN tunnel.

**IPSec Proposal:** This is selected IPSec security method.

#### **IPSec VPN Connection**

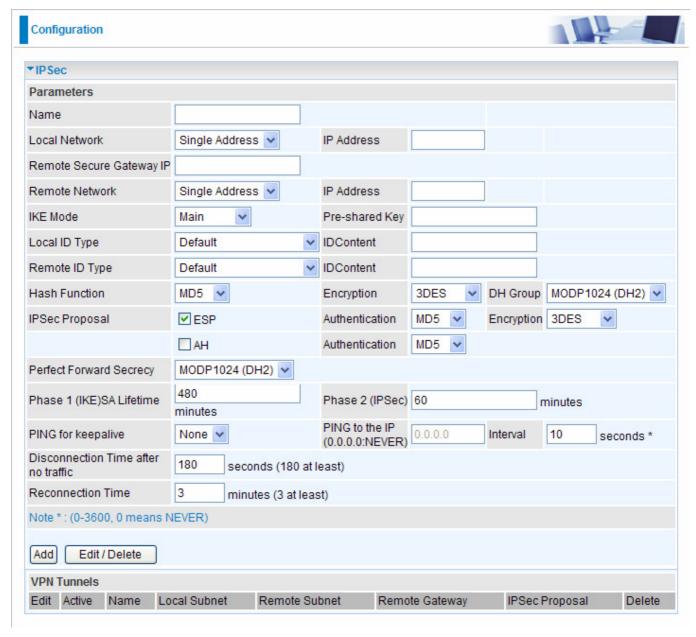

Name: A given name for the connection (e.g. "connection to office").

**Local Network:** Set the IP address, subnet or address range of the local network.

- Single Address: The IP address of the local host.
- Subnet: The subnet of the local network. For example, IP: 192.168.1.0 with netmask 255.255.255.0 specifies one class C subnet starting from 192.168.1.1 (i.e. 192.168.1.1 through to 192.168.1.254).
- IP Range: The IP address range of the local network. For example, IP: 192.168.1.1, end IP: 192.168.1.10.

**Remote Secure Gateway Address (or Domain Name):** The IP address or hostname of the remote VPN device that is connected and establishes a VPN tunnel.

**Remote Network:** Set the IP address, subnet or address range of the remote network.

**IKE (Internet key Exchange) Mode:** Select IKE mode to Main mode or Aggressive mode. This IKE provides secured key generation and key management.

Local ID:

• Content: Input ID's information, like domain name <u>www.ipsectest.com</u>.

#### **Remote ID:**

• Identifier: Input remote ID's information, like domain name <u>www.ipsectest.com</u>.

**Hash Function:** It is a Message Digest algorithm which coverts any length of a message into a unique set of bits. It is widely used MD5 (Message Digest) and SHA-1 (Secure Hash Algorithm) algorithms. SHA1 is more resistant to brute-force attacks than MD5, however it is slower.

- MD5: A one-way hashing algorithm that produces a 128-bit hash.
- **SHA1:** A one-way hashing algorithm that produces a 160−bit hash

**Encryption:** Select the encryption method from the pull-down menu. There are several options, **DES**, **3DES** and **AES** (128, 192 and 256). 3DES and AES are more powerful but increase latency.

- **DES:** Stands for Data Encryption Standard, it uses 56 bits as an encryption method.
- **O 3DES:** Stands for Triple Data Encryption Standard, it uses 168 (56\*3) bits as an encryption method.
- AES: Stands for Advanced Encryption Standards, you can use 128, 192 or 256 bits as encryption method.

**DH (Diffie-Hellman) Group:** It is a public-key cryptography protocol that allows two parties to establish a shared secret over an unsecured communication channel (i.e. over the Internet). There are three modes, MODP 768-bit, MODP 1024-bit and MODP 1536-bit. MODP stands for Modular Exponentiation Groups.

<u>IPSec Proposal:</u> Select the IPSec security method. There are two methods of checking the authentication information, AH (authentication header) and ESP (Encapsulating Security Payload). Use ESP for greater security so that data will be encrypted and authenticated. Using AH data will be authenticated but not encrypted.

**Authentication:** Authentication establishes the integrity of the datagram and ensures it is not tampered with in transmit. There are three options, Message Digest 5 (**MD5**), Secure Hash Algorithm (**SHA1**) or **NONE**. SHA1 is more resistant to brute-force attacks than MD5, however it is slower.

- MD5: A one-way hashing algorithm that produces a 128-bit hash.
- **SHA1:** A one-way hashing algorithm that produces a 160-bit hash.

**Encryption:** Select the encryption method from the pull-down menu. There are several options, **DES**, **3DES**, **AES** (128, 192 and 256) and **NULL**. NULL means it is a tunnel only with no encryption. 3DES and AES are more powerful but increase latency.

- **DES:** Stands for Data Encryption Standard, it uses 56 bits as an encryption method.
- **3DES:** Stands for Triple Data Encryption Standard, it uses 168 (56\*3) bits as an encryption method.
- **AES:** Stands for Advanced Encryption Standards, you can use 128, 192 or 256 bits as encryption method.

**Perfect Forward Secrecy:** Choose whether to enable PFS using Diffie-Hellman public-key cryptography to change encryption keys during the second phase of VPN negotiation. This function will provide better security, but extends the VPN negotiation time. Diffie-Hellman is a public-key cryptography protocol that allows two parties to establish a shared secret over an unsecured communication channel (i.e. over the Internet). There are three modes, MODP 768-bit, MODP 1024-bit and MODP 1536-bit. MODP stands for Modular Exponentiation Groups.

**Pre-shared Key:** This is for the Internet Key Exchange (IKE) protocol, a string from 4 to 128 characters. Both sides should use the same key. IKE is used to establish a shared security policy and authenticated keys for services (such as IPSec) that require a key. Before any IPSec traffic can be passed, each router must be able to verify the identity of its peer. This can be done by manually entering the pre-shared key into both sides (router or hosts).

SA Lifetime: Specify the number of minutes that a Security Association (SA) will stay active before new encryption and authentication key will be exchanged. There are two kinds of SAs, IKE and IPSec. IKE

\_ 81

negotiates and establishes SA on behalf of IPSec, an IKE SA is used by IKE.

- **O** Phase 1 (IKE): To issue an initial connection request for a new VPN tunnel. The range can be from 5 to 15,000 minutes, and the default is 480 minutes.
- Phase 2 (IPSec): To negotiate and establish secure authentication. The range can be from 5 to 15,000 minutes, and the default is 60 minutes.

A short SA time increases security by forcing the two parties to update the keys. However, every time the VPN tunnel re-negotiates, access through the tunnel will be temporarily disconnected.

#### **PING for Keep Alive:**

**ONone:** The default setting is **None**. To this mode, it will not detect the remote IPSec peer has been lost or not. It only follows the policy of **Disconnection time after no traffic**, which the remote IPSec will be disconnected after the time you set in this function.

**OPING:** This mode will detect the remote IPSec peer has lost or not by pinging specify IP address.

**ODPD:** Dead peer detection (DPD) is a keeping alive mechanism that enables the router to be detected lively when the connection between the router and a remote IPSec peer has lost. Please be noted, it must be enabled on the both sites.

**PING to the IP:** It is able to IP Ping the remote PC with the specified IP address and alert when the connection fails. Once alter message is received, Router will drop this tunnel connection. Re-establish of this connection is required. Default setting is 0.0.0.0 which disables the function.

**Interval:** This sets the time interval between *Pings to the IP* function to monitor the connection status. Default interval setting is 10 seconds. Time interval can be set from 0 to 3600 second, 0 second disables the function.

| Ping to the IP                       | Interval (sec) | Ping to the IP Action                  |
|--------------------------------------|----------------|----------------------------------------|
| 0.0.0.0                              | 0              | No                                     |
| 0.0.0.0                              | 2000           | No                                     |
| xxx.xxx.xxx.xxx (A valid IP Address) | 0              | No                                     |
| xxx.xxx.xxx.xxx(A valid IP Address)  | 2000           | Yes, activate it in every 2000 second. |

**Disconnection Time after no traffic:** It is the NO Response time clock. When no traffic stage time is beyond the Disconnection time set, Router will automatically halt the tunnel connection and re-establish it base on the **Reconnection Time** set. **180 seconds** is minimum time interval for this function.

**Reconnection Time:** It is the reconnecting time interval after NO TRAFFIC is initiated. **3 minutes** is minimum time interval for this function.

Click **Edit/Delete** to save your changes.

# Example: Configuring a IPSec LAN-to-LAN VPN Connection

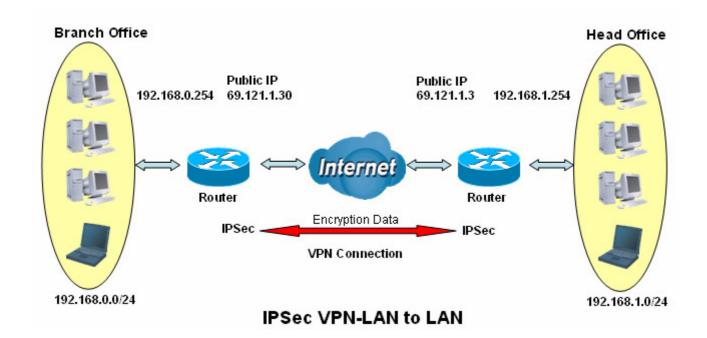

**Table 3: Network Configuration and Security Plan** 

|                     | Branch Office    | Head Office      |
|---------------------|------------------|------------------|
| Local Network ID    | 192.168.0.0/24   | 192.168.1.0/24   |
| Local Router IP     | 69.121.1.30      | 69.121.1.3       |
| Remote Network ID   | 192.168.1.0/24   | 192.168.0.0/24   |
| Remote Router IP    | 69.1.121.3       | 69.1.121.30      |
| IKE Pre-shared Key  | 12345678         | 12345678         |
| VPN Connection Type | Tunnel mode      | Tunnel mode      |
| Security Algorithm  | ESP:MD5 with AES | ESP:MD5 with AES |

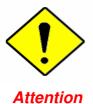

Both office LAN networks **MUST in different subnet** with LAN to LAN application.

Functions of **Pre-shared Key, VPN Connection Type and Security Algorithm MUST BE** identically set up on both sides.

#### Configuring IPSec VPN in the Head Office

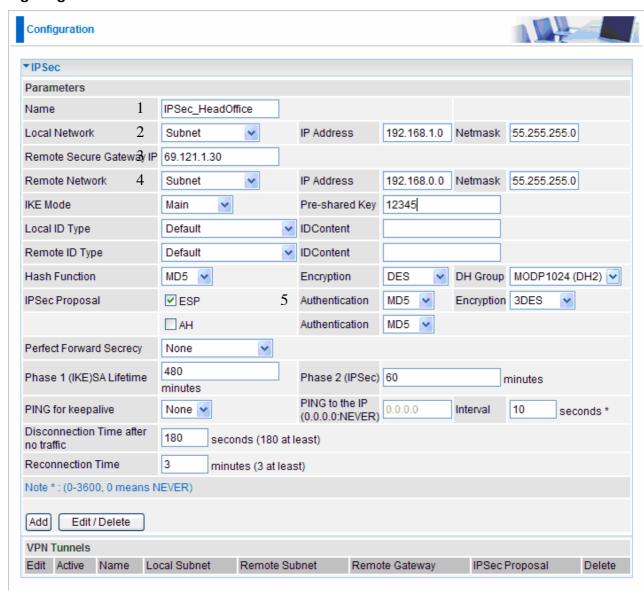

| Item | Function                               | _                | Description                                          |
|------|----------------------------------------|------------------|------------------------------------------------------|
| 1    | Name                                   | IPSec_HeadOffice | Given a name of IPSec connection                     |
| 2    | Local Network                          | Subnet           | Select Subnet from Local Network drop-down menu.     |
| -    | IP Address                             | 192.168.1.0      | Head office network                                  |
|      | Netmask                                | 255.255.255.0    | Tread office fietwork                                |
| 3    | Remote Secure Gateway IP (or Hostname) | 69.121.1.30      | IP address of the branch office router (in WAN side) |
| 4    | Remote Network                         | Subnet           | Select Subnet from Remote Network drop-down menu     |
| *    | IP Address                             | 192.168.0.0      | Branch office network                                |
|      | Netmask                                | 255.255.255.0    | Branch office fletwork                               |
|      | Authentication                         | MD5              |                                                      |
| 5    | Encryption                             | 3DES             | Security plan                                        |
|      | Prefer Forward Security                | None             |                                                      |
|      | Pre-shared Key                         | 12345            |                                                      |

# Configuring IPSec VPN in the Branch Office

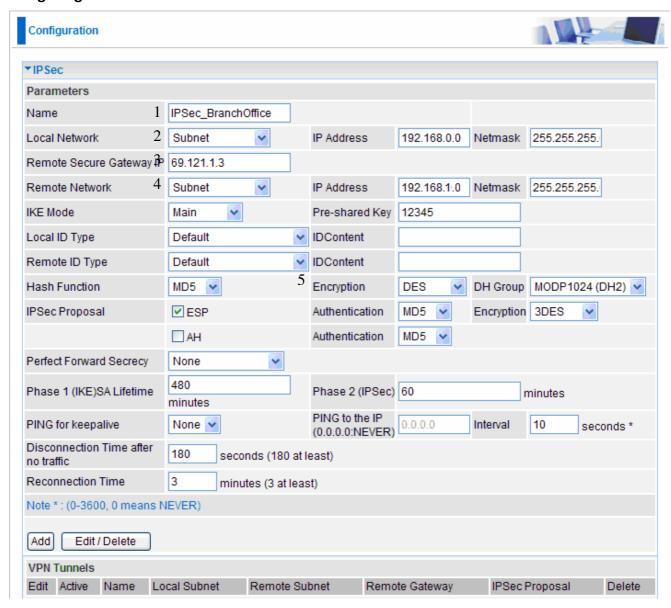

| Item | Function                               |                        | Description                                        |
|------|----------------------------------------|------------------------|----------------------------------------------------|
| 1    | Name                                   | IPSec_Branch<br>Office | Given a name of IPSec connection                   |
| 2    | Local Network Subnet                   |                        | Select Subnet from Local Network drop-down menu.   |
| *    | IP Address                             | 192.168.0.0            | Branch office network                              |
|      | Netmask                                | 255.255.255.0          | Branch office network                              |
| 3    | Remote Secure Gateway IP (or Hostname) | 69.121.1.3             | IP address of the head office router (in WAN side) |
|      | Remote Network                         | Subnet                 | Select Subnet from Remote Network drop-down menu   |
| 4    | IP Address                             | 192.168.1.0            | Head office network                                |
|      | Netmask                                | 255.255.255.0          | Tread office fietwork                              |
|      | Authentication                         | MD5                    |                                                    |
| 5    | Encryption                             | 3DES                   | Security plan                                      |
| ľ    | Prefer Forward Security                | None                   |                                                    |
|      | Pre-shared Key                         | 12345                  |                                                    |

# Example: Configuring a IPSec Host-to-LAN VPN Connection

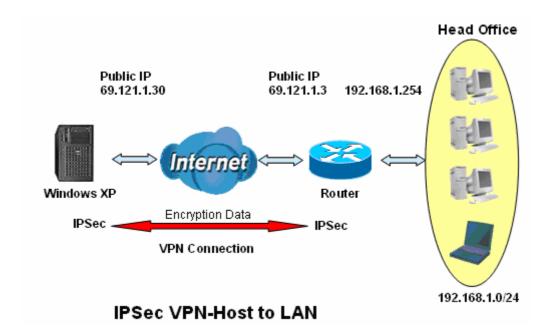

#### Configuring IPSec VPN in the Office

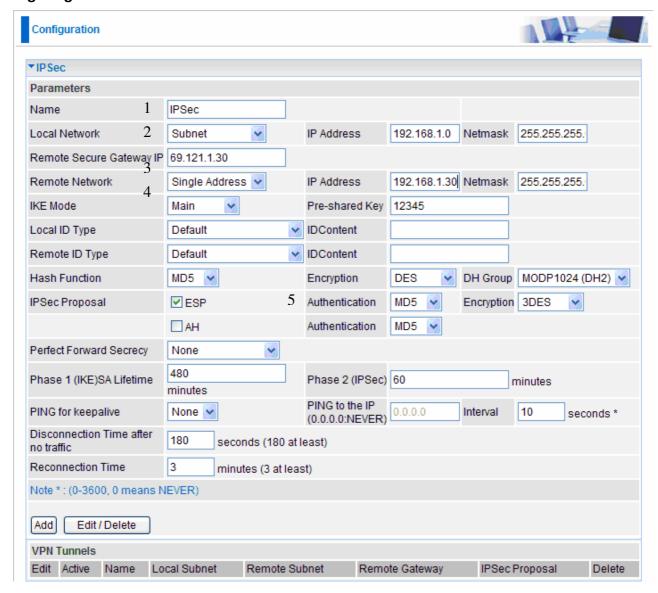

| Item | Function                               |               | Description                                                 |
|------|----------------------------------------|---------------|-------------------------------------------------------------|
| 1    | Name                                   | IPSec         | Given a name of IPSec connection                            |
| 2    | Local Network                          | Subnet        | Select Subnet from Network drop-down menu                   |
| -    | IP Address                             | 192.168.1.0   | Head office network                                         |
|      | Netmask                                | 255.255.255.0 | Tread office fietwork                                       |
| 3    | Remote Secure Gateway IP (or Hostname) | 69.121.1.30   | Remote worker's IP address                                  |
| 4    | Remote Network Single Address          |               | Select Single Address from Remote<br>Network drop-down menu |
|      | IP Address                             | 69.121.1.30   | Remote worker's IP address                                  |
|      | Authentication                         | MD5           |                                                             |
| 5    | Encryption                             | 3DES          | - Security plan                                             |
| ~    | Prefer Forward Security                | None          |                                                             |
|      | Pre-shared Key                         | 12345         |                                                             |

# **L2TP (Layer Two Tunneling Protocol)**

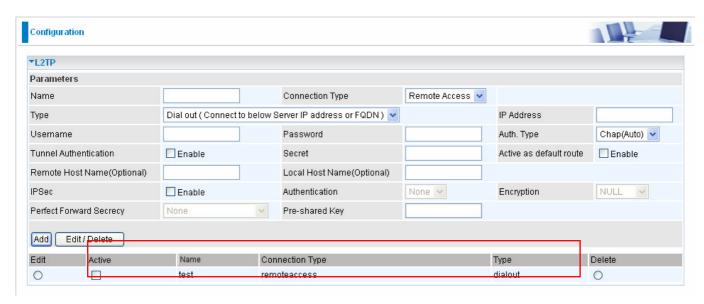

Two types of L2TP VPN are supported **Remote Access** and **LAN-to-LAN** (please refer below for more information.). Fill in the blank with information you need and click **Add** to create a new VPN connection account.

**Active:** This function activates or deactivates the L2TP connection. Check Active checkbox if you want the protocol of tunnel to be activated and vice versa.

Note: When the Active checkbox is checked, the function of Edit and Delete will not be available.

**Name:** This is a given name of the connection.

**Connection Type:** It informs your L2TP tunnel connection condition.

**Type:** This refers to your router operates as a client or a server, **Dialout** or **Dialin** in respectively.

#### L2TP Connection - Remote Access

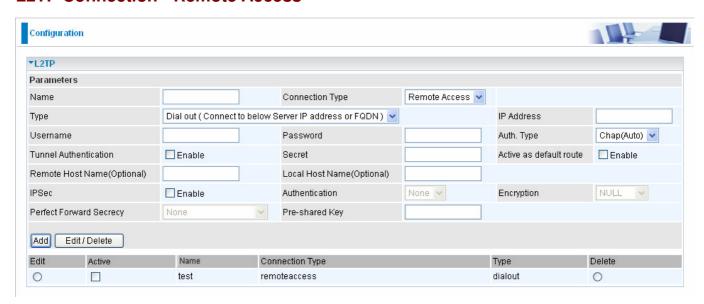

#### Connection Type: Remote Access or LAN to LAN.

Name: A given name for the connection (e.g. "connection to office").

**Active:** This function activates or deactivates the L2TP connection. Check Active checkbox if you want the protocol of tunnel to be activated and vice versa.

Note: When the Active checkbox is checked, the function of Edit and Delete will not be available.

**Type:** Check **Dial Out** if you want your router to operate as a client (connecting to a remote VPN server, e.g. your office server), check **Dial In** operates as a VPN server.

- When configuring your router as a Client, enter the remote **Server IP Address (or Hostname)** you wish to connection to.
- When configuring your router as a server, enter the **Private IP Address Assigned to Dial in User** address.

**Username:** If you are a Dial-Out user (client), enter the username provided by your Host. If you are a Dial-In user (server), enter your own username.

**Password:** If you are a Dial-Out user (client), enter the password provided by your Host. If you are a Dial-In user (server), enter your own password.

**Authentication Type:** Default is **Auto** if you want the router to determine the authentication type to use, or else manually specify CHAP (Challenge Handshake Authentication Protocol) or PAP (Password Authentication Protocol) if you know which type the server is using (when acting as a client), or else the authentication type you want clients connecting to you to use (when acting as a server). When using PAP, the password is sent unencrypted, whilst CHAP encrypts the password before sending, and also allows for challenges at different periods to ensure that the client has not been replaced by an intruder.

**Tunnel Authentication:** This enables router to authenticate both the L2TP remote and L2TP host. This is only valid when L2TP remote supports this feature.

**Secret:** The secure password length should be 16 characters which may include numbers and characters.

**Active as default route**: Commonly used by the *Dial-out* connection which all packets will route through the VPN tunnel to the Internet; therefore, active the function may degrade the Internet performance.

**Remote Host Name (Optional):** Enter hostname of remote VPN device. It is a tunnel identifier from the Remote VPN device matches with the Remote hostname provided. If remote hostname matches, tunnel will be connected; otherwise, it will be dropped.

**Cautious:** This is only when the router performs as a VPN server. This option should be used by advanced users only.

**Local Host Name (Optional):** Enter hostname of Local VPN device that is connected / establishes a VPN tunnel. As default, Router's default Hostname is **home.gateway.** 

**IPSec:** Enable for enhancing your L2TP VPN security.

**Authentication:** Authentication establishes the integrity of the datagram and ensures it is not tampered with in transmit. There are three options, Message Digest 5 (**MD5**), Secure Hash Algorithm (**SHA1**) or **NONE**. SHA1 is more resistant to brute-force attacks than MD5, however it is slower.

- MD5: A one-way hashing algorithm that produces a 128-bit hash.
- **O SHA1:** A one-way hashing algorithm that produces a 160-bit hash.

**Encryption:** Select the encryption method from the pull-down menu. There are four options, **DES**, **3DES**, **AES** and **NULL**. NULL means it is a tunnel only with no encryption. 3DES and AES are more powerful but increase latency.

- DES: Stands for Data Encryption Standard, it uses 56 bits as an encryption method.
- 3DES: Stands for Triple Data Encryption Standard, it uses 168 (56\*3) bits as an encryption method.
- AES: Stands for Advanced Encryption Standards, it uses 128 bits as an encryption method.

**Perfect Forward Secrecy:** Choose whether to enable PFS using Diffie-Hellman public-key cryptography to change encryption keys during the second phase of VPN negotiation. This function will provide better security, but extends the VPN negotiation time. Diffie-Hellman is a public-key cryptography protocol that

allows two parties to establish a shared secret over an unsecured communication channel (i.e. over the Internet). There are three modes, MODP 768-bit, MODP 1024-bit and MODP 1536-bit. MODP stands for Modular Exponentiation Groups.

**Pre-shared Key:** This is for the Internet Key Exchange (IKE) protocol, a string from 4 to 128 characters. Both sides should use the same key. IKE is used to establish a shared security policy and authenticated keys for services (such as IPSec) that require a key. Before any IPSec traffic can be passed, each router must be able to verify the identity of its peer. This can be done by manually entering the pre-shared key into both sides (router or hosts).

Click Edit/Delete to save your changes..

# Example: Configuring a L2TP VPN - Remote Access Dial-in Connection

A remote worker establishes a L2TP VPN connection with the head office using Microsoft's VPN Adapter (included with Windows XP/2000/ME, etc.). The router is installed in the head office, connected to a couple of PCs and Servers.

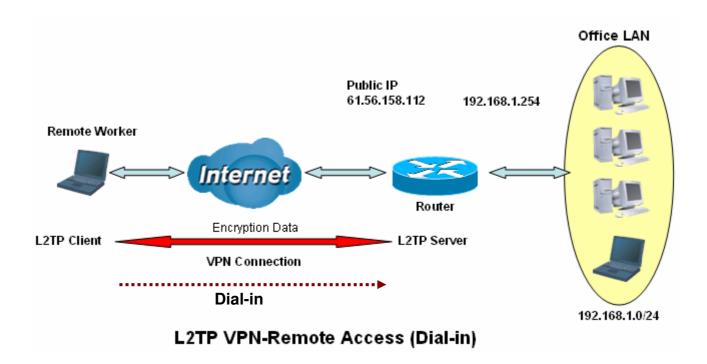

# Configuring L2TP VPN in the Office

The input IP address 192.168.1.200 will be assigned to the remote worker. Please make sure this IP is not used in the Office LAN.

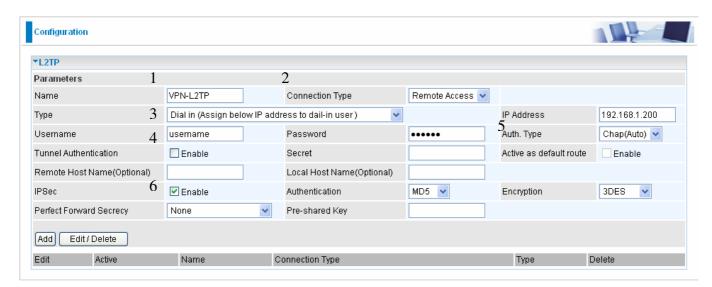

| Item | Function                   |               | Description                                              |
|------|----------------------------|---------------|----------------------------------------------------------|
| 1    | Name                       | VPN_L2TP      | Given a name of L2TP connection                          |
| 2    | Connection Type            | Remote Access | Select Remote Access from Connection Type drop-down menu |
| 3    | Туре                       | Dial in       | Select Dial in from Type drop-down menu                  |
|      | IP Address                 | 192.168.1.200 | An assigned IP address for the remote worker             |
| 4    | Username                   | username      | Input username & password to authenticate                |
|      | Password                   | 123456        | remote worker                                            |
| 5    | Auth.Type                  | Chap(Auto)    | Keep as default value in most of the cases.              |
|      | IPSec                      | Enable        | Enable for enhancing your L2TP VPN security.             |
|      | Authentication             | MD5           |                                                          |
| 6    | Encryption                 | 3DES          |                                                          |
|      | Perfect Forward<br>Secrecy | None          | Both sites should use the same value.                    |
|      | Pre-shared Key             | 12345678      |                                                          |

# Example: Configuring a Remote Access L2TP VPN Dial-out Connection

A company's office establishes a L2TP VPN connection with a file server located at a separate location. The router is installed in the office, connected to a couple of PCs and Servers.

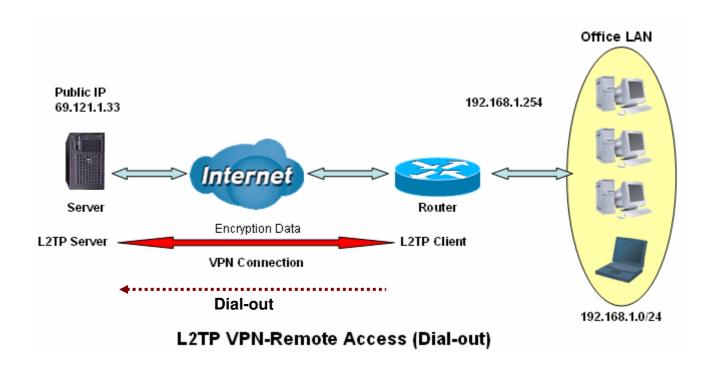

# Configuring the L2TP VPN in the Office

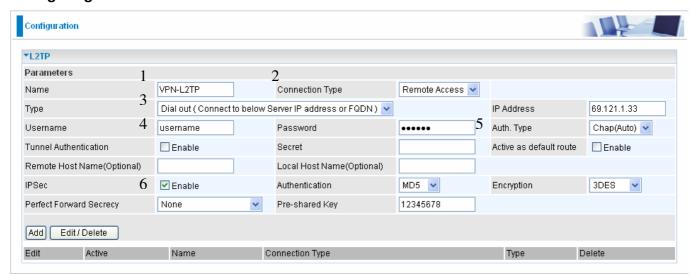

| Item | Fu                         | ınction       | Description                                              |
|------|----------------------------|---------------|----------------------------------------------------------|
| 1    | Name                       | VPN_L2TP      | Given name of L2TP connection                            |
| 2    | Connection Type            | Remote Access | Select Remote Access from Connection Type drop-down menu |
|      | Туре                       | Dial out      | Select Dial out from Type drop-down menu                 |
| 3    | IP Address (or Hostname)   | 69.121.1.33   | An Dialed server IP                                      |
| 4    | Username                   | username      | A given username & password                              |
|      | Password                   | 123456        | — A given username a password                            |
| 5    | Auth.Type                  | Chap(Auto)    | Keep as default value in most of the cases.              |
|      | IPSec                      | Enable        | Enable for enhancing your L2TP VPN security.             |
|      | Authentication             | MD5           |                                                          |
| 6    | Encryption                 | 3DES          |                                                          |
| J    | Perfect Forward<br>Secrecy | None          | Both sites should use the same value.                    |
|      | Pre-shared Key             | 12345678      |                                                          |

#### Example: Configuring your Router to Dial-in to the Server

Currently, Microsoft Windows operation system does not support L2TP incoming service. Additional software may be required to set up your L2TP incoming service.

# **L2TP Connection - LAN to LAN**

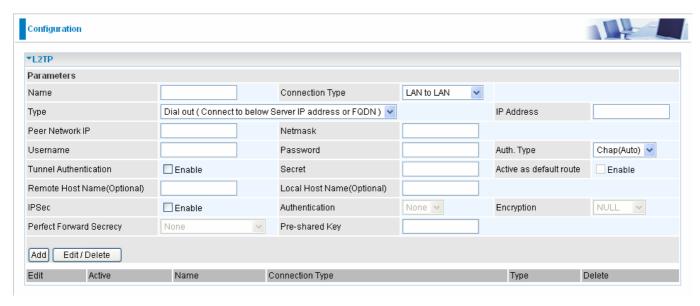

#### **L2TP VPN Connection**

Name: A given name of the connection.

Connection Type: Remote Access or LAN to LAN.

**Active:** This function activates or deactivates the L2TP connection. Check Active checkbox if you want the protocol of tunnel to be activated and vice versa.

Note: When the Active checkbox is checked, the function of Edit and Delete will not be available.

**Type:** Check **Dial Out** if you want your router to operate as a client (connecting to a remote VPN server, e.g. your office server), check **Dial In** operates as a VPN server.

- When configuring your router establish the connection to a remote LAN, enter the remote **Server IP Address (or Hostname)** you wish to connection to.
- When configuring your router as a server to accept incoming connections, enter the Private IP Address Assigned to Dial in User address.

Peer Network IP: Enter Peer network IP address.

**Netmask:** Enter the subnet mask of peer network based on the Peer Network IP setting.

**Username:** If you are a Dial-Out user (client), enter the username provided by your Host. If you are a Dial-In user (server), enter your own username.

**Password:** If you are a Dial-Out user (client), enter the password provided by your Host. If you are a Dial-In user (server), enter your own password.

**Authentication Type:** Default is **Auto** if you want the router to determine the authentication type to use, or else manually specify CHAP (Challenge Handshake Authentication Protocol) or PAP (Password Authentication Protocol) if you know which type the server is using (when acting as a client), or else the authentication type you want clients connecting to you to use (when acting as a server). When using PAP, the password is sent unencrypted, whilst CHAP encrypts the password before sending, and also allows for challenges at different periods to ensure that the client has not been replaced by an intruder.

**Tunnel Authentication:** This enables router to authenticate both the L2TP remote and L2TP host. This is only valid when L2TP remote supports this feature.

**Secret:** The secure password length should be 16 characters which may include numbers and characters.

**Active as default route**: As the connection type is LAN to LAN, this function will become to disable.

**Remote Host Name (Optional):** Enter hostname of remote VPN device. It is a tunnel identifier from the Remote VPN device matches with the Remote hostname provided. If remote hostname matches, tunnel will be connected; otherwise, it will be dropped.

**Cautious:** This is only when the router performs as a VPN server. This option should be used by advanced users only.

**Local Host Name (Optional):** Enter hostname of Local VPN device that is connected / establishes a VPN tunnel. As default, Router's default Hostname is **home.gateway.** 

**IPSec:** Enable for enhancing your L2TP VPN security.

**Authentication:** Authentication establishes the integrity of the datagram and ensures it is not tampered with in transmit. There are three options, Message Digest 5 (**MD5**), Secure Hash Algorithm (**SHA1**) or **NONE**. SHA-1 is more resistant to brute-force attacks than MD5, however it is slower.

- MD5: A one-way hashing algorithm that produces a 128-bit hash.
- **O SHA1:** A one-way hashing algorithm that produces a 160-bit hash.

**Encryption:** Select the encryption method from the pull-down menu. There are four options, **DES**, **3DES**, **AES** and **NULL**. NULL means it is a tunnel only with no encryption. 3DES and AES are more powerful but increase latency.

- **DES:** Stands for Data Encryption Standard, it uses 56 bits as an encryption method.
- **O 3DES:** Stands for Triple Data Encryption Standard, it uses 168 (56\*3) bits as an encryption method.
- AES: Stands for Advanced Encryption Standards, it uses 128 bits as an encryption method.

**Perfect Forward Secrecy:** Choose whether to enable PFS using Diffie-Hellman public-key cryptography to change encryption keys during the second phase of VPN negotiation. This function will provide better security, but extends the VPN negotiation time. Diffie-Hellman is a public-key cryptography protocol that allows two parties to establish a shared secret over an unsecured communication channel (i.e. over the Internet). There are three modes, MODP 768-bit, MODP 1024-bit and MODP 1536-bit. MODP stands for Modular Exponentiation Groups.

**Pre-shared Key:** This is for the Internet Key Exchange (IKE) protocol, a string from 4 to 128 characters. Both sides should use the same key. IKE is used to establish a shared security policy and authenticated keys for services (such as IPSec) that require a key. Before any IPSec traffic can be passed, each router must be able to verify the identity of its peer. This can be done by manually entering the pre-shared key into both sides (router or hosts).

Click Edit/Delete to save your changes.

# Example: Configuring L2TP LAN-to-LAN VPN Connection

The branch office establishes a L2TP VPN tunnel with head office to connect two private networks over the Internet. The routers are installed in the head office and branch office accordingly.

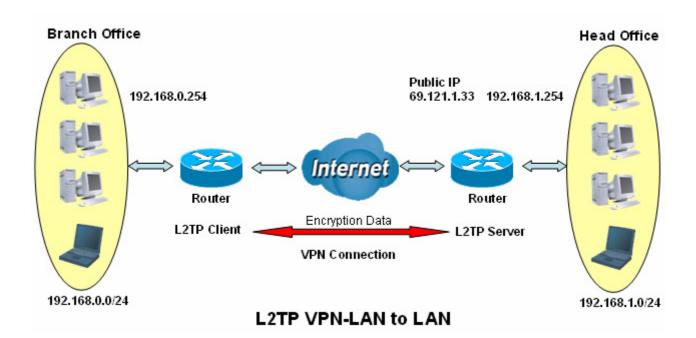

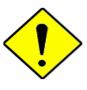

Both office LAN networks **MUST in different subnet** with LAN to LAN application.

Functions of **Pre-shared Key, VPN Connection Type and Security Algorithm MUST BE** identically set up on both sides.

Attention

# Configuring L2TP VPN in the Head Office

The IP address 192.168.1.200 will be assigned to the router located in the branch office. Please make sure this IP is not used in the head office LAN.

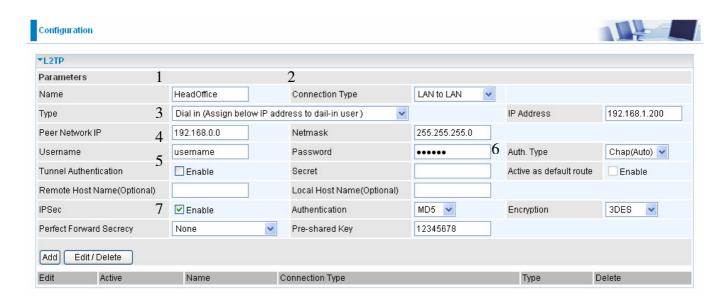

| Item | Function                   | n             | Description                                           |
|------|----------------------------|---------------|-------------------------------------------------------|
| 1    | Name                       | HeadOffice    | Given a name of L2TP connection                       |
| 2    | Connection Type            | LAN to LAN    | Select LAN to LAN from Connection Type drop-down menu |
| 3    | Туре                       | Dial in       | Select Dial in from Type drop-down menu               |
|      | IP Address                 | 192.168.1.200 | IP address assigned to branch office network          |
| 4    | Peer Network IP            | 192.168.0.0   | Branch office network                                 |
|      | Netmask                    | 255.255.255.0 | Dianch office fietwork                                |
| 5    | Username                   | username      | Input username & password to authenticate branch      |
|      | Password                   | 123456        | office network                                        |
| 6    | Auth.Type                  | Chap(Auto)    | Keep as default value in most of the cases.           |
|      | IPSec                      | Enable        | Enable for enhancing your L2TP VPN security.          |
|      | Authentication             | MD5           |                                                       |
| 7    | Encryption                 | 3DES          |                                                       |
| '    | Perfect Forward<br>Secrecy | None          | Both sites should use the same value.                 |
|      | Pre-shared Key             | 12345678      |                                                       |

#### Configuring L2TP VPN in the Branch Office

The IP address 69.121.1.33 is the **Public IP** address of the router located in head office. If you registered the DDNS (please refer to the **DDNS** section of this manual), you can also use the domain name instead of the IP address to reach the router.

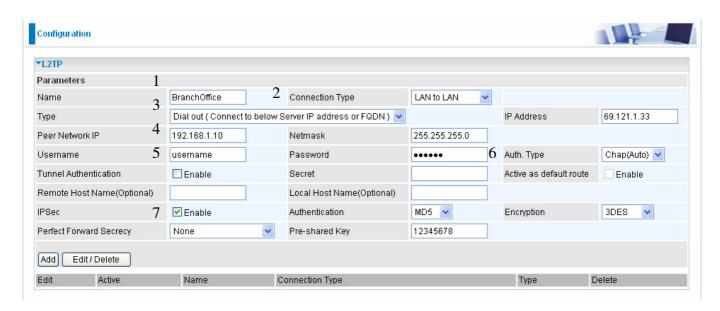

| Item | Function                 |               | Description                                        |  |
|------|--------------------------|---------------|----------------------------------------------------|--|
| 1    | Name                     | BranchOffice  | Given a name of L2TP connection                    |  |
| 2    | Connection Type          | LAN to LAN    | Select LAN to LAN from drop-down menu              |  |
| 3    | Туре                     | Dial out      | Select Dial out from drop-down menu                |  |
|      | IP Address (or Hostname) | 69.121.1.33   | IP address of the head office router (in WAN side) |  |
| 4    | Peer Network IP          | 192.168.1.0   | Head office network                                |  |
|      | Netmask                  | 255.255.255.0 | Tiedd office fictwork                              |  |
| 5    | Username                 | username      | Input username & password to authenticate head     |  |
|      | Password                 | 123456        | office network                                     |  |
| 6    | Auth.Type                | Chap(Auto)    | Keep as default value in most of the cases.        |  |
|      | IPSec                    | Enable        | Enable for enhancing your L2TP VPN security.       |  |
|      | Authentication           | MD5           |                                                    |  |
| 7    | Encryption               | 3DES          | Both sites should use the same value.              |  |
|      | Perfect Forward Secrecy  | None          | Dotti Sites Silvulu use the Sallie Value.          |  |
|      | Pre-shared Key           | 12345678      |                                                    |  |

#### **QoS - Quality of Service**

QoS function helps you to control your network traffic for each application from LAN (Ethernet and/or Wireless) to WAN (Internet). It facilitates you to control the different quality and speed of through put for each application when the system is running with full loading of upstream.

Here are the items within the **QoS** section: **Prioritization** and **Outbound** / **Inbound IP Throttling** (bandwidth management).

#### **Prioritization**

There are three priority settings to be provided in the Router:

- O High
- Normal (The default is normal priority for all of traffic without setting)
- O Low

And the balances of utilization for each priority are High (60%), Normal (30%) and Low (10%).

To delete the application, you can choose Delete option and then click Edit/Delete.

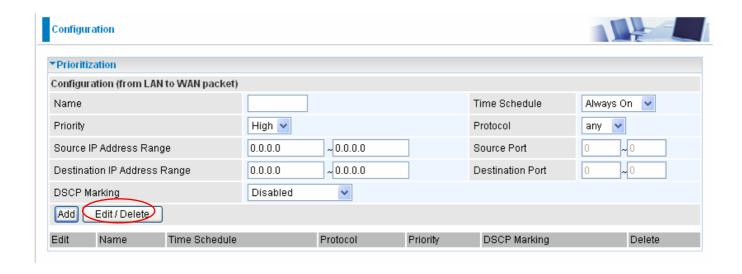

**Name**: User-define description to identify this new policy/application.

Time Schedule: Scheduling your prioritization policy.

**Priority**: The priority given to each policy/application. Its default setting is set to High; you may adjust this setting to fit your policy/application.

**Protocol**: The name of supported protocol.

**Source IP Address Range**: The source IP address or range of packets to be monitored.

**Source Port**: The source port of packets to be monitored.

**Destination IP address Range**: The destination IP address or range of packets to be monitored.

**Destination Port**: The destination port of packets to be monitored.

**DSCP Marking**: Differentiated Services Code Point (DSCP), it is the first 6 bits in the ToS byte. DSCP Marking allows users to assign specific application traffic to be executed in priority by the next Router based on the DSCP value. See Table 4. The DSCP Mapping Table:

**100** 

**Note:** To be sure the router(s) in the backbones network have the capability in executing and checking the DSCP through-out the QoS network.

**Table 4: DSCP Mapping Table** 

| DSCP Mapping Table     |                             |
|------------------------|-----------------------------|
| (Wireless) ADSL Router | Standard DSCP               |
| Disabled               | None                        |
| Best Effort            | Best Effort (000000)        |
| Premium                | Express Forwarding (101110) |
| Gold service (L)       | Class 1, Gold (001010)      |
| Gold service (M)       | Class 1, Silver (001100)    |
| Gold service (H)       | Class 1, Bronze (001110)    |
| Silver service (L)     | Class 2, Gold (010010)      |
| Silver service (M)     | Class 2, Silver (010100)    |
| Silver service (H)     | Class 2, Bronze (010110)    |
| Bronze service (L)     | Class 3, Gold (011010)      |
| Bronze service (M)     | Class 3, Silver (011100)    |
| Bronze service (H)     | Class 3, Bronze (011110)    |

#### **Outbound IP Throttling (LAN to WAN)**

IP Throttling allows you to limit the speed of IP traffic. The value entered will limit the speed of the application that you set to the specified value's multiple of 32kbps.

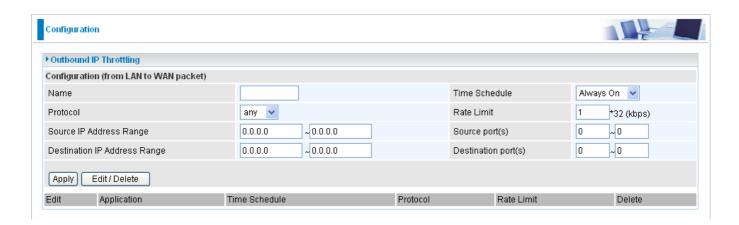

**Name**: User-define description to identify this new policy/name.

**Time Schedule**: Scheduling your prioritization policy. Refer to **Time Schedule** for more information.

**Protocol**: The name of supported protocol.

Rate Limit: To limit the speed of outbound traffic

Source IP Address Range: The source IP address or range of packets to be monitored.

**Source Port(s)**: The source port of packets to be monitored.

**Destination IP Address Range**: The destination IP address or range of packets to be monitored.

**Destination Port(s)**: The destination port of packets to be monitored.

#### **Inbound IP Throttling (WAN to LAN)**

IP Throttling allows you to limit the speed of IP traffic. The value entered will limit the speed of the application that you set to the specified value's multiple of 32kbps.

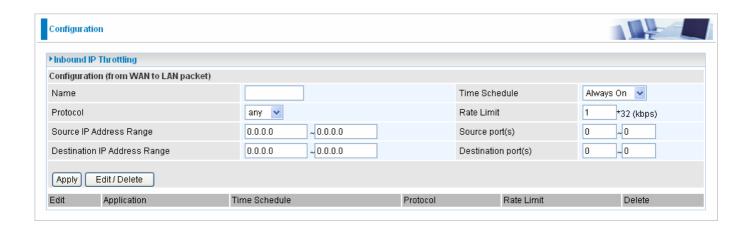

Name: User-define description to identify this new policy/application.

**Time Schedule**: Scheduling your prioritization policy. Refer to **Time Schedule** for more information.

**Protocol**: The name of supported protocol.

Rate Limit: To limit the speed of for inbound traffic.

Source IP Address Range: The source IP address or range of packets to be monitored.

**Source Port(s)**: The source port of packets to be monitored.

**Destination IP Address Range**: The destination IP address or range of packets to be monitored.

**Destination Port(s)**: The destination port of packets to be monitored.

#### Example: QoS for your Network

# **Connection Diagram**

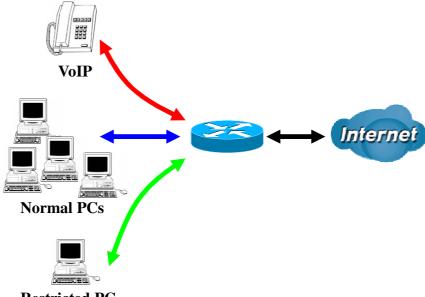

**Restricted PC** 

# Information and Settings

Upstream: 928 kbps Downstream: 8 Mbps

VoIP User : 192.168.1.1

Normal Users : 192.168.1.2~192.168.1.5

Restricted User: 192.168.1.100

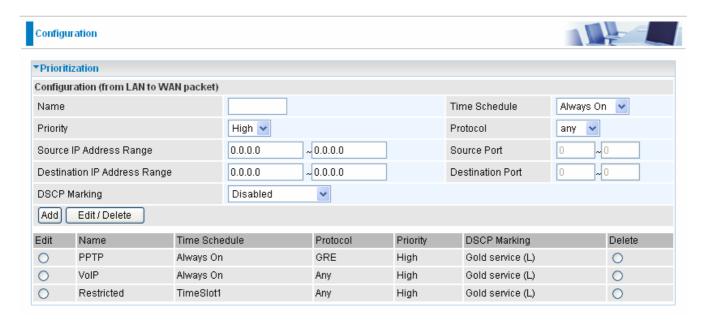

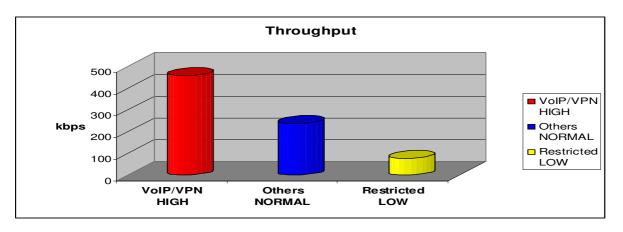

# Mission-critical application

Mostly the VPN connection is mission-critical application for doing data exchange between head and branch office.

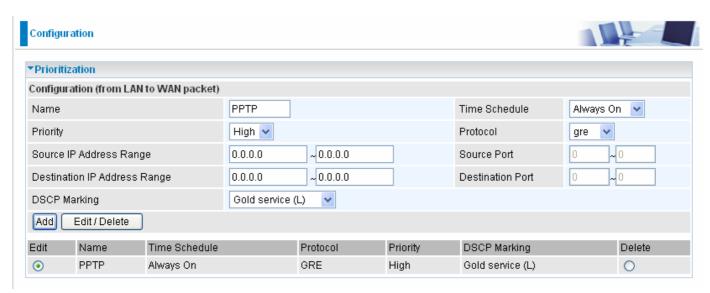

The mission-critical application must be sent out smoothly without any dropping. Set priority as high level for preventing any other applications to saturate the bandwidth.

# Voice application

Voice is latency-sensitive application. Most VoIP devices are use SIP protocol and the port number will be assigned by SIP module automatically. Better to use fixed IP address for catching VoIP packets as high priority.

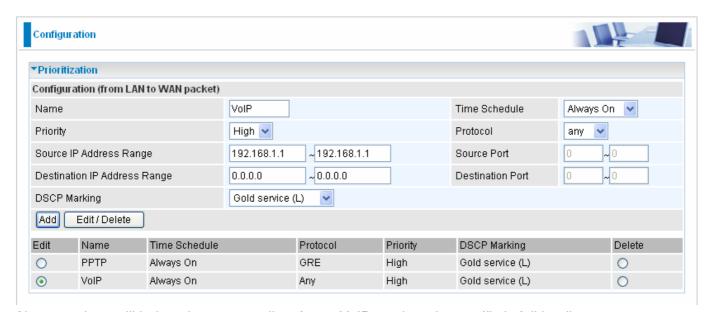

Above settings will help to improve quality of your VoIP service when traffic is full loading.

## **Restricted Application**

Some of companies will setup FTP server for customer downloading or home user sharing their files by using FTP.

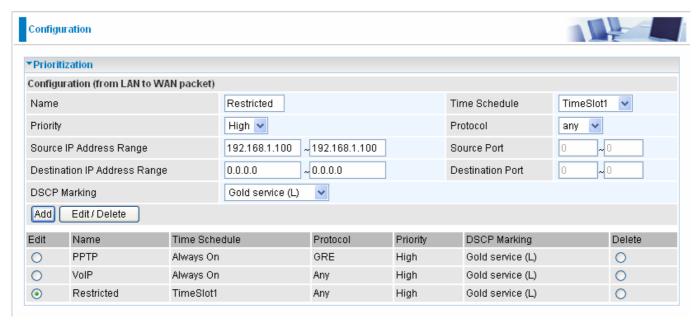

With above settings that help to limit utilization of upstream of FTP. Time schedule also help you to only limit utilization at daytime.

# Advanced setting by using IP throttling

With IP throttling you can specify more detail for allocating bandwidth; even the applications are located in the same level.

Upstream: 928kbps (29\*32kbps)

Mission-critical Application: 192kbps (6\*32kbps)

Voice Application: 128kbps (4\*32kbps) Restricted Application: 160kbps (5\*32kbps) Other Applications: 448kbps (14\*32kbps)

6+4+14+5=29, 29\*32kbps=928kbps

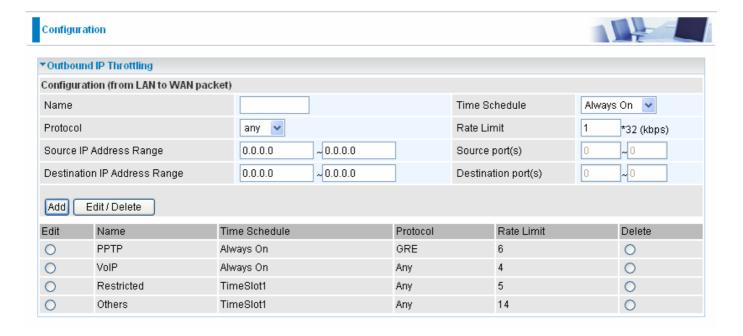

Sometime your customers or friends may upload their files to your FTP server and that will saturate your

downstream bandwidth. The settings below help you to limit bandwidth for the restricted application.

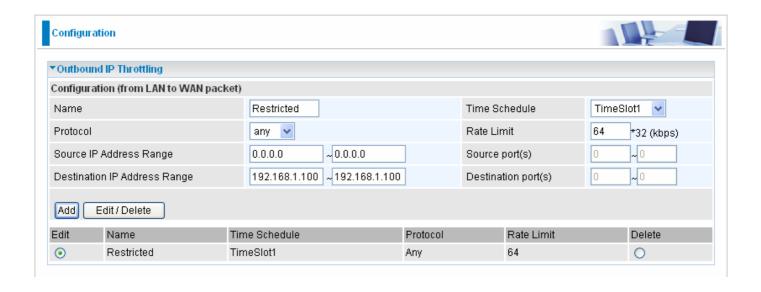

## **Virtual Server (known as Port Forwarding)**

In TCP/IP and UDP networks a port is a 16-bit number used to identify which application program (usually a server) incoming connections should be delivered to. Some ports have numbers that are pre-assigned to them by the IANA (the Internet Assigned Numbers Authority), and these are referred to as "well-known ports". Servers follow the well-known port assignments so clients can locate them.

If you wish to run a server on your network that can be accessed from the WAN (i.e. from other machines on the Internet that are outside your local network), or any application that can accept incoming connections (e.g. Peer-to-peer/P2P software such as instant messaging applications and P2P file-sharing applications) and are using NAT (Network Address Translation), then you will usually need to configure your router to forward these incoming connection attempts using specific ports to the PC on your network running the application. You will also need to use port forwarding if you want to host an online game server.

The reason for this is that when using NAT, your publicly accessible IP address will be used by and point to your router, which then needs to deliver all traffic to the private IP addresses used by your PCs. Please see the **WAN** configuration section of this manual for more information on NAT.

The device can be configured as a virtual server so that remote users accessing services such as Web or FTP services via the public (WAN) IP address can be automatically redirected to local servers in the LAN network. Depending on the requested service (TCP/UDP port number), the device redirects the external service request to the appropriate server within the LAN network

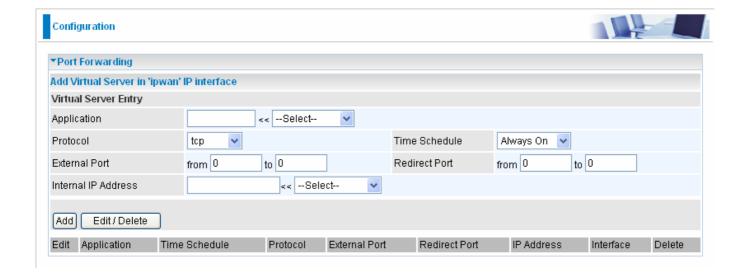

## **Add Virtual Server**

Because NAT can act as a "natural" Internet firewall, your router protects your network from being accessed by outside users when using NAT, as all incoming connection attempts will point to your router unless you specifically create Virtual Server entries to forward those ports to a PC on your network.

When your router needs to allow outside users to access internal servers, e.g. a web server, FTP server, Email server or game server, the router can act as a "virtual server". You can set up a local server with a specific port number for the service to use, e.g. web/HTTP (port 80), FTP (port 21), Telnet (port 23), SMTP (port 25), or POP3 (port 110), When an incoming access request to the router for a specified port is received, it will be forwarded to the corresponding internal server.

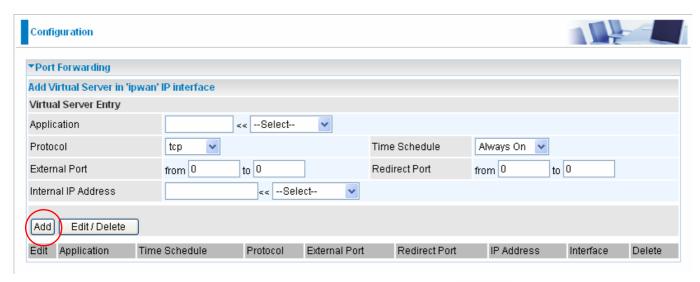

**Application**: Users-define description to identify this entry or click drop-down menu to select existing predefined rules.

20 predefined rules are available. Application, Protocol and External/Redirect Ports will be filled after the selection.

**Protocol**: It is the supported protocol for the virtual server. In addition to specifying the port number to be used, you will also need to specify the protocol used. The protocol used is determined by the particular application. Most applications will use TCP or UDP.

**Time Schedule:** User-defined time period to enable your virtual server. You may specify a time schedule or Always on for the usage of this Virtual Server Entry. For setup and detail, refer to **Time Schedule** section

External Port: The Port number on the Remote/WAN side used when accessing the virtual server.

**Redirect Port:** The Port number used by the Local server in the LAN network.

Internal IP Address: The private IP in the LAN network, which will be providing the virtual server application. List all existing PCs connecting to the network. You may assign a PC with IP address and MAC from this list.

#### Example:

If you like to remote accessing your Router through the Web/HTTP at all time, you would need to enable port number 80 (Web/HTTP) and map to Router's IP Address. Then all incoming HTTP requests from you (Remote side) will be forwarded to the Router with IP address of 192.168.1.254. Since port number 80 has already been predefined, next to the **Application** click **Helper.** A list of predefined rules window will pop and select **HTTP\_Sever**.

Application: HTTP\_Sever Time Schedule: Always On

Protocol: tcp

External Port: 80-80 Redirect Port: 80-80 IP Address: 192.168.1.254

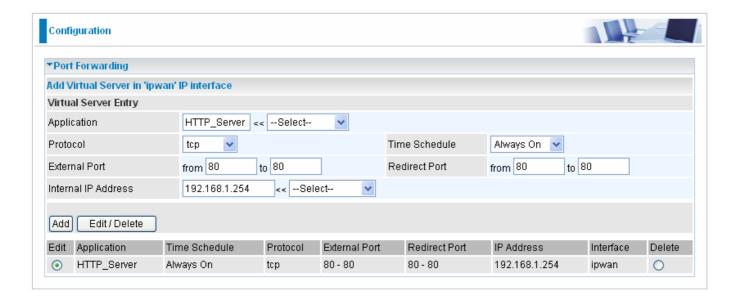

Add: Click it to apply your settings.

**Edit/Delete:** Click it to edit or delete this virtual server application.

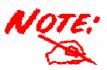

Using port forwarding does have security implications, as outside users will be able to connect to PCs on your network. For this reason you are advised to use specific Virtual Server entries just for the ports your application requires, instead of using DMZ. As doing so will result in all connections from the WAN attempt to access to your public IP of the DMZ PC specified.

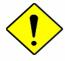

Attention

If you have disabled the NAT option in the WAN-ISP section, the Virtual Server function will hence be invalid.

If the DHCP server option is enabled, you have to be very careful in assigning the IP addresses of the virtual servers in order to avoid conflicts. The easiest way of configuring Virtual Servers is to manually assign static IP address to each virtual server PC, with an address that does not fall into the range of IP addresses that are to be issued by the DHCP server. You can configure the virtual server IP address manually, but it must still be in the same subnet as the router.

#### **Edit DMZ Host**

The DMZ Host is a local computer exposed to the Internet. When setting a particular internal IP address as the DMZ Host, all incoming packets will be checked by the Firewall and NAT algorithms then passed to the DMZ host, when a packet received does not use a port number used by any other Virtual Server entries.

Cautious: This Local computer exposing to the Internet may face varies of security risks.

## Go to Configuration→Virtual Server→Edit DMZ Host

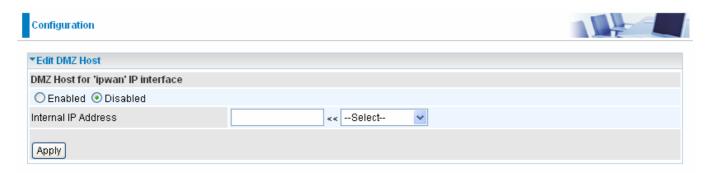

- Enabled: It activates your DMZ function.
- Disabled: As set in default setting, it disables the DMZ function.

**Internal IP Address:** Give a static IP address to the DMZ Host when **Enabled** radio button is checked. Be aware that this IP will be exposed to the WAN/Internet.

List all existing PCs connecting to the network. You may assign a PC with IP address and MAC from this list.

Select the **Apply** button to apply your changes.

## **Edit One-to-One NAT (Network Address Translation)**

One-to-One NAT maps a specific private/local IP address to a global/public IP address.

If you have multiple public/WAN IP addresses from you ISP, you are eligible for One-to-One NAT to utilize these IP addresses.

### Go to Configuration→Virtual Server→Edit One-to-one NAT

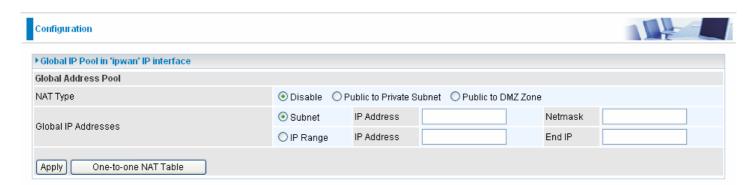

**NAT Type:** Select desired NAT type. As set in default setting, it disables the One-to-One NAT function. **Global IP Address:** 

- **Subnet:** The subnet of the public/WAN IP address given by your ISP. If your ISP has provided this information, you may insert it here. Otherwise, use IP Range method.
- **O IP Range:** The IP address range of your public/WAN IP addresses. For example, IP: 192.168.1.1, end IP: 192.168.1.10

Select the **Apply** button to apply your changes.

Check One-to-one NAT Table to create a new One-to-One NAT rule:

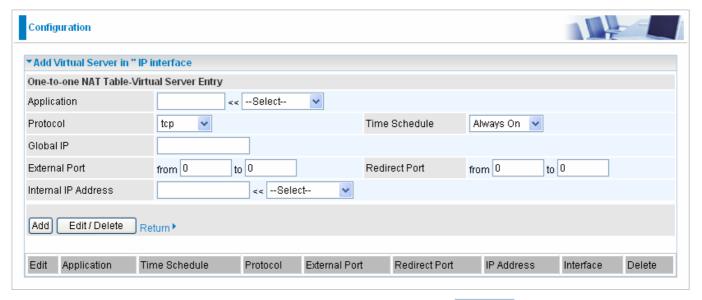

**Application**: Users-defined description to identify this entry or click drop-down menu to select existing predefined rules.

20 predefined rules are available. Application, Protocol and External/Redirect Ports will be filled after the selection.

**Protocol**: It is the supported protocol for the virtual server. In addition to specifying the port number to be used, you will also need to specify the protocol used. The protocol used is determined by the particular

\_113

application. Most applications will use TCP or UDP;

**Time Schedule:** User-defined time period to enable your virtual server. You may specify a time schedule or Always on for the usage of this Virtual Server Entry. For setup and detail, refer to **Time Schedule** section

**Global IP:** Define a public/ WAN IP address for this Application to use. This Global IP address must be defined in the **Global IP Address**.

**External Port:** The Port number on the Remote/WAN side used when accessing the virtual server.

Redirect Port: The Port number used by the Local server in the LAN network.

Internal IP Address: The private IP in the LAN network, which will be providing the virtual server application.

List all existing PCs connecting to the network. You may assign a PC with IP address and MAC from this list.

Select the **Add** button to apply your changes.

#### Example: List of some well-known and registered port numbers.

The Internet Assigned Numbers Authority (IANA) is the central coordinator for the assignment of unique parameter values for Internet protocols. Port numbers range from 0 to 65535, but only ports numbers 0 to 1023 are reserved for privileged services and are designated as "well-known ports" (Please refer to Table 5). The registered ports are numbered from 1024 through 49151. The remaining ports, referred to as dynamic or private ports, are numbered from 49152 through 65535.

For further information, please see IANA's website at: http://www.iana.org/assignments/port-numbers

For help on determining which private port numbers are used by common applications on this list, please see the FAQs (Frequently Asked Questions) at: <a href="http://www.billion.com">http://www.billion.com</a>

Table 5: Well-known and registered Ports

| Port Number | Protocol  | Description                                                       |
|-------------|-----------|-------------------------------------------------------------------|
| 20          | TCP       | FTP Data                                                          |
| 21          | TCP       | FTP Control                                                       |
| 22          | TCP & UDP | SSH Remote Login Protocol                                         |
| 23          | TCP       | Telnet                                                            |
| 25          | TCP       | SMTP (Simple Mail Transfer Protocol)                              |
| 53          | TCP & UDP | DNS (Domain Name Server)                                          |
| 69          | UDP       | TFTP (Trivial File Transfer Protocol)                             |
| 80          | TCP       | World Wide Web HTTP                                               |
| 110         | TCP       | POP3 (Post Office Protocol Version 3)                             |
| 119         | TCP       | NEWS (Network News Transfer Protocol)                             |
| 123         | UDP       | NTP (Network Time Protocol) / SNTP (Simple Network Time Protocol) |
| 161         | TCP       | SNMP                                                              |
| 443         | TCP & UDP | HTTPS                                                             |
| 1503        | TCP       | T.120                                                             |
| 1720        | TCP       | H.323                                                             |
| 4000        | TCP       | ICQ                                                               |
| 7070        | UDP       | RealAudio                                                         |

#### **Time Schedule**

The Time Schedule supports up to 16 time slots which helps you to manage your Internet connection. In each time profile, you may schedule specific day(s) i.e. Monday through Sunday to restrict or allowing the usage of the Internet by users or applications.

This Time Schedule correlates closely with router's time, since router does not have a real time clock on board; it uses the Simple Network Time Protocol (SNTP) to get the current time from an SNTP server from the Internet. Refer to **Time Zone** for details. You router time should correspond with your local time. If the time is not set correctly, your Time Schedule will not function properly.

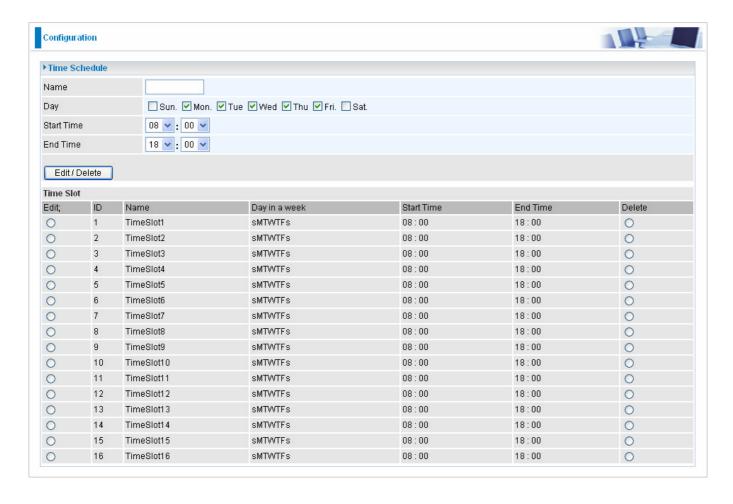

## **Configuration of Time Schedule**

#### **Edit a Time Slot**

1. Choose any Time Slot (ID 1 to ID 16) to edit, click Edit radio button.

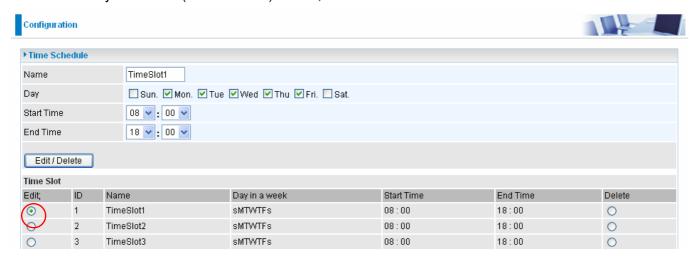

**Note:** Watch it carefully, the days you have selected will present in capital letter. Lower case letter shows the day(s) is not selected, and no rule will apply on this day(s).

2. A detailed setting of this Time Slot will be shown.

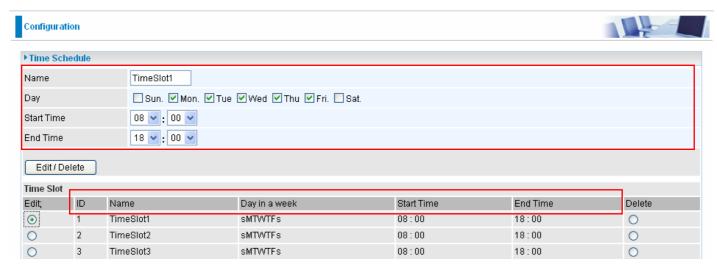

**ID:** This is the index of the time slot.

Name: A user-define description to identify this time portfolio.

Day in a week: The default is set from Monday through Friday. You may specify the days for the schedule to be applied.

**Start Time:** The default is set at 8:00 AM. You may specify the start time of the schedule.

**End Time:** The default is set at 18:00 (6:00PM). You may specify the end time of the schedule.

Choose Edit radio button and click **Edit/Delete** button to apply your changes.

#### **Delete a Time Slot**

Choose Delete radio button, and click **Delete** button to delete the existing Time profile, i.e. erase the Day and back to default setting of Start Time / End Time.

#### **Advanced**

Configuration options within the **Advanced** section are for users who wish to take advantage of the more advanced features of the router. Users who do not understand the features should not attempt to reconfigure their router, unless advised to do so by support staff.

Here are the items within the **Advanced** section: **Static Route, Dynamic DNS**, **Check Email, Device Management, IGMP** and **VLAN Bridge**.

#### **Static Route**

## Go to Configuration/Advanced/Static Route.

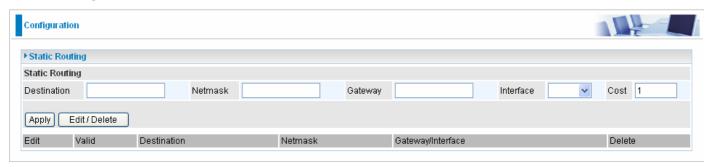

**Destination:** This is the destination subnet IP address.

Netmask: Subnet mask of the destination IP addresses based on above destination subnet IP.

**Gateway:** This is the gateway IP address to which packets are to be forwarded.

Interface: Select the interface through which packets are to be forwarded.

Cost: This is the same meaning as Hop. This should usually be left at 1.

## **Dynamic DNS**

The Dynamic DNS function allows you to alias a dynamic IP address to a static hostname, allowing users whose ISP does not assign them a static IP address to use a domain name. This is especially useful for hosting servers via your ADSL connection, so that anyone wishing to connect to you may use your domain name, rather than having to use your dynamic IP address, which changes from time to time. This dynamic IP address is the WAN IP address of the router, which is assigned to you by your ISP.

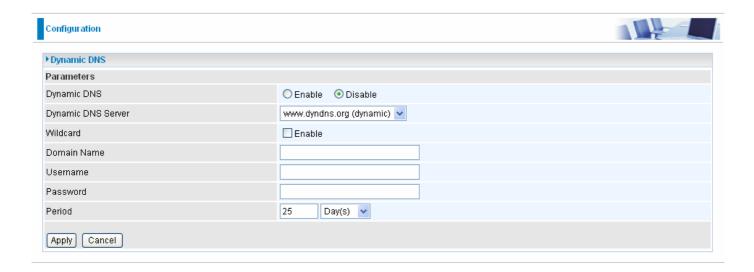

You will first need to register and establish an account with the Dynamic DNS provider using their website, for example http://www.dyndns.org/

There are more than 5 DDNS services supported.

## **Dynamic DNS:**

- Disable: Check to disable the Dynamic DNS function.
- Enable: Check to enable the Dynamic DNS function. The following fields will be activated and required:

Dynamic DNS Server: Select the DDNS service you have established an account with.

**Domain Name, Username and Password:** Enter your registered domain name and your username and password for this service.

**Period:** Set the time period between updates, for the Router to exchange information with the DDNS server. In addition to updating periodically as per your settings, the router will perform an update when your dynamic IP address changes.

#### **Check Email**

This function allows you to have the router check your POP3 mailbox for new Email messages. The Mail LED on your router will light when it detects new messages waiting for download. You may also view the status of this function using the Status – Email Checking section of the web interface, which also provides details on the number of new messages waiting. See the Status section of this manual for more information.

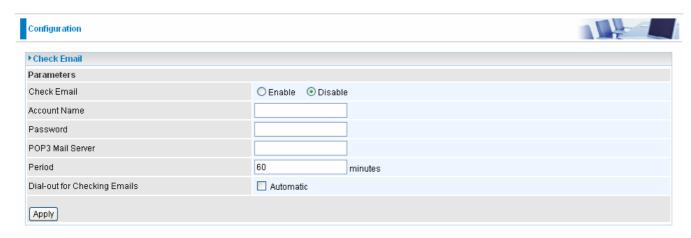

#### **Check Email:**

- **Disable:** Check to disable the router's Email checking function.
- **© Enable:** Check to enable the routers Email checking function. The following fields will be activated and required:

**Account Name:** Enter the name (login) of the POP3 account you wish to check. Normally, it is the text in your email address before the "@" symbol. If you have trouble with it, please contact your ISP.

**Password:** Enter the account's password.

**POP3 Mail Server:** Enter your (POP) mail server name. You Internet Service Provider (ISP) or network administrator will be able to supply you with this.

**Period:** Enter the value in minutes between periodic mail checks.

**Dial-out for checking emails:** When the function is enabled, your ADSL router will connect to your ISP automatically to check emails if your Internet connection dropped. Please be careful when using this feature if your ADSL service is charged by time online.

## **Device Management**

The Device Management advanced configuration settings allow you to control your router's security options and device monitoring features.

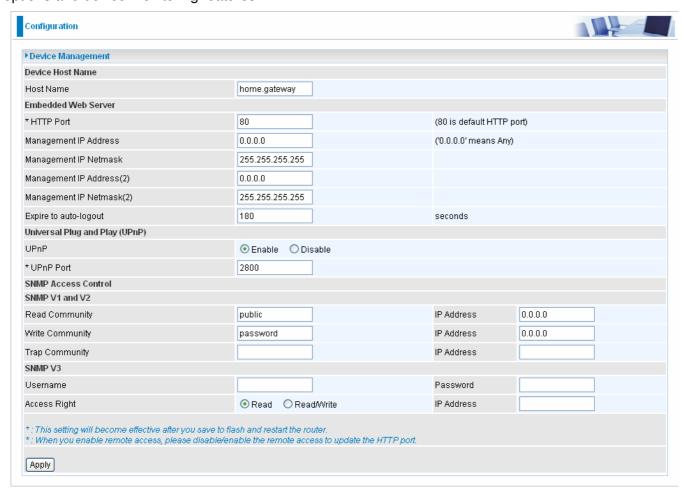

#### **Device Host Name**

Host Name: Give a name for it.

(The Host Name cannot be used with one word only. There are two words should be connected with a '.' at least.

Example:

**Host Name: homegateway ==> Incorrect** 

**Host Name: home.gateway or my.home.gateway ==> Correct)** 

#### **Embedded Web Server (2 Management IP Accounts)**

**HTTP Port:** This is the port number the router's embedded web server (for web-based configuration) will use. The default value is the standard HTTP port, 80. Users may specify an alternative if, for example, they are running a web server on a PC within their LAN.

**Management IP Address:** You may specify an IP address allowed to logon and access the router's web server. Setting the IP address to 0.0.0.0 will disable IP address restrictions, allowing users to login from any IP address.

**Expire to auto-logout:** Specify a time frame for the system to auto-logout the user's configuration session.

**For Example:** User A changes HTTP port number to **100**, specifies their own IP address of **192.168.1.55**, and sets the logout time to be **100** seconds. The router will only allow User A access from the IP address **192.168.1.55** to logon to the Web GUI by typing: <a href="http://192.168.1.254:100">http://192.168.1.254:100</a> in their web browser. After 100 seconds, the device will automatically logout User A.

## **Universal Plug and Play (UPnP)**

UPnP offers peer-to-peer network connectivity for PCs and other network devices, along with control and data transfer between devices. UPnP offers many advantages for users running NAT routers through UPnP NAT Traversal, and on supported systems makes tasks such as port forwarding much easier by letting the application control the required settings, removing the need for the user to control advanced configuration of their device.

Both the user's Operating System and the relevant application must support UPnP in addition to the router. Windows XP and Windows Me natively support UPnP (when the component is installed), and Windows 98 users may install the Internet Connection Sharing client from Windows XP in order to support UPnP. Windows 2000 does not support UPnP.

- Disable: Check to disable the router's UPnP functionality.
- **© Enable:** Check to enable the router's UPnP functionality.

**UPnP Port:** Its default setting is 2800. It is highly recommended for users to use this port value. If this value conflicts with other ports already being used you may wish to change the port.

**SNMP Access Control** (Software on a PC within the LAN is required in order to utilize this function) – Simple Network Management Protocol.

#### SNMP V1 and V2:

**Read Community:** Specify a name to be identified as the Read Community, and an IP address. This community string will be checked against the string entered in the configuration file. Once the string name is matched, user obtains this IP address will be able to view the data.

**Write Community:** Specify a name to be identified as the Write Community, and an IP address. This community string will be checked against the string entered in the configuration file. Once the string name is matched, users from this IP address will be able to view and modify the data.

**Trap Community:** Specify a name to be identified as the Trap Community, and an IP address. This community string will be checked against the string entered in the configuration file. Once the string name is matched, users from this IP address will be sent SNMP Traps.

#### SNMP V3:

Specify a name and password for authentication. And define the access right from identified IP address. Once the authentication has succeeded, users from this IP address will be able to view and modify the data.

## SNMP Version: SNMPv2c and SNMPv3

SNMPv2c is the combination of the enhanced protocol features of SNMPv2 without the SNMPv2 security. The "c" comes from the fact that SNMPv2c uses the SNMPv1 community string paradigm for "security", but is widely accepted as the SNMPv2 standard.

SNMPv3 is a strong authentication mechanism, authorization with fine granularity for remote monitoring.

Traps supported: Cold Start, Authentication Failure.

The following MIBs are supported:

#### From RFC 1213 (MIB-II):

- ☑ System group
- ✓ Interfaces group
- ☑ Address Translation group
- ☑ IP group
- ✓ ICMP group

| $\checkmark$            | UDP group                                       |
|-------------------------|-------------------------------------------------|
| ×                       | EGP (not applicable)                            |
| $\checkmark$            | Transmission                                    |
|                         | SNMP group                                      |
| From RF                 | FC1650 (EtherLike-MIB):                         |
| $\square$               | dot3Stats                                       |
| From RF                 | FC 1493 (Bridge MIB):                           |
| $\overline{\checkmark}$ | dot1dBase group                                 |
| $\overline{\checkmark}$ | dot1dTp group                                   |
| $\square$               | dot1dStp group (if configured as spanning tree) |
| From RF                 | FC 1471 (PPP/LCP MIB):                          |
|                         | pppLink group                                   |
| ×                       | pppLqr group (not applicable)                   |
| From RF                 | C 1472 (PPP/Security MIB):                      |
| $\square$               | PPP Security Group)                             |
| From RF                 | FC 1473 (PPP/IP MIB):                           |
|                         | PPP IP Group                                    |
| From RF                 | FC 1474 (PPP/Bridge MIB):                       |
| $\square$               | PPP Bridge Group                                |
| From RF                 | FC1573 (IfMIB):                                 |
| $\square$               | ifMIBObjects Group                              |
| From RF                 | FC1695 (atmMIB):                                |
|                         | atmMIBObjects                                   |
| From RF                 | FC 1907 (SNMPv2):                               |
| $\checkmark$            | only snmpSetSerialNo OID                        |

☑ TCP group

#### **IGMP**

IGMP, known as *Internet Group Management Protocol*, is used to management hosts from multicast group.

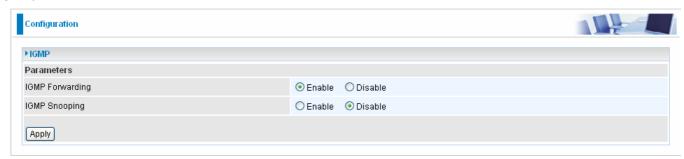

IGMP Forwarding: Accepting multicast packet. Default is set to Enable.

**IGMP Snooping:** Allowing switched Ethernet to check and make correct forwarding decisions. Default is set to **Disable.** 

## **VLAN Bridge**

This section allows you to create VLAN group and specify the member.

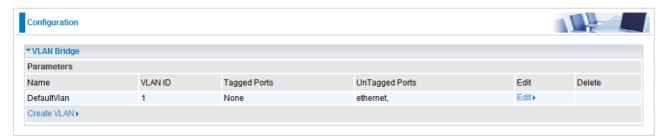

**Edit:** Edit your member ports in selected VLAN group.

Create VLAN: To create another VLAN group.

## Logout

To exit the router's web interface, choose **Logout**. Please ensure that you have saved the configuration settings before you logout.

Be aware that the router is restricted to only one PC accessing the configuration web pages at a time. Once a PC has logged into the web interface, other PCs cannot get access until the current PC has logged out of the web interface. If the previous PC forgets to logout, the second PC can access the page after a user-defined period, by default 3 minutes. You can modify this value using the **Advanced** – **Device Management** section of the web interface. Please see the **Advanced** section of this manual for more information.

# **Chapter 5: Troubleshooting**

If the router is not functioning properly, first check this chapter for simple troubleshooting before contacting your service provider or Billion support.

## Problems starting up the router

| Problem | Corrective Action                                                                                                    |
|---------|----------------------------------------------------------------------------------------------------|
|         | Check the connection between the adapter and the router. If the error persists, you may have a hardware problem. In this case you should contact technical support.                                                                                                    |
|         | Try the default login and password, refer to Chapter 3. If this fails, you can restore your router to its factory settings by holding the Reset button on the back of your router more than 6 seconds.  Caution: After pressing the RESET button for more than 6 seconds, to be sure you power cycle the device again. |

## **Problems with the WAN Interface**

| Problem                                                   | Corrective Action                                                                                                    |
|-----------------------------------------------------------|----------------------------------------------------------------------------------------------------|
| Initialization of the PVC connection ("linesync") failed. | Ensure that the telephone cable is connected properly from the ADSL port to the wall jack. The ADSL LED on the front panel of the router should be on. Check that your VPI, VCI, encapsulation type and type of multiplexing settings are the same as those provided by your ISP. Reboot the router GE. If you still have problems, you may need to verify these settings with your ISP.                                                                                                    |
| Frequent loss of ADSL linesync (disconnections).          | Ensure that all other devices connected to the same telephone line as your router (e.g. telephones, fax machines, analogue modems) have a line filter connected between them and the wall socket (unless you are using a Central Splitter or Central Filter installed by a qualified and licensed electrician), and ensure that all line filters are correctly installed and the right way around. Missing line filters or line filters installed the wrong way around can cause problems with your ADSL connection, including causing frequent disconnections. |

## **Problems with the LAN Interface**

| Problem                        | Corrective Action                                                                                                    |
|--------------------------------|----------------------------------------------------------------------------------------------------|
| Can't ping any PCs on the LAN. | Check the Ethernet LEDs on the front panel. The LED should be on for a port that has a PC connected. If it is off, check the cables between your router and the PC. Make sure you have uninstalled any software firewall for troubleshooting. |
|                                | Verify that the IP address and the subnet mask are consistent between the router and the workstations.                                                                                                    |

# **APPENDIX A: Product Support and Contact Information**

Most problems can be solved by referring to the **Troubleshooting** section in the User's Manual. If you cannot resolve the problem with the **Troubleshooting** chapter, please contact the dealer where you purchased this product.

**Contact Billion** 

**WORLDWIDE** 

http://www.billion.com/

Mac OS is a registered Trademark of Apple Computer, Inc.

Windows 98, Windows NT, Windows 2000, Windows Me and Windows XP are registered Trademarks of Microsoft Corporation.

Free Manuals Download Website

http://myh66.com

http://usermanuals.us

http://www.somanuals.com

http://www.4manuals.cc

http://www.manual-lib.com

http://www.404manual.com

http://www.luxmanual.com

http://aubethermostatmanual.com

Golf course search by state

http://golfingnear.com

Email search by domain

http://emailbydomain.com

Auto manuals search

http://auto.somanuals.com

TV manuals search

http://tv.somanuals.com